#### Visioneer® OneTouch® 扫描指南 Windows®

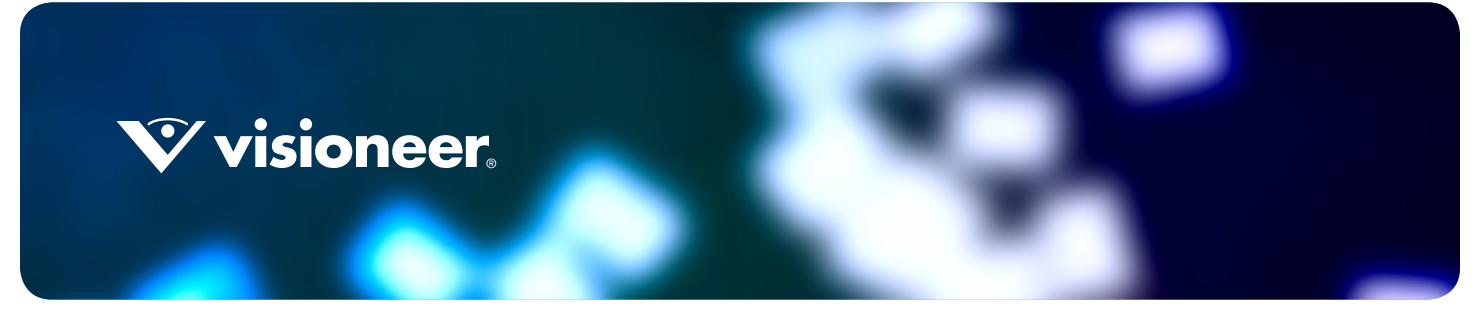

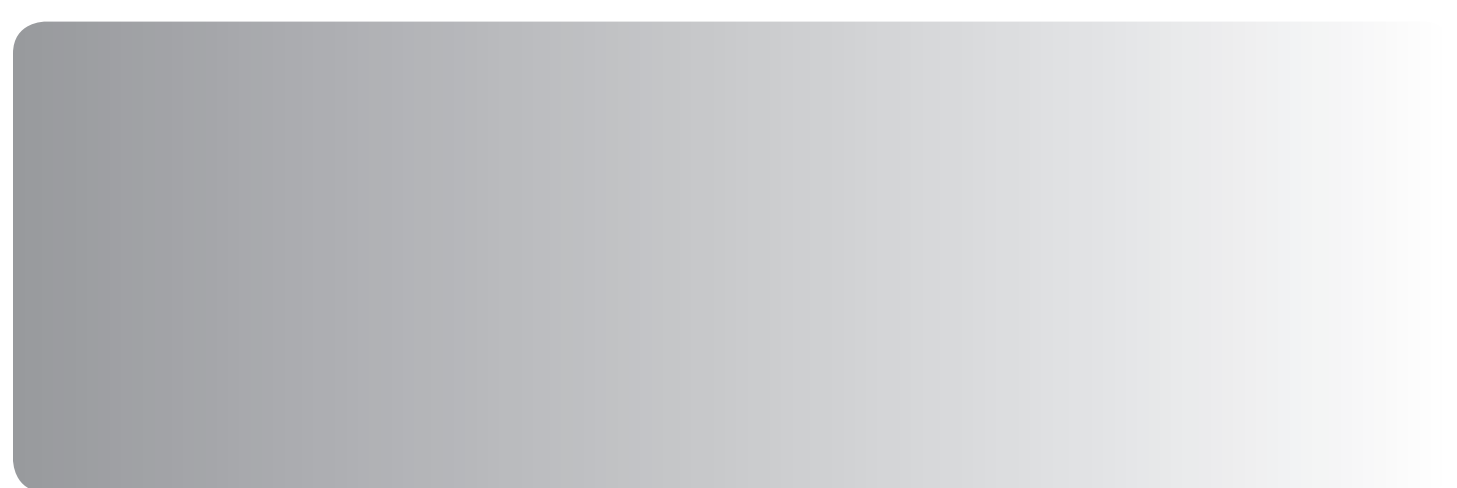

# **VISIONEER®** ONETOUCH® 扫描指南

版权保护

© 2019 Visioneer, Inc. 保留所有权利。 Visioneer 品牌名和 OneTouch® 徽标是 Visioneer, Inc. 的注册商标。

本文档定期更改。变更、技术精确性错误以及印刷错误将在后续版本中得到修正。信息可随时更改,恕不另行通知,不代表 Visioneer 方作出的承诺。

文档版本:05-0917-700 (2019 年 10 月)

未经书面许可,不得复制、改编或翻译,除非版权法允许。所声明的版权保护包括各种内容的受版权保护的材料和信息,这些材料和 信息现在被法规或司法所允许或在本文中得到许可,包括但不限于从屏幕上所显示的软件程序中生成的材料,如样式、模板、图标、 屏幕显示、外观等。

可依照许可协议对所述软件作出更改。仅在遵守此类协议条款的情况下,才可以使用或复制该软件。除非许可协议允许,否则不得将 软件复制到任何媒体。未经 Visioneer 明确的书面许可,不得以任何方式或形式 (包括, 影印、录制或信息存储和恢复系统)复制或 传播本文档的任何部分 (电子版或纸质版),不得将其翻译为其他语言,不得将其用于许可下个人使用之外的任何目的 (许可协议中 特殊规定的用途)。

Adobe®、Adobe® Acrobat®、Adobe® Reader® 以及 Adobe® PDF 徽标是 Adobe Systems Incorporated 在美国和 / 或其他国家 的注册商标。

Microsoft 是 Microsoft Corporation 在美国的注册商标。 Windows™ 和 SharePoint® 是 Microsoft Corporation 的注册商标。

ZyINDEX 是 ZyLAB International, Inc. 的注册商标。 ZyINDEX 工具部分,版权所有 © 1990-1998, ZyLAB International, Inc.

此处提及的所有其他产品可能是其所属公司的商标,特此说明。

#### 限制权利图注

使用、复制或披露均受到技术数据和计算机软件条款 52.227-FAR14 合同子条款 (c)(1)(ii) 的限制。经本品扫描得出的材料受政府法律 和其他法规 (如版权法)的保护。客户应对所有此类法律和法规的遵守情况负全部责任。

# 目录

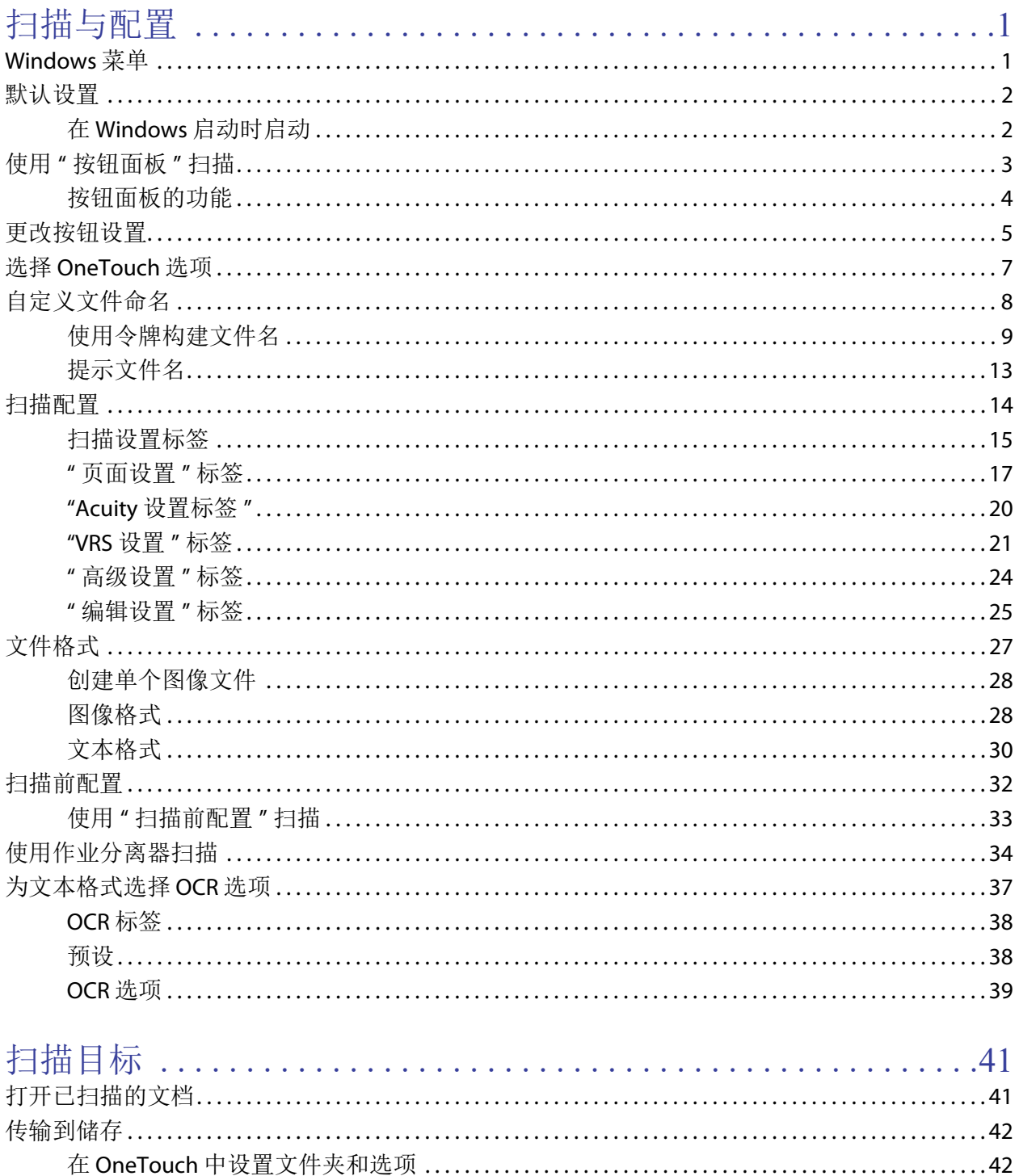

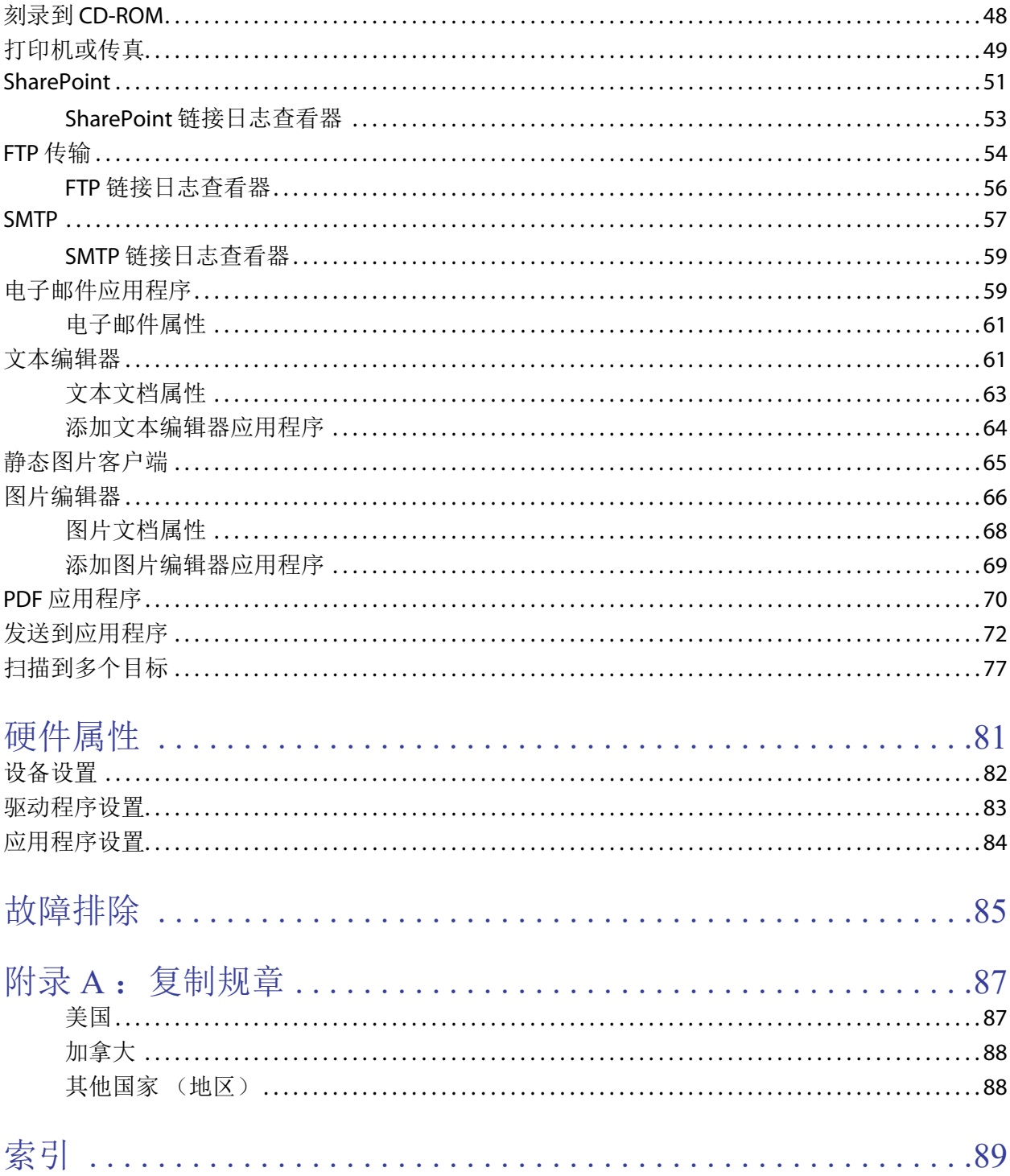

# <span id="page-4-0"></span>扫描与配置

扫描之前,请花时间阅读扫描仪用户指南,查看扫描仪使用方法的重要说明。

扫描仪用户指南中包含您的扫描仪可添加的和无法扫描的文档类型信息,同时包含完整的设置和安装说 明、维护和问题排查步骤、扫描仪规格以及扫描仪保修信息。该指南位于安装盘中的 " 扫描仪用户指南 " 部 分。

本指南中包含的硬件和软件功能可能不适用于您购买的扫描仪型号。请忽略不适用于您扫描仪的信息。

指南中的有些插图可能与您计算机屏幕显示的并不相同。差异不大,因此并不影响功能的使用步骤。

## <span id="page-4-1"></span>WINDOWS 菜单

安装并开启合适的扫描仪后,可从 Windows" 开始 " 菜单中启动 Visioneer OneTouch。

如果 OneTouch 正在运行,可从 " 开始 " 菜单中启动 "OneTouch 属性 " 菜单。如果同时连接并开启了多个 扫描仪,系统会启动一个菜单,让您选择特定扫描仪。

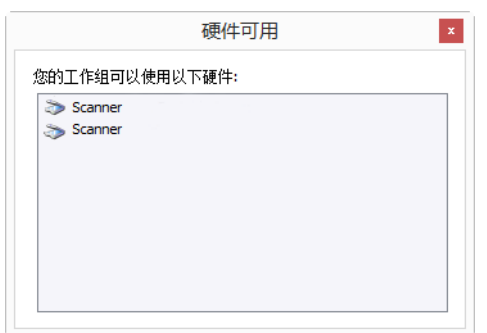

还可以通过此菜单启动帮助文件和 OneTouch 日志查看器。如果所安装之扫描仪具有 AutoLaunchtm 功 能,可以停用之,或点击开启 AutoLaunch 启用。

<span id="page-5-0"></span>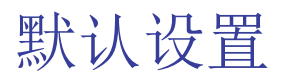

扫描仪安装好后,Windows 通知区域中将显示 Visioneer OneTouch 的图标。如果所有已安装的扫描仪都已 关闭、断开连接或不可用,那么显示的扫描仪图标带有红色叉号。处于此状态时,可以调整和保存扫描仪 配置和设置。

OneTouch 图标 $\mathbf{G}$  p  $\mathfrak{S} \begin{bmatrix} \mathbb{A} & \mathbb{I} \end{bmatrix} \begin{bmatrix} \mathbb{I} \end{bmatrix} \begin{bmatrix} \mathbb{I} \end{bmatrix} \begin{bmatrix} \mathbb{I} \end{bmatrix} \begin{bmatrix} \mathbb{I} \end{bmatrix} \begin{bmatrix} \mathbb{I} \end{bmatrix} \begin{bmatrix} \mathbb{I} \end{bmatrix}$  $00<sub>0</sub>$ ø  $\Rightarrow$ 

### <span id="page-5-1"></span>在 Windows 启动时启动

安装 OneTouch 后,默认情况下它会在 Windows 启动时自动启动。要更改此设置,请右键单击 Windows 通 知区域中的 OneTouch 图标,然后从弹出菜单中取消选中 " 在 **Windows** 启动时启动"。

要关闭 OneTouch,请从同一菜单中选择"退出"。要重新打开 OneTouch, 请从 Windows"开始"菜单中选择 此选项。

安装 OneTouch 时,该软件将自动配置相应设置,包括目标应用程序、扫描设置和文件设置。OneTouch 按钮面 板上的图标用于指示扫描发送的目标应用程序。

如果当前的扫描仪控制面板上有多个扫描选项,则 OneTouch 按钮面板将为每个功能显示一个按钮。

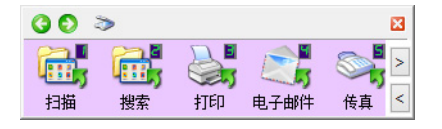

如果扫描仪只有一个扫描功能可用,则 OneTouch 按钮面板将只显示一个按钮以及详细扫描设置。

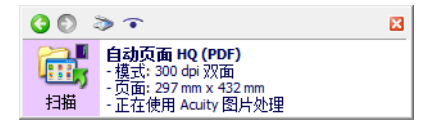

按钮的文件夹图标表示系统将该按钮设置为扫描内容归档按钮。扫描仪将不会首先在软件应用程序中打开 图像,而是直接将扫描后的图像发送至文件夹。

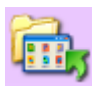

按钮的问号标记表示您计算机的最初出厂设置没有安装对应的软件或硬件。

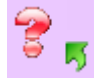

注意 **:** 每项配置的默认页面尺寸均以 Windows 测量系统选择的美制或公制单位为基础。

- 如果系统选择的是美制单位,则各个配置文件中的默认页面尺寸将以美国标准页面尺寸 (例如 8.5 x 11 英寸)为准。
- 如果系统选择的公制单位,则各个配置文件中的默认页面尺寸将以 ISO 216 标准为准, 主配置文件纸张 尺寸默认为 A4。

## <span id="page-6-0"></span>使用 " 按钮面板 " 扫描

使用按钮面板扫描,即按下扫描仪上的按钮,或使用扫描仪的"送纸"功能。扫描仪扫描内容,然后将图像发 送至按钮图标指定的目标应用程序。

请参考扫描仪用户指南的 " 加载文档 " 章节,查看使用扫描仪按钮的说明。如果您的扫描仪没有自动扫描选 项,则扫描仪指南中的说明包含关闭 AutoLaunch 的内容,您可以参考这部分内容使用 OneTouch 按钮面板进 行扫描。

要使用**"**按钮面板**"**扫描,请按以下步骤操作:

- 1. 将文档载入扫描仪。
- 2. 点击 Windows 通知栏中的 OneTouch 图标。

 $\frac{C_1}{100}$  (b) (e)  $\frac{1}{100}$   $\frac{5:51}{2015/8/7}$ 

3. OneTouch 按钮面板打开。

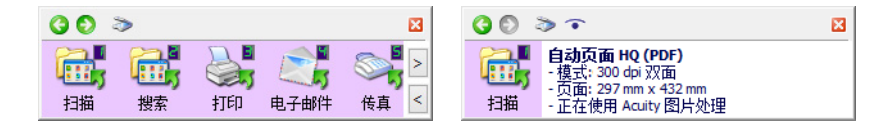

- 4. 点击您想用来扫描的按钮。
- 5. 扫描仪开始扫描, 图像将根据您用来扫描的 OneTouch 按钮发送至已选目标位置。

技术说明**:** 文档自动送纸器和馈纸式扫描仪:

使用 OneTouch 扫描时, 请等到 OneTouch 状态栏显示扫描过程已完成后, 再在扫描仪中放置新的文档。如 果您在 OneTouch 仍在处理当前扫描工作时就将新文档放入了扫描仪, 则扫描仪可能会自动扫描该新文 档,并将其添加至当前正在处理的扫描工作中。

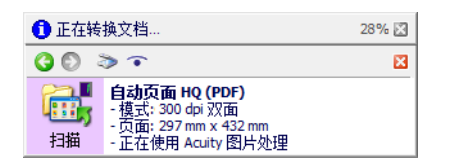

### <span id="page-7-0"></span>按钮面板的功能

OneTouch 面板是您的扫描仪屏幕控制设置器。您可以在面板上调整扫描仪硬件设置,配置扫描按钮。

点击 OneTouch 图标打开面板。<mark>S</mark>T

标题栏

#### $00<sup>3</sup>$

- 绿色箭头 点击以循环查看面板视图。
- 扫描仪图标 点击打开扫描仪硬件属性。
- 红色"X" 点击关闭 OneTouch 面板。

按钮视图 **—** 多个按钮的扫描仪

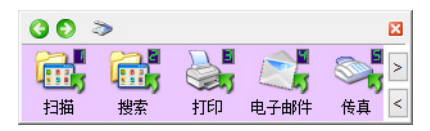

如果连接到计算机的扫描仪的控制面板上有多个扫描选项,则 OneTouch 按钮面板将为每个功能显示一个按 钮。

- 左键点击目标应用程序的按钮开始扫描。
- 右键点击目标应用程序的按钮打开 OneTouch " 属性 "。
- 左键点击面板右侧的箭头按钮, 查看剩余的 OneTouch 按钮。

図

详情视图 **—** 所有扫描仪

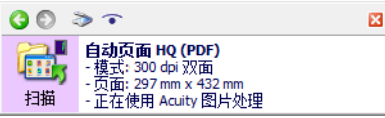

如果连接到计算机的扫描仪只有一个扫描功能可用,则 OneTouch " 按钮面板 " 将只显示一个按钮以及详细 扫描设置。

- 左键点击目标应用程序的按钮开始扫描。
- 右键点击目标应用程序的按钮打开 OneTouch " 属性 "。
- 单击详细信息打开 OneTouch " 属性 "。

硬件视图

如果扫描仪断开连接,它们将显示红色叉号。此状态下仍可以调整设置和配置。

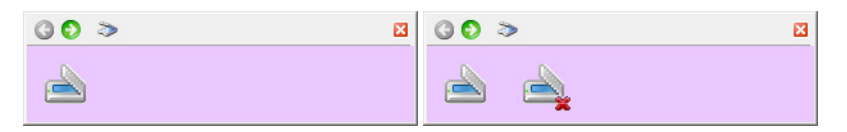

- 左键点击扫描仪图标返回按钮视图。
- 右键点击扫描仪图标打开扫描仪硬件属性。

## <span id="page-8-0"></span>更改按钮设置

每个按钮都包括目标、扫描配置和文件格式。您可以在 OneTouch "属性"窗口中从这三种要素中为某个按钮 选择其中一个。

- 1. 点击 OneTouch 图标。 ST
- 2. 右键点击 OneTouch 按钮面板上的按钮。

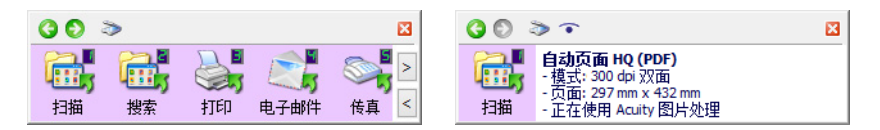

- 如果从 Windows"开始"菜单中选择配置 OneTouch Monitor, 则系统将打开"OneTouch 属性"窗口。 如果安装了多个扫描仪,则可从显示的列表中选择所需扫描仪。
- 带有单双面按钮的扫描仪 按下这两个按钮时, OneTouch " 属性 " 窗口将打开, 按住 3 秒然后松开 单面或双面按钮。

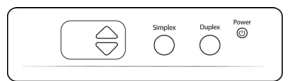

● 带有多个扫描按钮的扫描仪 — 按下这两个按钮时, OneTouch " 属性 " 窗口将打开, 按住 3 秒然后松 开扫描按钮(例如,扫描或复制按钮)。

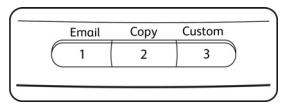

#### 3. OneTouch " 属性 " 面板打开。

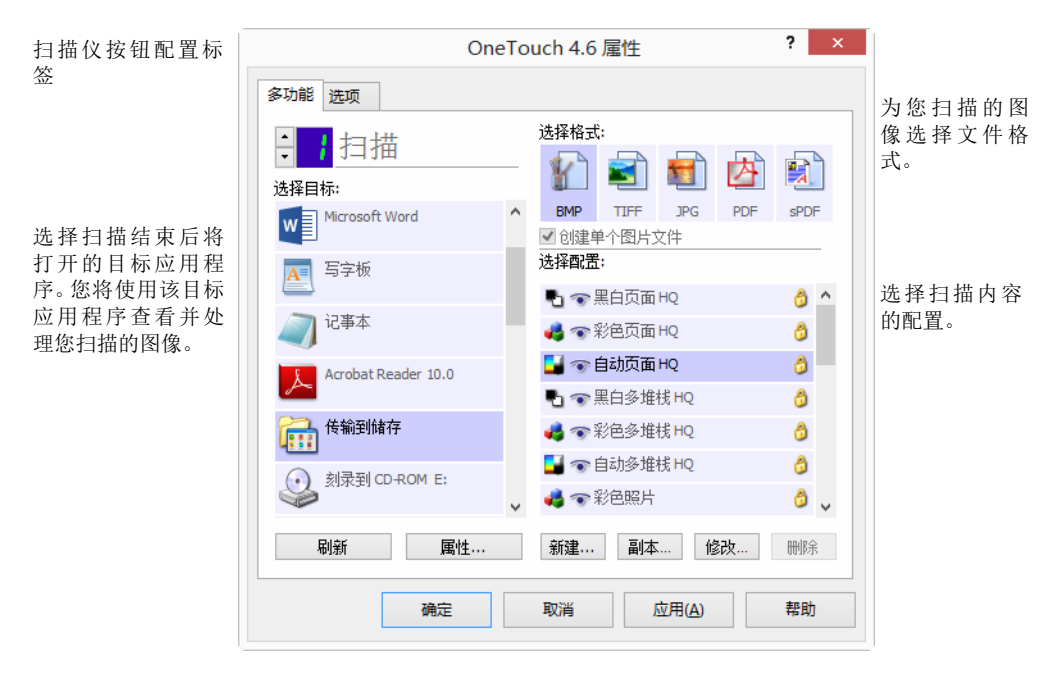

OneTouch " 属性 " 窗口中的一些选项是 " 灰色 " 的,这表示不可用,这些选项不适用于您的扫描仪模 式。

4. 如果您的扫描仪上有多个扫描仪按钥,或者 LED 功能选择器,请在 OneTouch 中选择一个您想更改的按 钮。如果您的扫描仪上只有一个按钮选项,请继续下一步更改扫描设置的操作。

LED 序号 — 点击上箭头或下箭头循环查看 OneTouch 的各个按钮。

" 按钮 " 标签 — 点击 OneTouch " 属性 " 窗口顶部标签中的一个,对扫描仪按钮进行配置。扫描仪上的每 个按钮都各有一个标签, " 选项 " 标签可用于更改按钮特定功能。

5. 请在选择目标列表中选择您想用的目标位置,以便 OneTouch 将已扫描的图像发送至此处。

如果您选择了一款文字处理程序 (例如 Microsoft WordPad 或 Microsoft Word),该程序可用于 OCR (例如 TXT 或 RTF), 则扫描的图像中的文字将自动转换为文字处理文本。

扫描后的文件将始终保存到默认存储位置。文件可能会在传输后被删除,具体取决于目标应用程序。

6. 在选择格式面板中选择一个文件格式。

格式以您选择的目标应用程序类型为基础。图表名称表示他们的文件类型。参阅第 27 页的 [文件格式](#page-30-0) 获 取可用格式的更多详细信息。

7. 在选择格式列表中选择一项扫描配置。

配置的基础设置包括: 扫描模式、分辨率 (dpi)、纸张尺寸、亮度 (Br)、对比度 (Cr)。参阅第 14 [页的](#page-17-0) 扫 [描配置](#page-17-0) 和第 32 页的 [扫描前配置](#page-35-0) 的说明,创建和修改扫描配置。

- 8. 点击确定保存更改。
- 9. 在扫描仪中放入一个扫描件, 然后点击 OneTouch 按钮开始扫描。

扫描仪将进行扫描,并以您指定的文件格式和扫描配置将图像发送至已选目标。

属性按钮 — 显示可为目标选择属性的窗口。如果选择的目标应用程序未设置全局属性,则该按钮将不可 用。

刷新按钮 — 更新您计算机中的目标应用程序和 OneTouch 之间的链接。如果您新安装了可以用作目标应用 程序的软件,请点击刷新按钮连接该软件和 OneTouch。

新建/ 复制/ 修改/ 删除按钮 — 点击新建或复制在列表中添加新的扫描配置。点击修改或删除更改或删除扫 描配置。

确定 / 取消 / 应用按钮 - 确定按钮接受所有的更改并关闭窗口。应用按钮将接受所有更改,但保持窗口打 开,以便继续进行其他更改。取消按钮将关闭窗口且不接受任何更改。

## <span id="page-10-0"></span>选择 ONETOUCH 选项

使用选项标签配置 OneTouch 使用已选按钮的工作方式,例如使用哪个目标,或者文件名应该是什么。

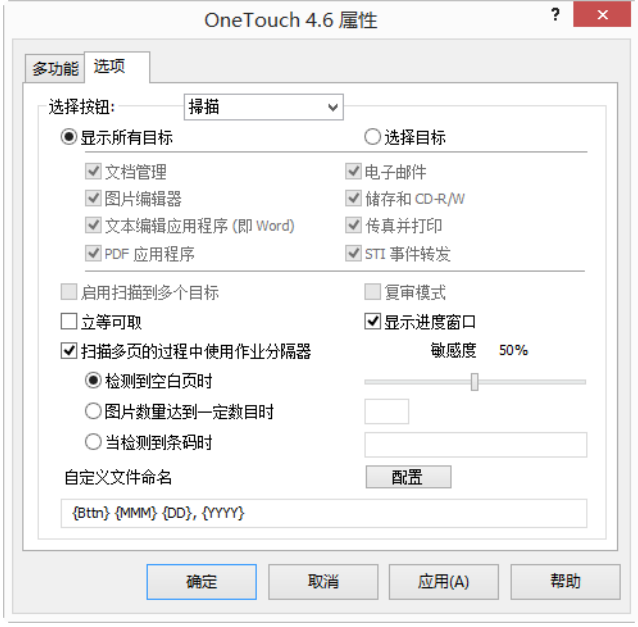

选择按钮 — 点击上箭头或下箭头,选择您想在列表中修改设置的标签。您在该窗口中选择的选项仅应用于 您在该列表中选择的按钮。

显示所有目标 — 该选项将选择所有的目标应用程序类别。已选按钮的可用目标应用程序列表将包括您计 算机中归类于这些类别的所有应用程序。

选择目标 — 选择该选项以单独选择应用程序类型添加至目标应用列表中。勾选应用程序类型复选框以添 加对应的应用程序。

目标类别:

- 文档管理器包括用于处理和记录已扫描文档的应用程序。该类别包括"发送至应用程序"和"打开已扫描 的文档 " 目标。
- 图像编辑器包括 Microsoft 画图和其他绘图和图形应用程序。
- 文本编辑器包括 Microsoft Word、WordPad、Microsoft Excel 以及其他文字处理和电子表格应用程序。如 果您想使用 OCR 处理技术将已扫描的文档转化为您能够编辑的文本,请选择该选项。
- **PDF** 应用程序可以用来查看和 / 或编辑 Adobe PDF 文件。
- 电子邮件包括 Microsoft Outlook 和其他电子邮件应用程序,以及 SMTP (允许您直接扫描至 SMTP 服务 器,而无需打开电子邮件客户端应用程序)目标。
- 使用存储和 CD-R/W 选项可直接扫描至计算机中的某个文件夹、服务器、 FTP 服务器、 SharePoint 站点 或 Windows CD 临时目录中,以将文件刻录至 CD。
- 传真和打印选项可直接将您已扫描的文档发送至您的打印机或传真软件。
- STI 事件转发选项用于使用另一个应用程序界面进行扫描。OneTouch " 事件转发 " 对话框将打开以供您选 择继续用来扫描的应用程序。

启用多目标扫描 — 选择该选项以允许在 OneTouch 配置标签的目标列表中选择多个目标。请参阅第 [77](#page-80-1) 页 的 [扫描到多个目标](#page-80-1)。

复审模式 - 选择此选项可以启用 Visioneer Capture, 这允许在将批量文件传输到选定目标之前对其进行复 审和编辑。

直接传送 — 在选择了[创建单个图像文件](#page-31-0)的情况下启用扫描过程中的发送至目标的图像传送。如果未选择 创建单个图像文件,则图像传输将在所有页面扫描结束后进行。

显示进度窗口 — 选择该选项,以在扫描过程中显示文档进度窗口。

扫描多页时使用作业分离器 — 选择此选项,使扫描仪在扫描完成时将多页扫描作业分离为单独的文件。

请参阅第 34 页的 [使用作业分离器扫描](#page-37-0),详细了解使用作业分离器扫描以及该选项与 OneTouch 中的其他 选项的共同使用方式。

自定义文件命名 — 单击 "配置 " 按钮可以自定义已扫描文档的文件名。默认情况下使用 [[Button] [YYYY] [MM] [DD]] 格式。

注意 **:** 某些目标应用程序可能会舍弃您在 OneTouch 中配置的文件名设置。将应用程序设置为自动对传入的 文件进行命名时会发生这种情况。

## <span id="page-11-0"></span>自定义文件命名

使用 "自定义文件命名" 选项可指定默认名称模板,也可用来在每次进行扫描时提示文件名。如果扫描仪的 OneTouch 按钮面板上有多个按钮,则要分别为每个按钮配置文件命名选项。

对于具有多个按钮的扫描仪,请选择您想配置的按钮。

- 1. 打开 "OneTouch 选项 " 选项卡。
- 2. 点击配置按钮。
- 3. 此时会打开属性窗口,可供您配置文件名选项。
	- 文件名格式 选择命名文件时要用的格式类型。
		- 使用令牌构建文件名 若选择此选项,可根据在此窗口中输入的文本和令牌创建文件名。令牌 会自动将已生成的数据插入文件名中。
		- 提示文件名 若选择此选项,系统会在您创建每个文件时提示您对其进行命名。
	- 还原默认设置按钮 点击该按钮可将此窗口中的选项还原为安装时的默认设置。

#### <span id="page-12-0"></span>使用令牌构建文件名

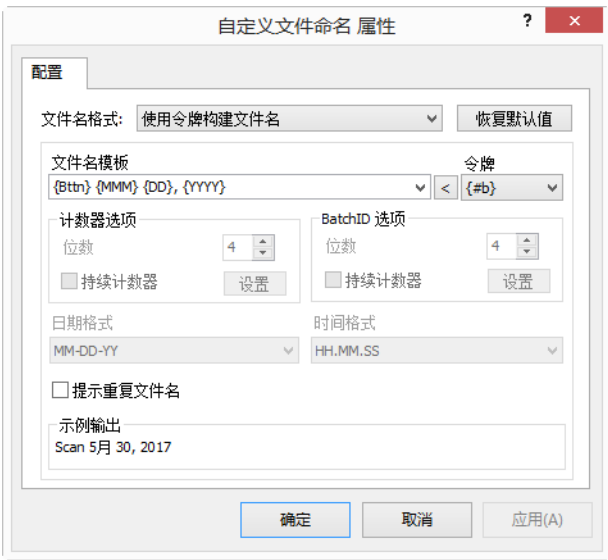

- 文件名模板 输入文本并添加令牌以创建文件名。之前定义的模板将显示在列表中, 点击 "x" 可将其 删除。默认情况下,模板为 {Bttn}\_{YYYY}\_{MM}\_{DD}。
- 令牌 要插入到文件名中的自动数据。选项包括计数、用户名、日期和时间等等。 将鼠标光标悬停在列表中的每个令牌上,即可查看相应令牌插入文件名中的数据类型的示例。
	- 特殊令牌 这些令牌会将自定义数据插入文件名中。
		- {p} 使用此令牌可在创建文件时收到有关文件名相应部分的提示。例如,如果文件名模板包 含"{p} {#b}", 则屏幕上将会出现一条提示, 提醒您输入用于替换文件名中的 {p} 的文本。
		- O {clipboard} 使用此令牌可将复制到 Windows 剪贴板的文本插入文件名中。请注意,如果剪贴 板中包含无效字符或者字符过多,则无法创建文件,或者屏幕上会显示错误消息。
		- {env=} 使用此令牌可定义插入到文件名中的环境变量。将定义的环境变量添加到文件名模板 后,在令牌中输入环境变量,并且 "=" 和 "}" 之间不留空格。例如,如果您想将用户的域插入文 件名中, 则应将令牌格式设为 {env=USERDOMAIN}。如果定义了无效的变量或字符, 则最终的 文件名中将含有 "NotFound" 或 "NotValid"。

 $O$  {Barcode} (条码 ) - 通过 TWAIN 接口启用条码检测功能时, 使用此标记。当检测到支持的条码时, 文件名将包括该条码包含的元数据。要启用条码检测功能,第16页的使用 TWAIN Driver PLUS [设置或](#page-19-0)第 32 页的 [扫描前配置,](#page-35-0)了解如何配置 TWAIN 接口

其他可用令牌列举如下。并非所有令牌都适用于所有扫描仪。

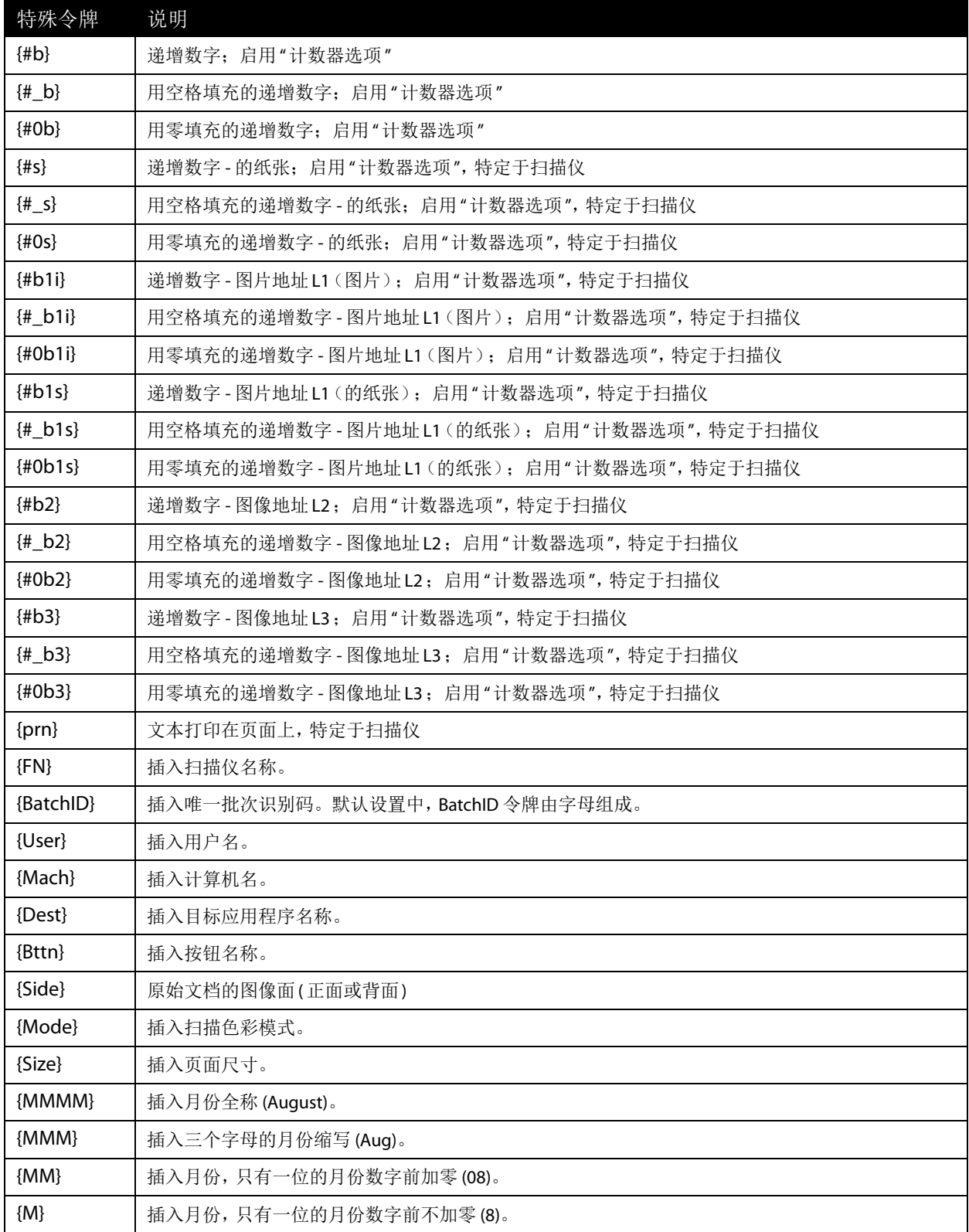

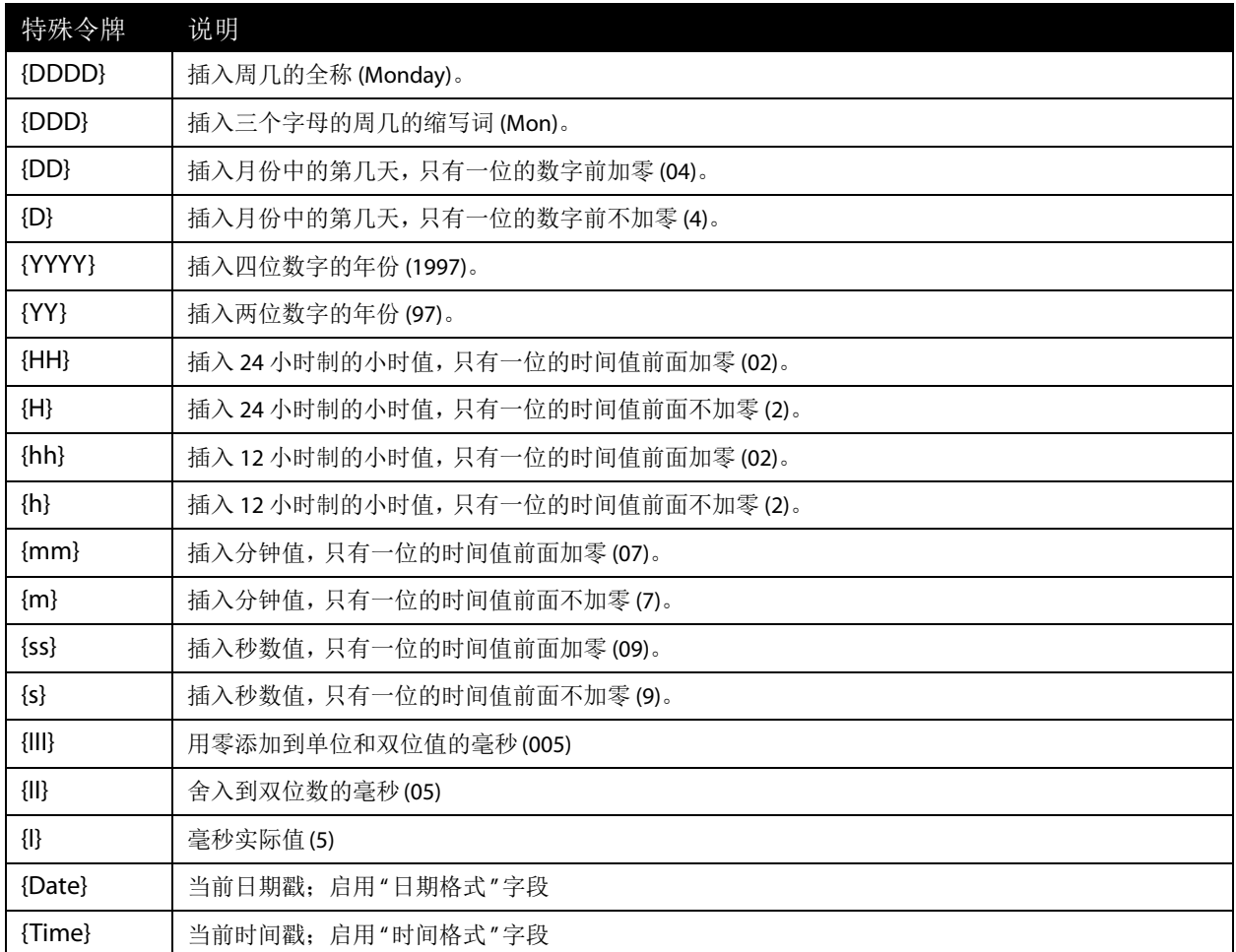

■ "箭头"按钮 — 将选定的令牌添加到文件名模板中光标所在的位置。

■ 计数器选项 — 选择递增数字的格式选项。在将计数器令牌 ({#b} 或 {#0b}) 中的某一个添加到文件名模 板时使用这些选项。

某些扫描仪的令牌列表中可能还有其他计数器选项;这些选项也以 # 号开头。

■ 数字位数 — 此处显示文件名中计数器的最小数字位数。

■ 持续计数器 — 选择此选项后, 不论文件名模板、文件格式、扫描目标有何改变, 也不管文件是否已从 目标目录中删除,每个文件的计数器数字都会连续增加。使用此选项, BatchID 令牌可使用数字代替字 母。

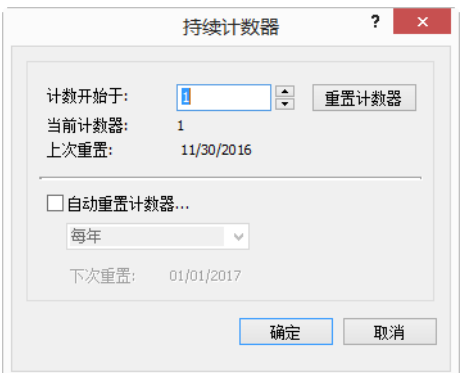

例如, 如果将五个页面扫描为 JPG 文件格式, 将会出现以下情况:

- 已选择持续计数器 创建的五个文件编号为连续的数字 1、2、3、4、5。如果删除文件 2 和 4,则 接下来扫描的五个页面将从 5 继续计数,目录中将有 8 个编号如下的文件:1、3、5、6、7、8、 9、10
- 未选择持续计数器 创建的五个文件的编号为连续的数字 1、2、3、4、5。如果删除文件 2 和 4, 则接下来扫描的五个页面的编号将填充计数中的空位,目录中将有8个编号连续的文件,编号分别 为:1、2、3、4、5、6、7、8
- 设置 点击"设置"会打开一个窗口,您可在其中设置计数器的起始数字、手动重置计数器,并配置何 时应进行自动重置。
	- 计数起点 输入想为计数器设置的起始数字。
	- 重置计数器按钮— 点击该按钮可设置起始数字并重置当前计数器。此操作会将 "当前计数" 设为 "技 术起点 " 字段中的值。
	- 当前计数 持续计数器的当前值。
	- 上次重置时间 上次重置计数器的日期。
	- 自动重置计数器 选择此选项可使持续计数器自动重置。
		- 为自动重置选择某个日期选项后,计数器将于当天凌晨 00:00 进行重置。
			- 每天 每天的 00:00 进行重置。
			- 每周 每周选定日期的 00:00 进行重置。
			- 每月 每月第一天的 00:00 进行重置。
			- 每年 每年 1 月 1 日的 00:00 进行重置。
- 忽略文件扩展名 选择此选项后, 不论文件类型是否改变, 每个文件的计数器数字都将连续增加。 此选项仅适用于更改文件类型,如果更改了文件名模板字段,则计数器将进行重置。选择持续计数器将 禁用此选项,因为不管文件命名和文件类型有何改变,每次扫描后计数都会增加。
- 日期格式 选择日期在文件名中的显示格式。此选项在文件名模板中有{Date} 令牌时可用。
- 时间格式 选择时间在文件名中的显示格式。此选项在文件名模板中有{Time} 令牌时可用。

■ 提示重复文件名 — 此选项默认关闭。在文件名冲突的情况下,将在文件名末尾添加递增数字 (以括号 括起),而且不显示任何提示。

如果选中此选项,扫描目标上检测到重复文件名时,将显示提示。然后,用户便可以通过添加到文件名 或选择自动添加递增数字来解决此冲突。

■ 示例输出 — 显示一个示例,用以展示根据文件名模板字段中的文本和令牌,文件名将显示成什么样 子。

### <span id="page-16-0"></span>提示文件名

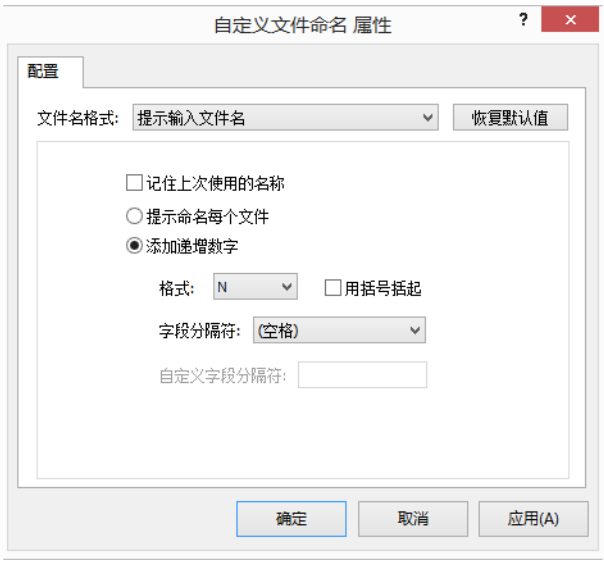

- 记住上次使用的名称 选择此选项可使用之前扫描的文本来预填充扫描时间提示。
- 如果扫描创建了多个文件 如果在一次扫描作业中创建了多个单独的文件,请选择您想让其出现的操 作。在选择了单页文件格式 (如 BMP 或 JPG), 或选择了"创建单一图像文件", 亦或启用了自动分离 作业时, OneTouch 会创建多个单独的文件。
- 提示命名每个文件 选择此选项会打开一个对话框, 您可在创建每个文件时在此对话框中输入文件名。
- 添加递增数字 选择此选项可一次收到一个文件名提示,然后在创建每个文件时向其附加一个计数。
- 格式 选择递增数字的数字位数。
- 括在括号中 选择此选项会将文件名中的递增数字置于括号中。
- 字段分隔符 选择您想在文件名和递增数字之间插入的分隔符的类型。
- 自定义字段分隔符 在文件名和递增数字之间输入您喜欢的分隔符。当选定的字段分隔符为"自定义" 时启用此选项。

## <span id="page-17-0"></span>扫描配置

扫描配置就是您选择的扫描分辨率、亮度、模式(彩色、黑白或灰度),以及许多其他设置。

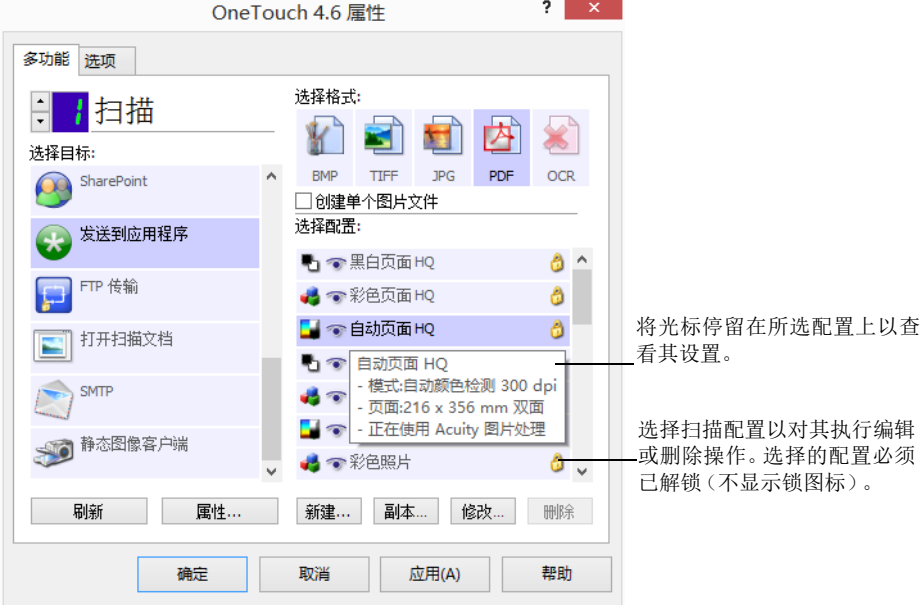

注意 **:** 如果您想在扫描之前手动设置选项,请使用扫描前配置。参阅第 32 页的 [扫描前配置。](#page-35-0)

要创建新配置,请按以下步骤操作:

- 点击新建按钮在 OneTouch 默认配置设置的基础上创建新配置。
- 在列表中选择一项配置,然后点击复制按钮在目前选择的配置的基础上创建新配置。

修改或删除配置,请按以下步骤操作:

- 选择您想修改或删除的扫描配置。
	- 要删除配置,请点击删除按钮。
	- 要修改配置,请点击修改按钮。 修改设置并点击确定。

重新整理扫描配置列表,请按以下步骤操作:

- 在您想移动的配置上左键点击并按住鼠标按钮。向上或向下拖拽鼠标光标,移动配置在列表中的位置。
- 右键点击其中一项配置,并在菜单选项中选择将配置向上或向下移动一位或者移动至列表顶部或底部。
- 右键点击配置中的任意一项,将鼠标悬停在 " 分类 " 菜单选项上方,然后在列表中选择自动分类选项中的 一项。

只需在 OneTouch " 属性 " 窗口中点击确定即可保存更改。

#### 默认配置:

系统已为您的扫描仪创建了具体的默认扫描配置。这些配置运用了 Visioneer Acuity 的图像处理功能, 例如 自动裁剪和旋转。从安装盘中安装扫描仪驱动程序时会自动安装 Visioneer Acuity。如果您从我们的网站下 载了扫描仪驱动程序,请确保您同时下载并安装了 Visioneer Acuity。

在 " 扫描配置属性 " 窗口中,扫描设置、页面设置、高级设置、编辑设置标签始终可用。Visioneer Acuity 模块安 装完成后,所有目标都可应用 **Acuity** 设置标签。

根据已选择的目标,其他设置标签也可能可用。如果您看到出现了其他额外设置,请参阅如下所列的相应 部分的内容,获取配置这些目标的具体选项的说明。

- 使用存储选项标签选择将要扫描并发送至" 传输到存储器 " 目标的存储文件夹, 如第 [42](#page-45-2) 页所述。
- 使用设备设置标签配置传真和打印目标, 如第 [49](#page-52-1) 页中所述。
- 使用 SharePoint 标签指定一个 SharePoint 站点、用户凭据和目标文件夹, 如第 [51](#page-54-1) 页所述。
- 使用 FTP 传输标签指定一个 FTP 站点、用户凭据和目标文件夹, 如第 [54](#page-57-1) 页所述。
- 使用 SMTP 配置标签指定一个 SMTP 服务器、用户凭据和目标电子邮件地址, 如第 [57](#page-60-1) 页所述。

### <span id="page-18-0"></span>扫描设置标签

在扫描配置属性对话框中,输入一个名称。

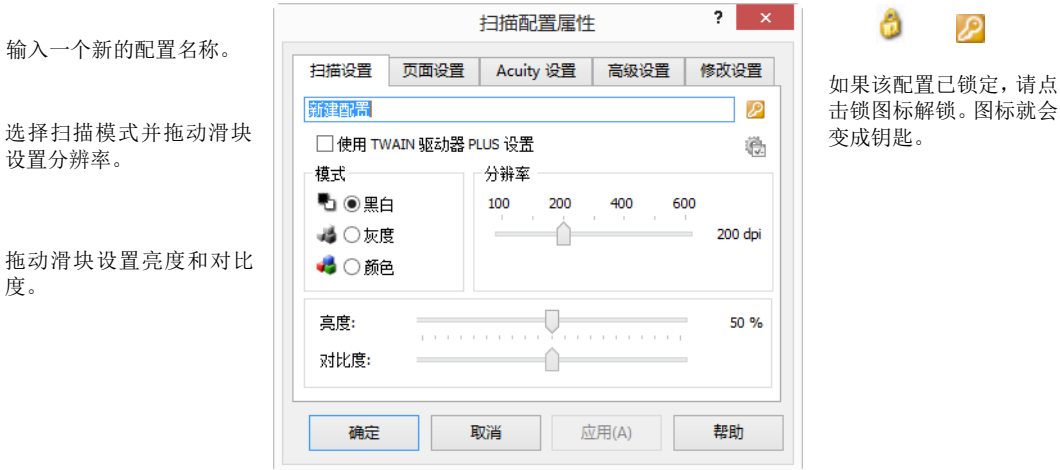

模式 — 选择扫描模式:

- 黑白: 以黑白模式扫描。例如, 信件和备忘录通常以黑白模式扫描。
- 灰度: 扫描像包含素描或黑白照片的文档等扫描件。
- 彩色: 扫描彩色照片或其他彩色内容。彩色扫描生成的文件最大。

注意 : 如果您选择了 " 使用 TWAIN DriverPLUS 设置 " 或在 "Acuity 设置标签 " 中选择了 " 自动色彩检测 ",则这 些模式将不可用。

分辨率 — 向左或向右拖动滑块调整分辨率的每英寸点数 (dpi)。dpi 设置越高,扫描出来的图像的锐度和清 晰度就高。不过,较高的 dpi 设置会导致扫描的时间更长,生成的扫描图像文件也更大。

亮度 — 有时,扫扫描图像时设置的亮度和对比度过低或过暗。例如,用细铅笔写的便条需要以较低的亮度扫 描,以提高辨识度。提高或降低亮度可以分别使扫描的图像显得较明亮或较暗。

对比度 — 图像的较亮部分和较暗部分之间的差异度。提高对比度将突出明暗两部分之间的差异,降低对比 度则不突出这种差异。

钥匙和锁图标 — 如果您想锁定配置,只需点击钥匙图标将其从钥匙更改为锁即可。

#### <span id="page-19-0"></span>使用 **TWAIN Driver PLUS** 设置

该选项将使用 TWAIN 驱动程序界面配置 OneTouch 的扫描设置。TWAIN 控制的设置在 " 扫描配置属性 " 窗口 中不可用。其中包括扫描设置、页面设置、高级设置和 **Acuity** 设置标签。其他扫描配置标签 (例如编辑设 置和存储选项)仍然可用,并可按本文所述进行配置。

只有连接的扫描仪支持此功能,界面中的此选项才可使用。

1. 选择使用 **TWAIN Driver PLUS** 设置。

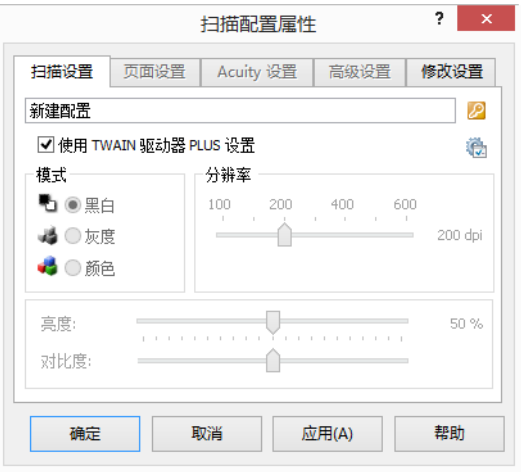

- 2. 点击设置图标,打开 TWAIN 界面。<sup>卷</sup>
- 3. 根据需要调整 TWAIN 中的选项。

扫描选项位于 TWAIN 界面的文档设置和图像增强部分。

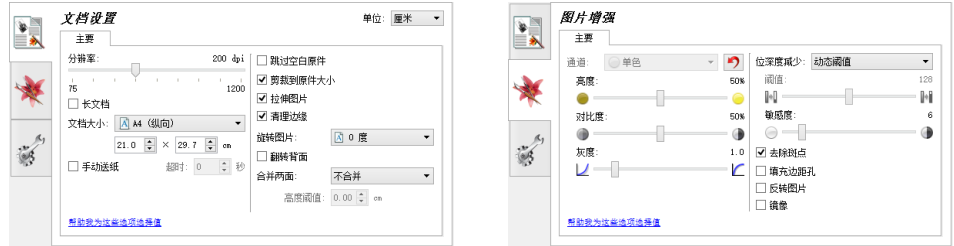

4. 点击完成按钮, 以保存更改并关闭 TWAIN 界面。

5. 点击确定按钮, 以保存并关闭 OneTouch 扫描配置。

请参阅安装光盘中的"TWAIN 扫描指南",获取说明。您还可以点击 TWAIN 界面中的帮助按钮, 在 Internet 浏览器中打开说明。

#### <span id="page-20-0"></span>" 页面设置 " 标签

根据已选择的色彩模式(黑白、灰度或彩色),或扫描仪硬件是否支持该功能,"页面设置"标签中的选项将 相应显示可用或不可用。

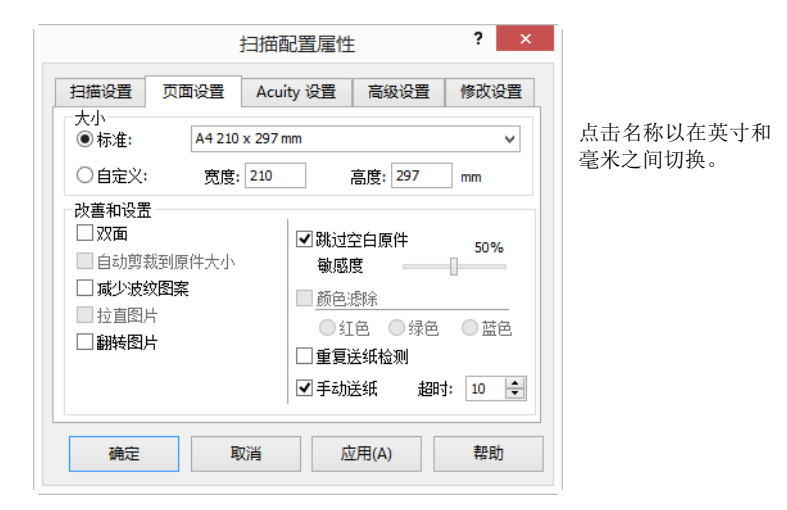

标准 — 点击菜单箭头并从列表中选择一个页面尺寸。

自定义 — 在框中输入页面长宽尺寸。点击单位、英寸或毫米对应的名称 , 在三者之间切换。

改进和设置 — 如果某个软件或硬件需要依赖该选项才能使用,该选项就会显示在功能描述中。

双面 — 扫描页面双面。该选项仅在扫描仪支持该功能时可用。

扫描仪上的单面和双面按钮的优先级次序高于 OneTouch 设置。也就是说,如果您将扫描仪上的 LED 序 号设置为双面扫描,但是您按下了单面按钮,则扫描仪将执行单面扫描,反之亦然。

- 自动裁剪原稿 选择该选项,可使扫描仪自动确定扫描内容的尺寸。该选项仅在扫描仪支持该功能 时可用。
- 减少莫列波纹 莫列波纹是一种水波状纹路,有时出现在照片或插图 (特别是报纸和杂志插图)的扫 描图中。选择减少莫列波纹可以抑制或消除扫描图像中的莫列波纹。只有当扫描模式为彩色或灰度、较 低分辨率,并且扫描仪支持该功能时,该选项才可使用。
- 拉直图像 选择该选项,可使扫描仪自动确定某个页面是否歪斜,并将其拉直。该选项仅在扫描仪支 持该功能时可用。

如果您扫描时使用的是自动文档送纸器,且文件送纸角度过大,则图像可能不正。这种情况下,请使用 导纸机构平直送纸,重新扫描页面。

- 边缘清理 选择该选项,可使软件清除所有可能会出现在扫描图像边缘的细线。扫描时,如果扫描件 的实际尺寸与"尺寸"字段中标注的不匹配,边缘就可能会出现这种线。该选项仅在扫描仪支持该功能 时可用。
- 自动旋转 90 度 选择该选项,扫描完成后将扫描图像顺时针旋转 90 度。通常,如果您扫描的是以横 版模式打印的页面(例如财务电子表格数据),则您可以使用该选项。该选项仅在扫描仪支持该功能时 可用。
- 图像反相 将扫描图像中的每个像素反相。
	- 以黑白模式扫描时,反相是将所有像素从黑色反相为白色,从白色反相为黑色。

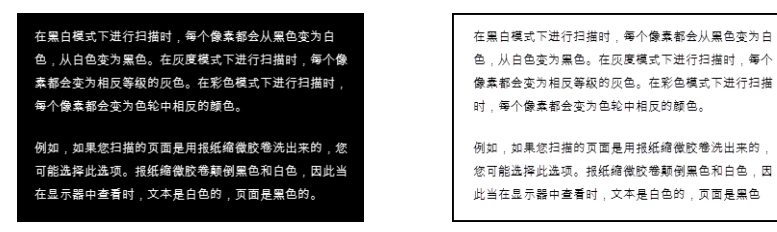

以灰阶模式扫描时,反相是将所有像素反相为相反的灰度层级。

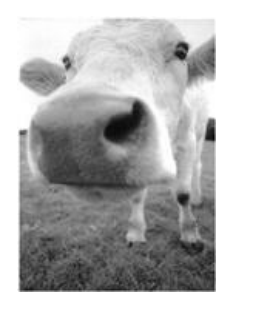

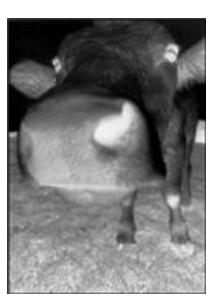

以彩色模式扫描时,反相是将所有像素反相为色轮上的互补色。

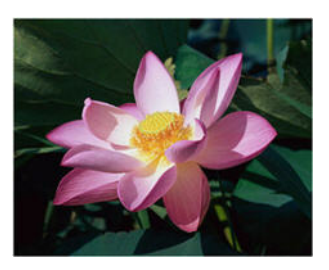

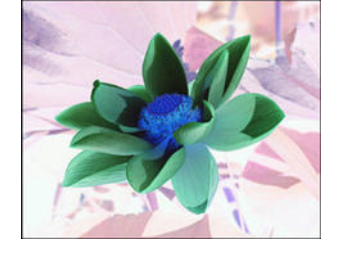

 跳过空白原稿 — 选择该选项,可使扫描仪检测是否引入了空白页面,并将空白页面从最终文件中删除。 该选项仅在扫描仪支持该功能时可用。

敏感度 — 调整检测空白图像的敏感度级别。

请注意,启用了 " 选项 " 标签功能扫描多页时使用作业分离器,且已选择选项检测到空白页时的情况 下, " 跳过空白原稿 " 的敏感度级别将在启用所有功能时使用。

请注意,启用了扫描多页时使用作业分离器,且已选择扫描图像的数量达到指定数量时的情况下,系统 将在图像计数完成前去除空白页。例如,如果您以双面扫描模式扫描了3张,每张的两面都计为一张图 像, 图像总数为 6。启用了"跳过空白原稿",且堆纸机中3 张中的 2 张都有一面是空白页时, 图像总数 就是 4, 而不是 6。

 脱色 — 脱色是扫描仪自动从扫描图像中移除某种颜色的功能。例如,如果您要扫描一封带红色水印的信 件,您可以选择滤除红色,这样扫描出的信件就会只显示文本而不带水印。脱色功能适用于黑白或灰阶 模式。该选项仅在扫描仪支持该功能时可用。

黑色文本上带有红色水印的原稿。 滤除红色的扫描件。 脱色是扫描仪自动从扫描图像中移除某 脱色是扫描仪自动从扫描图像中移除某 种颜色的功能。例如, 如果您要扫描一 种颜色的功能。例如,如果您要扫描一 封带红色水印的信件、您可以选择滤除 封带红色水印的信件, 您可以选择滤除 红色, 这样扫描出的信件就会只显示文 红色, 这样扫描出的信件就会只显示文 本而不带水印。 本而不带水印。 脱色功能适用于黑白或灰阶模式。该选 脱色功能适用于黑白或灰阶模式。该选 项仅在扫描仪支持该功能时可用。 项仅在扫描仪支持该功能时可用。

- 多送纸检测 选择该选项将启用扫描仪的硬件功能,可检测扫描仪是否一次送纸多张。该选项仅在扫描 仪支持该功能时可用。
- 手动送纸模式 / 连续送纸 选择该选项将在扫描完最后一张页面后和扫描仪停止扫描工作后开启延时。 该选项仅在扫描仪支持该功能时可用。

注意 **:** 仅当扫描仪支持时,此功能才可用。有关详细信息,请查看扫描仪附带的文档。

要在手动送纸模式下扫描,请按以下步骤操作 :

- a. 选择手动送纸模式。
- b. 在时限字段中输入您希望扫描完最后一张页面后和扫描仪停止扫描工作后扫描仪等待的时长。
- c. 将文档放入扫描仪。
- d. 点击扫描。
- e. 屏幕上的扫描进度对话框将显示倒计时,提示您可以向扫描仪中放入下一个文档的时间。
- f. 扫描完文档中的所有页面后,您就可以点击完成停止计时或者任由计时器时间耗尽。或者,按下扫 描仪上的单面、双面或扫描按钮 (如果),将取消计时器和扫描作业。

在平板或组合扫描仪上,若要利用手动进纸模式进行扫描:

- a. 触发手动进纸扫描。
	- O 对于组合扫描仪,如果 ADF 中没有纸张,将从平板上进行扫描,之后会出现手动进纸计时器。
- b. 显示手动讲纸计时器时,短按 (不超过2秒钟)单面、双面或扫描按钮 (如果适用),将启动平板 扫描。长按(超过2秒钟)将取消计时器和扫描作业。
	- 对于组合扫描仪,在显示手动进纸计时器时,如果将纸张放入 ADF 中,将从 ADF 进行扫描。

注意:某些扫描仪配置了纸张厚度开关或手动送纸开关,您可以调节滚轴以便放入比最大可支持纸张分量 更厚的扫描件。如果您调节了扫描仪设置,使之能够扫描非常厚的扫描件,则您一次只能扫描一个扫描 件。手动送纸选项则允许您一次扫描一张,并在扫描完成后将所有页面归入一项扫描工作中。

### <span id="page-23-0"></span>"Acuity 设置标签 "

扫描仪随附 OneTouch 软件, 其中包括 Visioneer° Acuity 技术。该应用具备一系列功能, 专为改善和提高扫 描文档质量设计,特别是扫描图像质量通常较低的文档。Acuity 选项功能与 OneTouch 扫描设置强强联合 的扫描设置,为您呈现最好的图像质量。

如果您的扫描仪可以安装 Visioneer Acuity,则在使用安装光盘安装扫描仪驱动程序时将自动安装 Visioneer Acuity。如果您从我们的网站下载驱动程序,则下载页面将会指明包含 Visioneer Acuity 的安装程 序。如果您的扫描仪下载页面中没有 Visioneer Acuity 的相关描述, 则说明您的扫描仪无法安装该程序。

注意 **:** 并非所有扫描仪型号都能兼容 Visioneer Acuity。如果针对您的扫描仪的驱动器下载网页中并未列出 Visioneer Acuity, 就表明您的扫描仪型号与此软件不兼容。

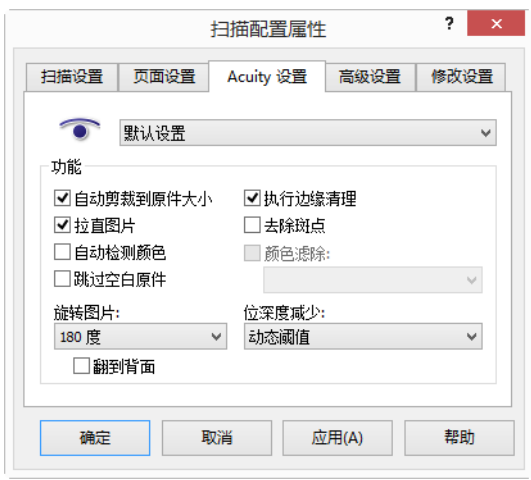

点击下拉箭头选择 Acuity 设置类型, 以便使用新的扫描配置。选项有:

- 不使用 Acuity 图像处理 扫描过程不使用 Acuity 处理。
- 默认设置 自动选择您的扫描仪可以在任何扫描模式 (黑白、灰阶和彩色)下使用的选项。

选择扫描选项

- 自动裁剪原稿 选择该选项,可使软件自动确定扫描内容的尺寸。
- 拉直图像 选择该选项,可使软件自动确定某个页面是否歪斜,并将其拉直。如果文件送纸角度过 大,则图像可能不正。这种情况下请重新扫描该页。
- 自动色彩检测 决定文档中是否包含某个颜色并生成对应的图像。扫描仪会自动选择合适的设置,无 需您反复在彩色模式和黑白模式之间更改扫描设置。
- 跳过空白原稿 识别空白页并移除相应图像。
- 旋转图像 从该列表中选择一个选项,在扫描完成时旋转最终图像。
- 翻转 如果您扫描的是双面横向日程表风格的页面,请选择该选项。该选项将使图像翻转 180 度, 从而使反面翻转至正面。如果您进行双面扫描时没有选择该选项,最终横向日程页面的扫描件中,反面 就会出现在正面。该选项不会自动像横向日程页面一样确定横向书本页面。如果您扫描横向书本页面时 选择了该选项,最终扫描件中页面反面的图像朝下。如果您扫描的一批文档中同时包含这两种横向页面 类型,我们建议您选择"旋转图像"中的"自动"。
- 执行边缘清理 选择该选项,可使软件清除所有可能会出现在扫描图像边缘的细线。" 自动裁剪 " 和 " 自 动去偏移"均已选择的情况下才可应用边缘清理,这样软件才能确定边缘位置。因此,选择"边缘清 理 " 也将同时选择 " 自动裁剪 " 和 " 自动去偏移 "。该选项只在黑白扫描模式下可用。
- 去除杂点 杂点是图像中被扫描仪解析为文档有效部分的小点。去除杂点选项可以识别这些点并将其 去除。该选项只在黑白扫描模式下可用。
- 脱色 脱色是扫描仪自动从扫描图像中移除某种颜色的功能。例如,如果您要扫描一封带红色水印的信 件,您可以选择滤除红色,这样扫描出的信件就会只显示文本而不带水印。脱色功能适用于黑白或灰阶 模式。
- 降低色深 点击下拉菜单并从列表中选择一个选项。降低色深选项只适用于黑白扫描模式。
	- 误差扩散、**Bayer** 和半色调格式是对图像中噪声(颜色筛选)的有意应用,有助于缓解二进制(黑 白)模式下的色带现象。例如,如果您以黑白模式扫描了一张彩色照片,则图像文件中将出现大块 的黑白色块,导致图像难以识别。对图像进行颜色筛选就可以创建可识别的黑白图像。
	- 动态阈值用于在黑白扫描时估计扫描页面,并自动调整亮度和对比度,以获得最好的图像质量。

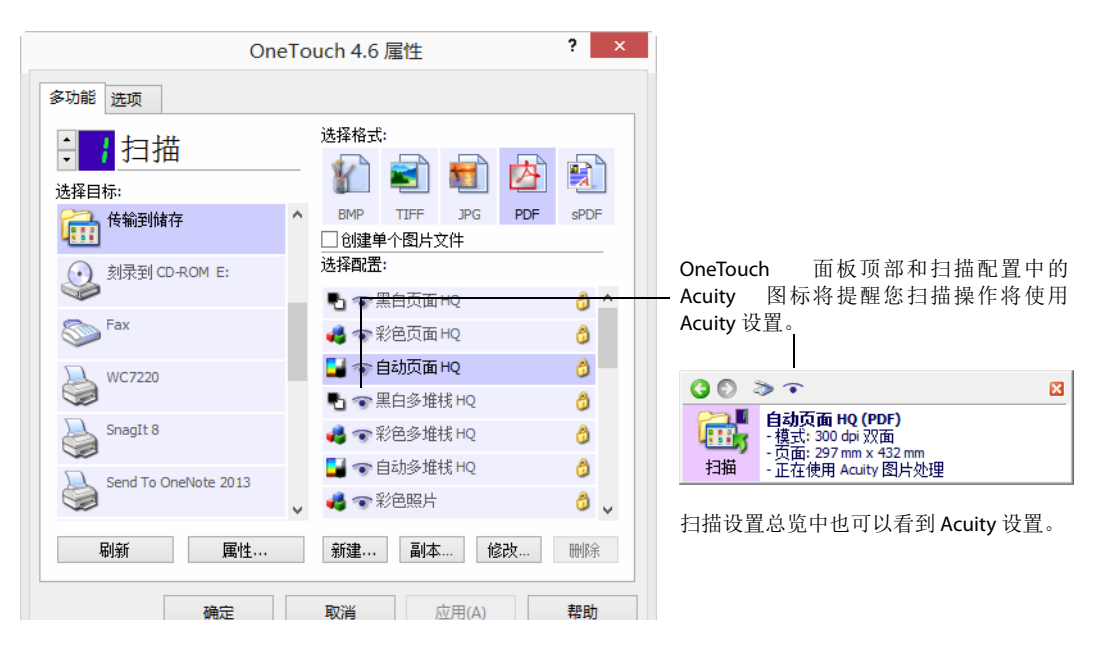

#### <span id="page-24-0"></span>"VRS 设置 " 标签

本部分的说明仅适用于您购买的产品的安装盘中包含 Kofax Virtual ReScan (VRS™) 的情况。对于其他型号的 扫描仪,请参阅 " [高级设置](#page-27-0) " 标签继续浏览有关调整选项的说明。

安装 Visioneer Acuity 之后,"Acuity 设置 " 标签将替换 " 扫描配置属性 " 窗口中的 "VRS 设置 " 标签。通过 Windows 控制面板卸载 "Visioneer Acuity 资源", 然后重启扫描仪即可显示 "VRS 设置"标签。

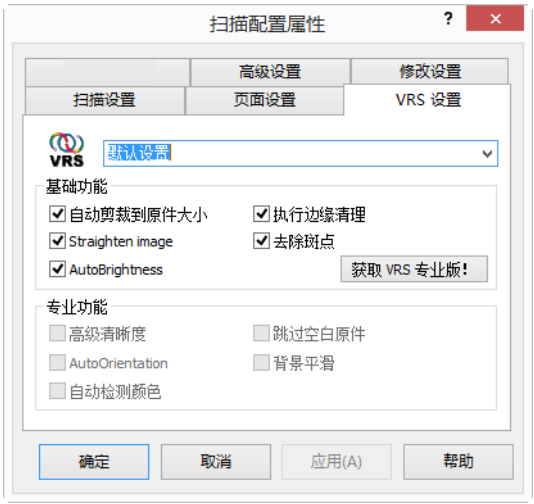

先安装好该软件后,就可以使用 " 基本功能 " 了,而按钮购买 **VRS** 专业版!也将显示在窗口中。如果您想购 买 VRS 专业版,使用 VRS 专业版功能,请点击购买 **VRS** 专业版!按钮。

点击下拉箭头选择 VRS 设置类型,以便使用新的扫描配置。选项有:

- 不使用 VRS 图像处理 扫描过程不使用 VRS 处理。
- 默认设置 自动选择您的扫描仪可以在任何扫描模式 (黑白、灰阶和彩色)下使用的选项。

基本功能有:

- 自动裁剪 选择该选项,可使软件自动确定扫描内容的尺寸。
- 自动去偏移 选择该选项,可使软件自动确定某个页面是否歪斜,并将其拉直。如果文件送纸角度过 大,则图像可能不正。这种情况下请重新扫描该页。
- 自动调整亮度 设置亮度以在文档背景、前景和高亮区域之间获得最佳平衡。彩色扫描模式下该选 项不可用。
- 边缘清理 选择该选项,可使软件清除所有可能会出现在扫描图像边缘的细线。" 自动裁剪 " 和 " 自动 去偏移"均已选择的情况下才可应用边缘清理,这样软件才能确定边缘位置。因此,选择"边缘清理" 也将同时选择 " 自动裁剪 " 和 " 自动去偏移 "。该选项只在黑白扫描模式下可用。

■ 去除杂点 — 杂点是图像中被扫描仪解析为文档有效部分的小点。去除杂点选项可以识别这些点并将其去 除。该选项只在黑白扫描模式下可用。

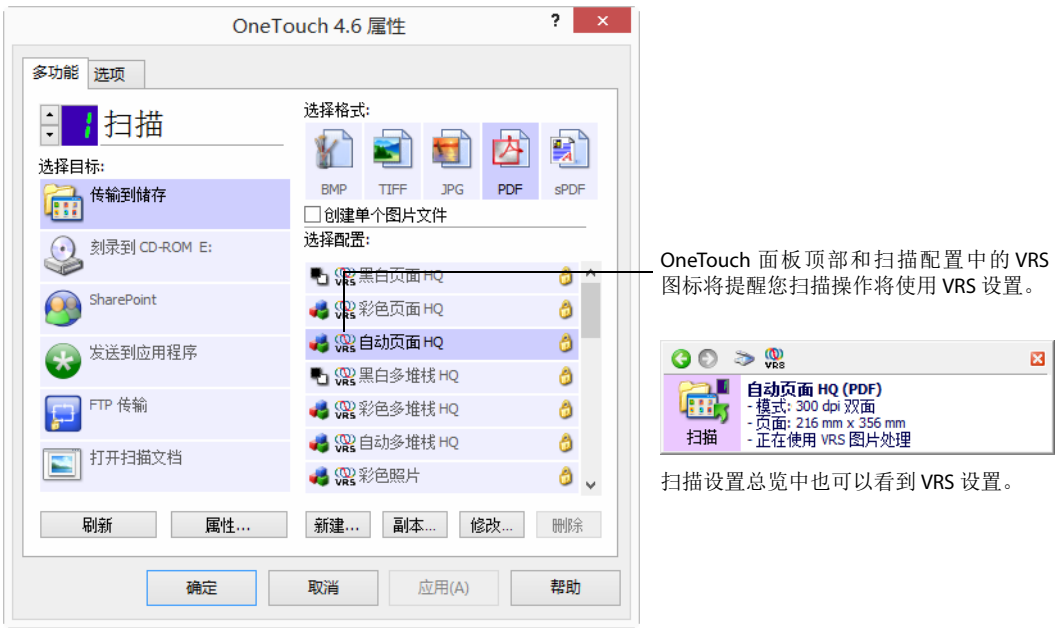

#### 技术说明

启用了相应的 VRS 功能后,将无法使用 OneTouch 的以下功能:

- 扫描设置标签 如果在 VRS 设置标签中选择了"自动调整亮度", 则"亮度"和"对比度"选项将不可用。
- 页面设置标签 如果在 VRS 设置标签中选择了 "自动裁剪"、 "自动去偏移 "或 "边缘清理", 则 "拉直图像 "、 " 自动裁剪原稿 " 和 " 边缘清理 " 选项将不可用。

#### 专业版功能

如果您将 VRS 软件升级成为 VRS 专业版,则激活的窗口底部将显示专业版功能。

- 高级清晰度 生成清晰、辨识度好的图像,即使原稿是有复杂背景或纹理背景的文档,例如坐标纸、 工程图和防伪纸。 " 高级清晰度 " 选项可以识别前景中的文字和图线,保证这些元素在扫描图像中保持 清晰不模糊。该选项只在黑白扫描模式下可用。
- 自动调整横版 识别页面上的文本并将图像旋转 90 度、 180 度或 270 度,使正确的文字方向朝上。必 须同时选择 " 自动去偏移 " 选项和 " 自动调整横版 " 选项。
- 自动色彩检测 决定文档中是否包含某个颜色并生成对应的图像。扫描仪会自动选择合适的设置,无 需您反复在彩色模式和黑白模式之间更改扫描设置。
- 跳过空白原稿 识别空白页并移除相应图像。
- 背景平滑 有时,扫描页面有背景色的文档所生成的图像在颜色上会出现小瑕疵。该选项可以识别文档 背景色,并保证色彩平滑、一致。黑白扫描配置下无法使用"背景平滑"。

#### <span id="page-27-0"></span>" 高级设置 " 标签

使用 " 高级设置 " 标签设置彩色或灰度扫描模式下合适的颜色修正选项。左右拖曳滑块更改颜色设置。拖曳 时图像会随之改变显示新设置的效果。

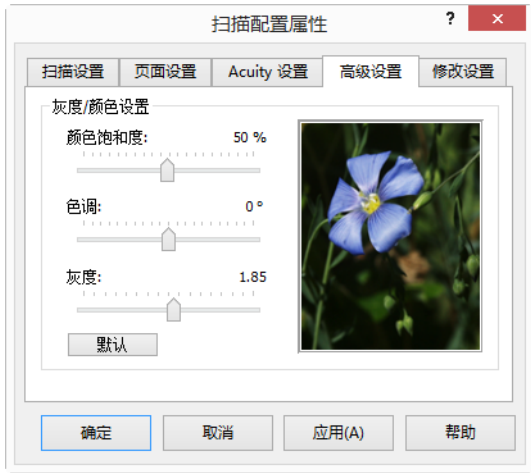

- 色彩饱和度 颜色的鲜艳程度或纯度。该选项仅在选择了彩色扫描模式的前提下可用。
- 色调 眼睛看到的图像反映的颜色。该选项仅在选择了彩色扫描模式的前提下可用。
- 伽马值 色调曲线和图像增强的起始点。调高或调低伽马值的同时, 饱和度、色调、亮度和对比度这 些影响图像效果的值也会相应变化。我们建议您使用默认伽马值或者在调整其他选项之前先调整这项设 置。该选项在彩色扫描和灰阶扫描模式下均可用。

#### <span id="page-28-0"></span>" 编辑设置 " 标签

在 " 编辑设置 " 标签中使用该选项移除扫描图像中的指定区域。

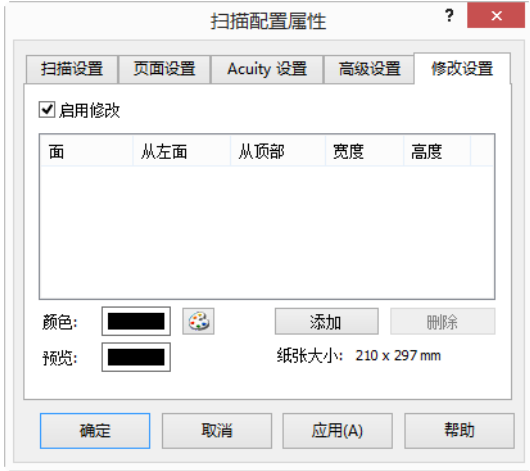

请参阅本节末尾的技术备注,了解该设置在您修改 OneTouch 扫描配置时是如何与其他选项一起配合使用 的。

启用修改 — 选择该选项,在扫描时启用修改。如果您扫描的每个页面中各有一个标识或图像,而您想将其 移除,您就可以选择该选项。您可以选择用什么颜色填充扫描图像的修改区域,并设置多个区域。如果您 适用的是双面打印模式,您可以分别指定页面正反面的区域。

点击添加,在本窗口的区域列表中添加行项目。您可以修改扫描图像的多个区域,再次点击添加按钮继续 向列表添加行项目。在列表中选择一个项目,然后点击移除按钮从列表中移除指定的修改区域。

面 — 单击词语正面显示 " 面 " 选项列表。如果您使用的是单面(一面)扫描仪,则只有 " 正面 " 选项可用。如 果您的扫描仪支持双面(两面)扫描,则列表中的选项正面、反面以及正反面均可使用。

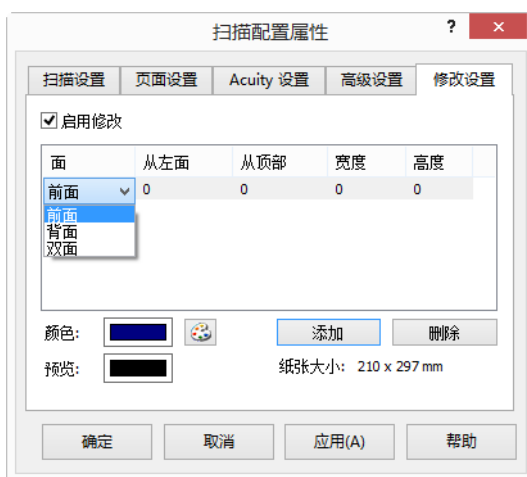

■ 正面 — 页面的单面。双面扫描时指定的正面区域只适用于页面的单面。因此,如果您扫描了4张双面 页面,则扫描出的图像文件中有修改区域的是第 1 页、第 3 页、第 5 页和第 7 页。

- 反面 页面的双面。双面扫描时指定的反面区域只适用于页面的双面。因此, 如果您扫描了4张双面 页面,则扫描出的图像文件中有修改区域的是第 2 页、第 4 页、第 6 页和第 8 页。
- 正反面 如果您希望指定页面中正反两面都有的区域 (例如公司标识), 您可以选择该选项, 这样就 不必分别指定正反两面的同一区域。

单击默认值(两个字段中都是 0.00),启用控制框以输入起始位置和修改区域尺寸。测量单位显示在 " 页面 尺寸 " 字段的右下方。

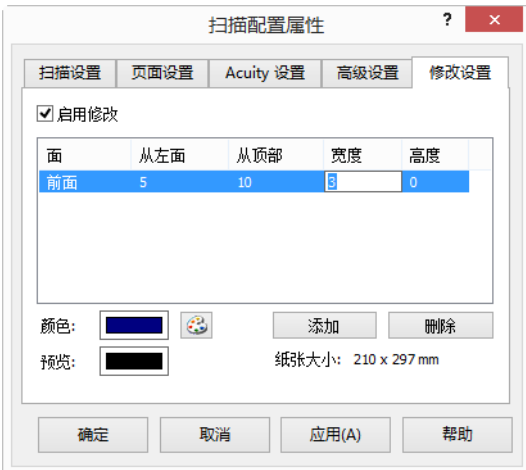

- 从左到右 输入左上角起始位置 (从页面左侧开始测量)。
- 从上到下 输入左上角起始位置 (从页面顶端开始测量)。
- 宽 输入要移除的区域宽度。
- 长 输入要移除的区域长度。

颜色 — 该颜色字段显示的是已选的修改区域填充颜色。软件移除您指定的区域后,将使用您在此处选择的 颜色填充原区域。要更改颜色,请点击调色板按钮打开 Windows 调色板。选择您想用的颜色,然后点击确 定。您选择的颜色就会显示在 " 修改设置 " 标签的颜色字段中。

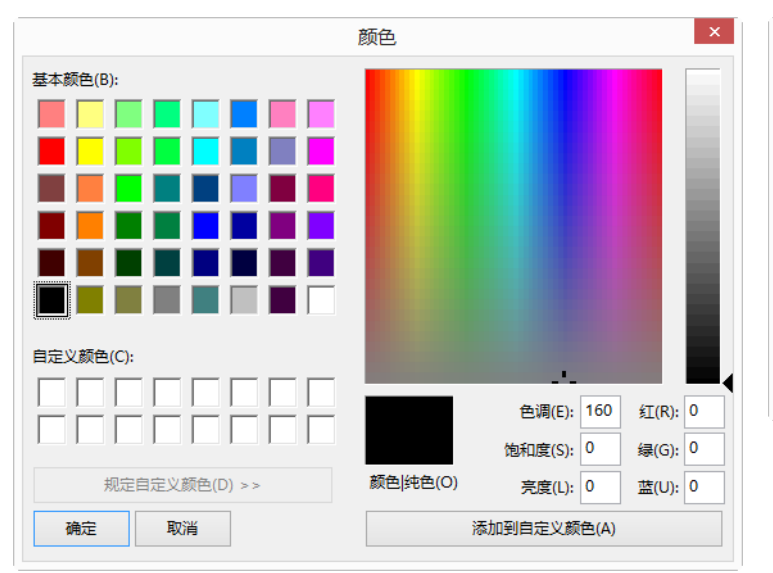

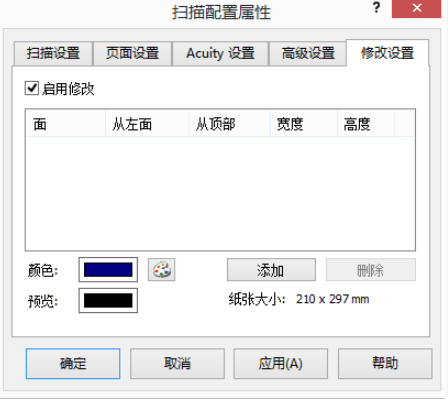

预览 - 该颜色字段显示的是在最终的扫描图像中填充修改区域的实际颜色。扫描模式为彩色时, "预览"字 段与 " 颜色 " 字段一致。灰阶扫描模式下,预览字段将显示您选择的颜色的灰度,也是最终扫描图像中显示 的颜色。黑白扫描模式下,预览字段将显示根据您选择的颜色的深浅程度显示黑色或白色,最终扫描图像 中也会将修改区域填充为黑白两色。

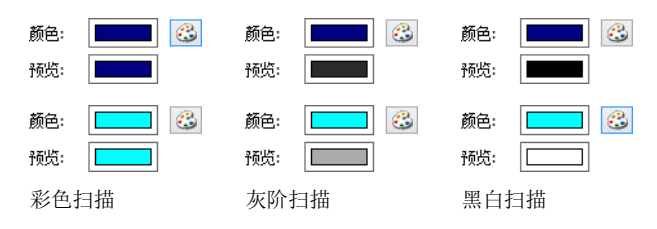

#### 技术说明

" 页面设置 " 标签中的选项也会影响修改选项,如下所述:

- 在"页面设置"标签中,点击名称英寸或毫米在这两个测量单位之间切换。点击返回"修改设置"标签后, 右下角将以您选择测量单位显示页面尺寸。
- 请确保您在 " 页面设置 " 标签中选择页面尺寸与您扫描的文档相符, 否则相应区域的修改可能无法执行。
- 如果选择了脱色,则修改将在图像中的指定颜色移除后执行。

例如,如果您选择红色作为脱色颜色,但是随后指定使用红色填充修改区域,则扫描模式为灰阶扫描或 黑白扫描时,最终图像中的修改区域将被分别填充为灰阶或黑白。

如果选择了自动旋转90度,则修改将在页面旋转后执行。输入修改位置和区域时,请使用横向摆放的 页面测量值。

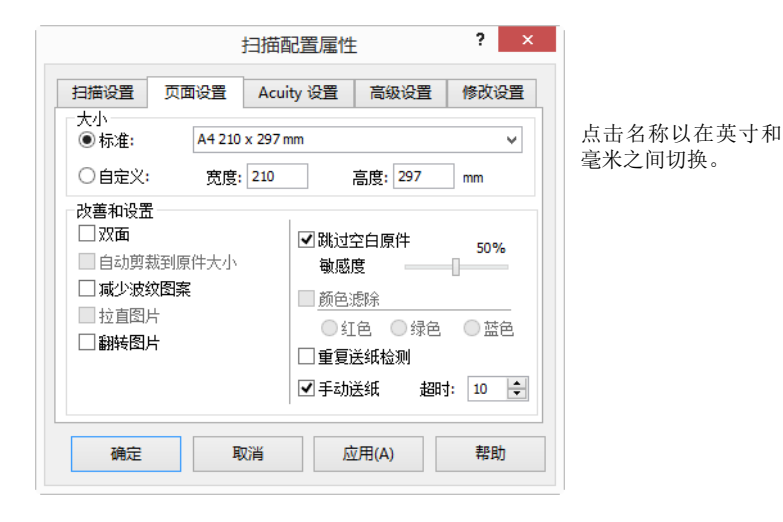

## <span id="page-30-0"></span>文件格式

选择格式面板中的文件格式以选择的扫描目标为依据。大部分格式图标都设有右键菜单,供您选择文件格 式具体选项,或选择其他默认未显示在面板中的格式。

选择格式面板中的格式名称显示的是扫描文件的文件类型扩展名。

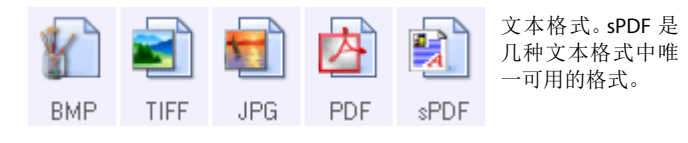

 $\blacksquare$ 

图像格式。BMP、JPG 和 PDF 图像格式设有右键菜 单。

### <span id="page-31-0"></span>创建单个图像文件

TIFF 和 PDF 格式以及文本文件格式支持单个文件中的多页文档。如果您要扫描为 TIFF 或 PDF 格式或文本 格式中的一种,并希望为每个扫描图像分别创建文件,请选择创建单个图像文件。请注意,如果您已经选择 了只支持单页的格式(例如 BMP、PNG、GIF 或 JPG),则软件将自动选择或停用该选项。

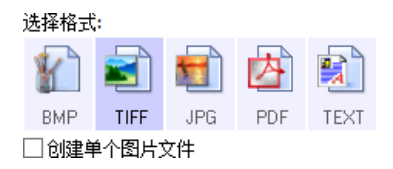

### <span id="page-31-1"></span>图像格式

为您想保存为图像的照片、艺术图或其他文档选择文件格式。右键点击 BMP 图标访问 GIF 和 PNG 图像格 式。选择这两种格式中的任意一个后,格式面板中的 BMP 图标就会更换为已选的图像格式图标。

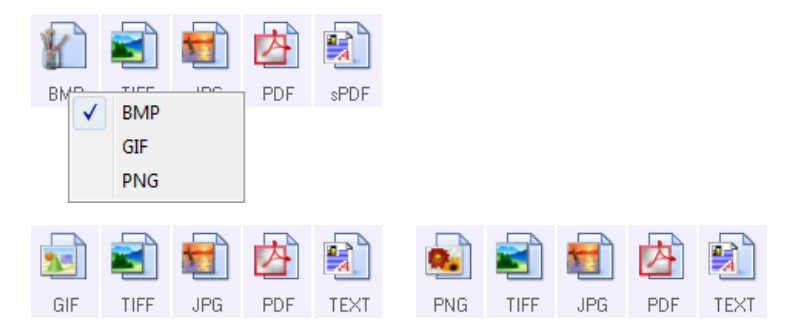

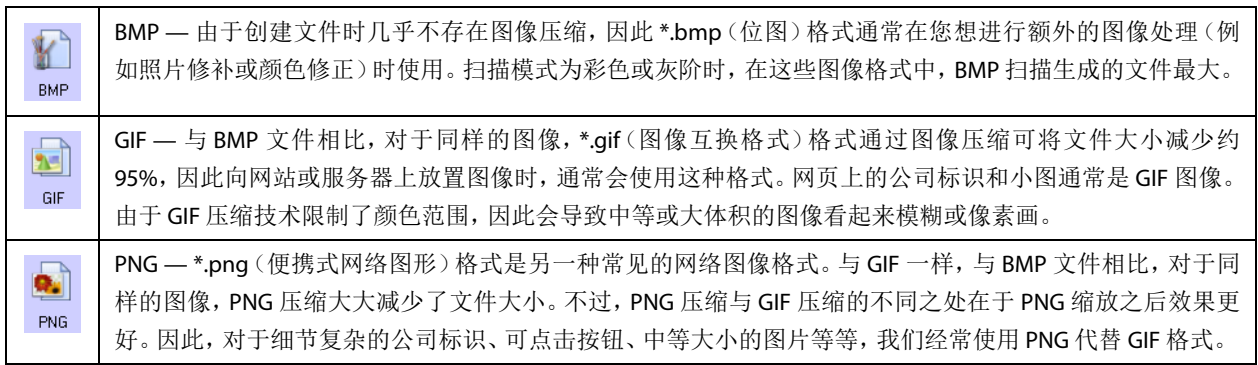

TIFF — \*.tif(标签图像文件格式)格式是另一种经常用于照片编辑的图像类型。彩色扫描模式下,这种格式的 51 文件质量大小都与 BMP 文件相似。但是,黑白扫描模式下,TIF 压缩生成的文件在所有图像类型中体积最小, TIFF 而且图像质量无损。TIFF 还支持在一个文件里合并存储多张图像。 JPG — 由于 JPG 图像文件比 BMP 和 TIFF 更小, 因此 \*.jpg (联合图像专家小组)格式是图片电子化传递的常用 国 图像格式,例如发布网络图像或通过电子邮件发送图像。您可以更改图片文件的压缩程度,以获得更好的质  $JPG$ 量或更小的文件大小。

要选择 **JPEG** 文件大小,请按以下步骤操作:

- 1. 选择 **JPG** 作为页面格式。
- 2. 右键点击 **JPG** 图标。

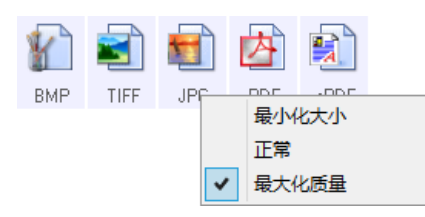

3. 为您的扫描图像选择文件大小 / 图像质量。

体积最小 — 文件体积最小, 图像质量最差。

常规 — 中等文件大小,适当图像质量损失。

质量最高 — 文件大小最大,图像质量损失最少。

您的选择仅涉及 OneTouch 属性窗口当前选中的按钮。其他已将 JPG 选择为文件格式的按钮不受影响, 因此您可以单独为每个按钮设置 JPG 文件大小 / 质量。

4. 点击 OneTouch 属性窗口中的确定或应用。

右键点击 PDF 格式图标更改图像质量或选择该选项使扫描的 PDF 文件兼容 PDF-A。

PDF — \*.pdf(便携式文档格式)图像文件格式经常用于创建文本页面图像。以彩色模式扫描多页文件时,PDF 甴 文件图像压缩创建的文件体积相对较小。虽然 TIFF 图像格式也支持多页文件,但是以彩色模式扫描时,TIFF PDF 文件经常因太大而无法进行电子传输。PDF 文件格式经常在向网页发布多页面文件、通过电子邮件发送文件 以及永久存储时使用。与 JPG 文件格式一样,您可以更改 PDF 质量缩小文件体积或提高图像质量。 您的计算机必须安装 Adobe® Reader®或其他 PDF 浏览软件, 您才能浏览 PDF 文件。 将原稿扫描为 PDF 文件时使用 PDF-A 版本,意味着文件符合电子文档的永久保存 ISO-19005-1 标准。要获取 关于该标准的更多信息,请访问 www.pdfa.org。

要选择 **PDF** 文件大小,请按以下步骤操作:

1. 选择 **PDF** 作为页面格式。

2. 右键点击 **PDF** 图标。

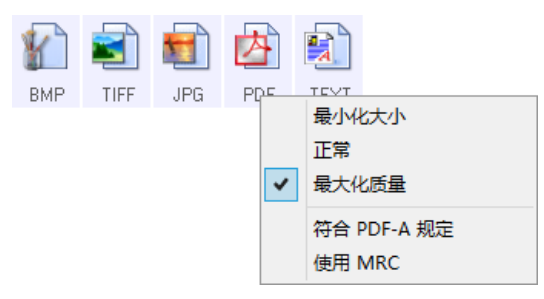

3. 为您的扫描图像选择文件大小 / 图像质量。 体积最小一文件体积最小,图像质量最差。 常规 — 中等文件大小,适当图像质量损失。 质量最高 — 文件体积最大,图像质量损失最少。 PDF-A — 将原稿扫描为 PDF 文件时使用 PDF-A 版本,意味着文件符合电子文档的永久保存 ISO-19005-1 标准 。

您的选择仅涉及 OneTouch 属性窗口当前选中的按钮。其他已将 PDF 选择为文件格式的按钮不受影 响,因此您可以单独为每个按钮设置 PDF 文件大小 / 质量。

<span id="page-33-0"></span>4. 点击 OneTouch 属性窗口中的确定或应用。

### 文本格式

选择文本格式选项的同时也会选择 OCR 处理作为扫描的自动步骤。因此,扫描文档时如果选择了文本格 式,文档的文本部分将自动转化为可编辑文本。根据您选择的目标应用,文本格式图标上有多种文件格式 可用。

必须安装 OneTouch OCR Module, OneTouch 中的文本文件格式才可用。使用安装光盘安装 OneTouch 时, 程序将自动安装 OneTouch OCR Module。

光学字符识别的最大页面长度为 32512 行。如果转换图像失败,则应降低分辨率或减小页面大小。

要为文件格式选择文件类型:

1. 选择目标应用程序。

2. 右键点击文本格式图标。

菜单选项以您选择的目标应用程序类型为基础。

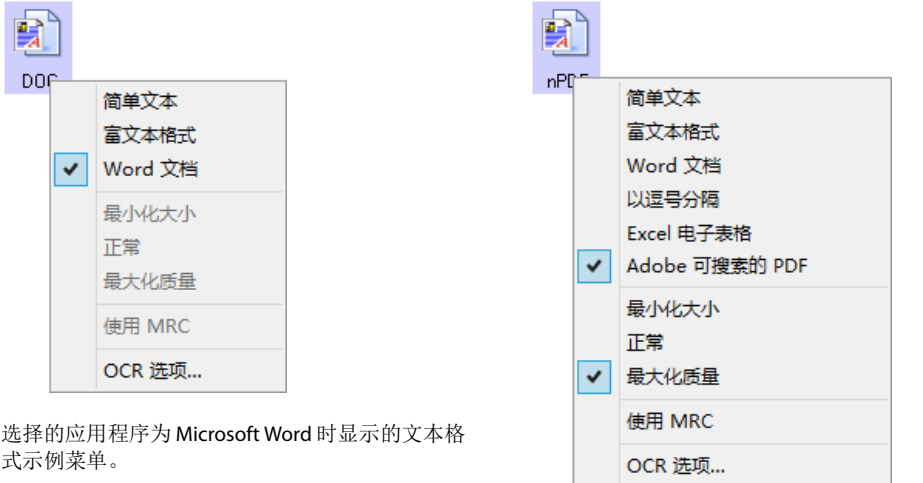

选择的应用程序为 传输至存储器时显示的文本格 式 示例菜单。

3. 选择您想要的文本格式对应的文件类型。

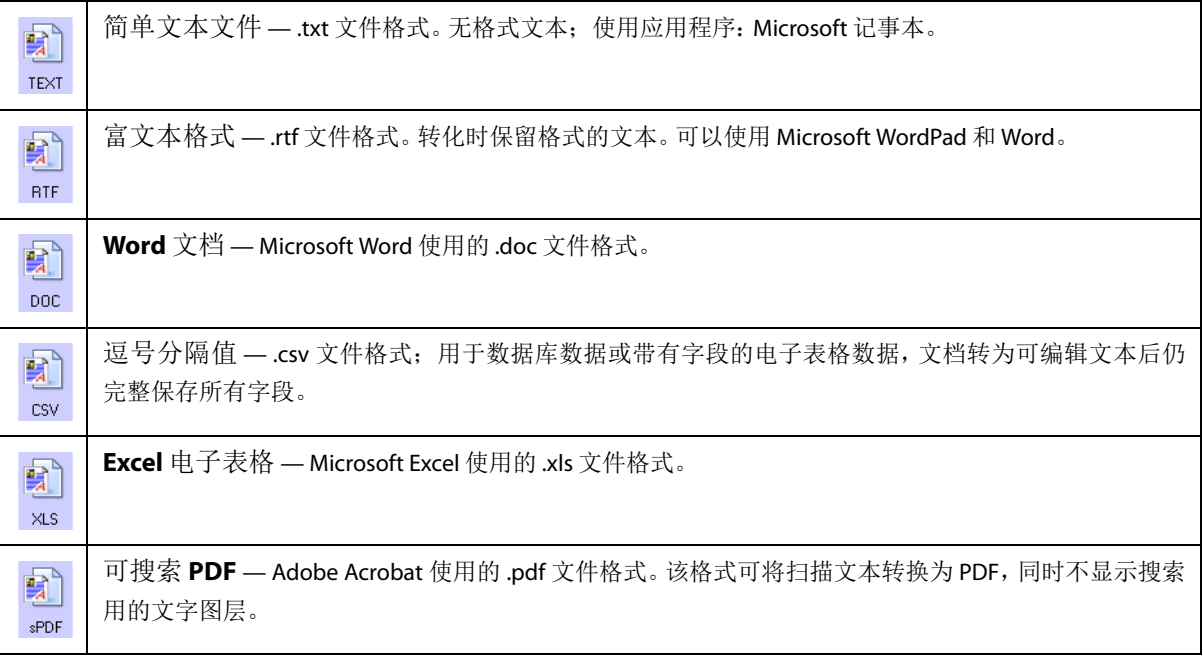

#### **sPDF** 格式

还可使用菜单中的 sPDF 文本格式。三种图片质量设置分别为:

- 体积最小 文件体积最小,图像质量最差。
- 常规 中等文件大小,适当图像质量损失。
- 质量最高 文件体积最大,无图像质量损失。

注意 **:** 使用 sPDF 选项扫描文档将自动添加 OCR 处理。如果文档中的大量文本字符处理程序都无法识别,请 更改图像质量,然后重新扫描文档。例如,从体积最小更改为常规,看看文本识别效果是否有所提升。

 使用 **MRC** — MRC 指的是 Mixed Raster Content。MRC 是一种用于优化扫描文档图像质量的先进技术。不 使用 MRC 时,系统将仅执行单一流程,捕获图像并将其显示在计算机屏幕上,从而得到扫描图像,即 使文档中既包含文本也包含图片也是如此。使用 MRC 时,系统将针对文本、图片和文档页面中的其他 元素分别执行流程,因此生成的图片清晰度更高,文字字符锐度也更高。选择"使用 MRC"选项后,系 统完成流程所需要的时间可能会稍微长一点。为文字较难辨认或图片质量较差的文档选择使用 **MRC**, 以便尽可能得到最佳扫描图像效果。 " 使用 MRC" 选项可用于 sPDF 和 PDF。

注意 **:** 使用 MRC 将图像扫描为 PDF 格式的文件时,像素长度不能超过 8400

## <span id="page-35-0"></span>扫描前配置

您可以如下设置扫描仪:按下按钮或在按钮面板上点击后,先打开 TWAIN 扫描界面,然后才开始扫描。之 后您可以使用该界面更改分辨率、扫描模式以及其他设置。扫描时,扫描图像仍以文件类型发送至同一目 标应用程序(已在 OneTouch 属性窗口选择该按钮选项)。

技术说明**:** 平台式和馈纸式扫描仪可以使用选项"扫描前配置"扫描多张页面并将其显示在一个文件里。

请参阅安装光盘中的"TWAIN 扫描指南",获取使用 TWAIN 界面的说明。您还可以点击 TWAIN 界面中的"帮 助 " 按钮在 Internet 浏览器中打开说明。

- 1. 打开 "OneTouch 属性 " 窗口。
- 2. 选择扫描配置扫描前配置。

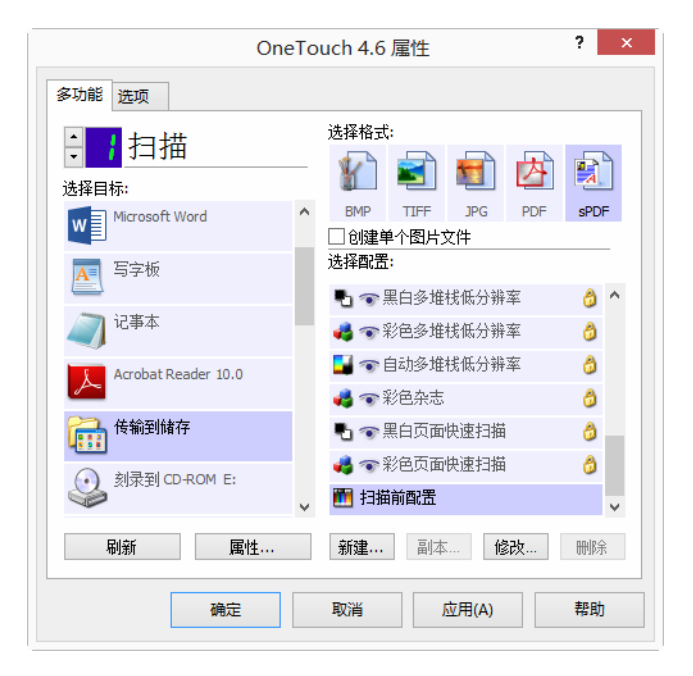

3. 点击 "OneTouch 属性 " 窗口中的确定或应用。
#### 使用 " 扫描前配置 " 扫描

- 1. 点击您设置为使用 " 扫描前配置 " 的按钮。
- 2. TWAIN 界面打开。
- 3. 选择您的扫描配置,例如 " 图片颜色类型、灰阶或黑白 "、"DPI 分辨率 " 和 " 页面尺寸 "。
- 4. 点击 TWAIN 界面中的扫描按钮。
- 5. 仪器开始扫描。扫描结束后,点击完成按钮,图像将发送至您在"OneTouch 属性"窗口中指定的目标应 用程序。

平台式和馈纸式扫描仪 **-** 创建多页文件

您可以使用 " 扫描前配置 " 分别为扫描图像创建多页文档。

注意 **:** 使用 " 扫描前配置 " 选项扫描多页不可应用于 BMP 和 JPG 页面格式。请确保将 "OneTouch 属性 " 窗口 的页面格式设置为 TIFF、 PDF 或一种文本格式。请确保不要选中 " 创建单个图像文件 " 选项。请参阅第 [27](#page-30-0) [页](#page-30-0)查看更改文件设置的说明。

- 1. 在扫描仪中放入一份文档。
- 2. TWAIN 界面打开后,请为您的文档选择合适的扫描设置。
- 3. 点击 TWAIN 界面中的扫描按钮。
- 4. "扫描进程"栏关闭后, 在扫描仪中放入下一页。
- 5. 继续放入,直到扫描完多页面文档中的所有页面为止。
- 6. 完成扫描后,点击 TWAIN 界面中的完成按钮。
- 7. 所有的扫描图像都将发送至 "OneTouch 属性 " 窗口中设置的目标应用程序。

取消**"**扫描前配置**"**

1. 点击扫描进程窗口中的取消。

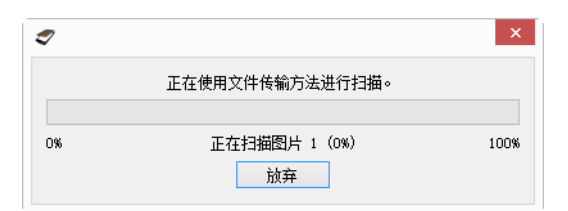

2. 屏幕上将打开以下窗口,询问您是否想取消整个扫描工作。

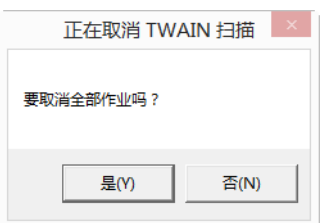

- 是 系统将停止扫描,该批次中的所有页面,从目前扫描完的最后一页开始,都将被删除。 TWAIN 界面将关闭,您可以从头重新开始扫描。
- 否 系统将停止扫描,但是该批次中的所有页面,包括目前扫描完的最后一页,都不会删除,且 TWAIN 界面仍打开。您可以在扫描仪中放入新页面, 调整 TWAIN 设置, 然后点击 TWAIN 界面中的 扫描按钮继续扫描。批次扫描结束时,扫描的第一部分和第二部分的所有页面都将发送至目标应用 程序。

### 使用作业分离器扫描

扫描多页面任务批次时使用作业分离器,这样 OneTouch 每检测到一个分离器,就会创建一个新文件。例 如,如果您想扫描多家银行的财政报表,您可以在扫描仪中放入一叠报表,OneTouch 将根据您选择的作业 分离器将各个报表分理入不同文件。

- 1. 打开 "OneTouch 属性 " 窗口。
- 2. 选择应用于您的扫描批次的 " 目标应用程序 "、" 文件格式 " 和 " 扫描前配置 "。

请确保没有选择创建单个图像文件选项。选择该选项后,选项标签中的作业分离器选项将不可用。

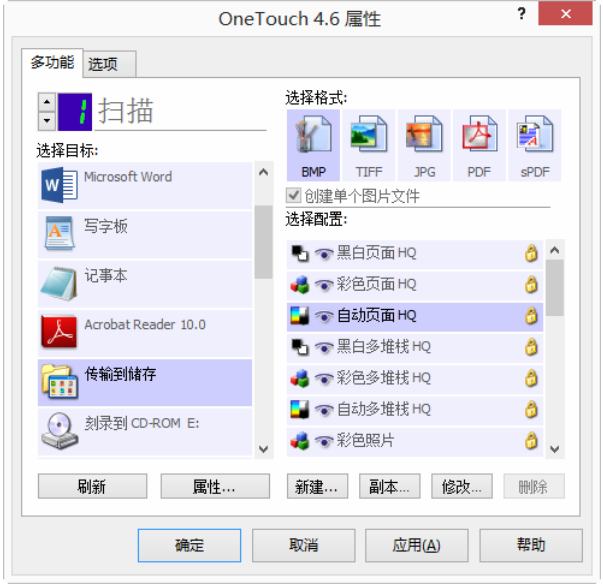

- 3. 点击 "OneTouch 属性 " 窗口中的选项标签。
- 4. 点击选择按钮列表旁边的下箭头,选择您想修改的按钮。

5. 点击扫描多页时使用作业分离器。

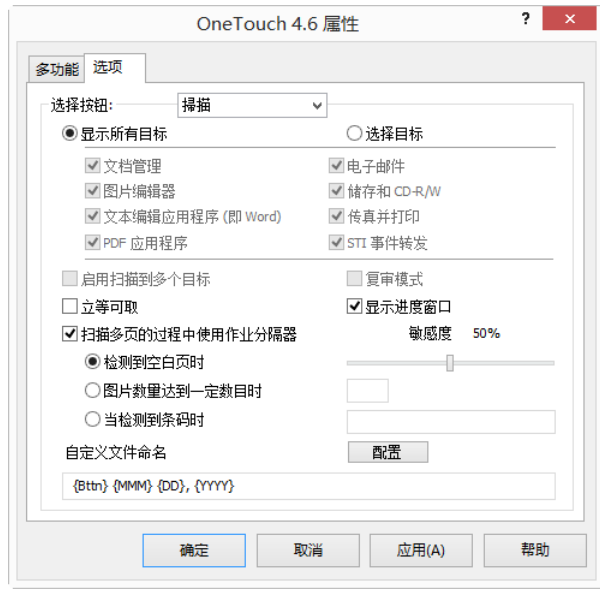

6. 选择两个作业分离器选项中的一个 :

检测到空白页时 — 选择该选项后,扫描仪每在扫描页面中检测到空白页,就会创建一个新文件。系统 将把空白页从扫描图像中剔除,新文件将从文档堆叠中空白页的下一页开始生成。在您要扫描的文档中 放入空白页,扫描时想生成新文件的每个位置都放置一张。

以双面模式扫描时,为了运行作业分离器选项,空白纸张的两面都必须是空白。

 敏感度 — 您可以调整检测空白页面的敏感度级别。例如,根据选择的纸张厚度、颜色模式或图像 处理选项的不同,您可以得到多种不同的扫描效果。更改敏感度级别使您能够精细调节空白页面检 测的准确度。

达到图像数量时 — 输入您希望扫描文件中包含的最大图像数。每当达到该图像数,扫描仪就会再创建 一个新文件。

请注意,以双面模式扫描时,检测到的图像数量是扫描的页面数量的两倍。例如,如果您在该字段中输 入了"5"并扫描了10张页面,则扫描仪已抓取了20张图像, 您将得到4个单独的文件,每个文件中有 5 张图像。

当检测到条码时 — 选中此选项后,每当检测到特定的条码,系统都会创建新文件。在字段中输入条码 元数据,那么当检测到带有该元数据的条码时,系统就会创建新文件。

如果该字段留空,则只要检测到条码,系统就会在该点创建新文件。

为了使用此选项, 必须在 TWAIN 接口中启用条码检测功能. 要启用条码检测功能, 第 16 [页的](#page-19-0) 使用 [TWAIN Driver PLUS](#page-19-0) 设置或第 32 页的 [扫描前配置,](#page-35-0)了解如何配置 TWAIN 接口

- 7. 更改完成后,请点击确定保存更改并关闭窗口。
- 8. 将您的文档放入扫描仪,开始扫描。

扫描完成后,系统将把所有文件发送至您在按钮标签中选择的目标位置或应用程序。

技术说明

- 馈纸式扫描仪 如果您的扫描仪是单张馈纸式可移动扫描仪或平台式扫描仪, 您可以使用"扫描前配置 " 创建多页面文件。
- 直接传送 同时在 " 选项 " 标签中选择了即时交付的情况下, 系统将在每个文件创建的同时发送文件。
- "页面设置"标签 -- "扫描配置属性"窗口内"页面设置"标签中的选项描述如下:

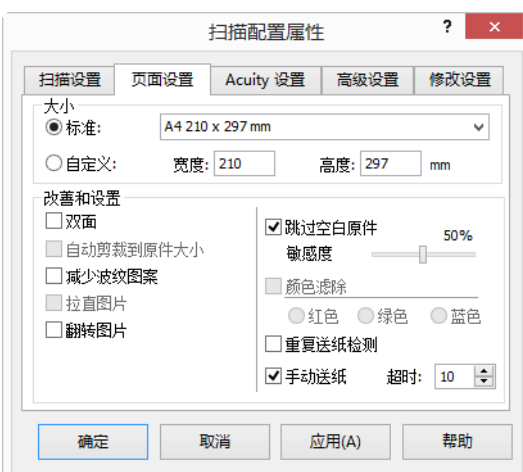

- 跳过空白原稿 您为该功能设置的敏感度将在扫描时使用。您在"选项"标签中设置的敏感度级别将 被忽略。
- 跳过空白原稿 —您以单面模式扫描,且作业分离器选择的是检测到空白页时,则作业分离器将先出 现,然后每检测到一张空白页面就会创建一个新文件。如果您想创建单个文件,同时剔除空白页 面,请取消选中 " 选项 " 页面的作业分离器功能。
- 跳过空白原稿 如果您选择的是达到图像数量时,且在控制框中输入了数字,则系统将首先剔除所 有空白页面,然后再计算扫描图像的数量。例如,如果您要扫描 12 张页面,其中 3 张是空白的, 则作业分离器计算的图像总数就是 9 而不是 12。

## 为文本格式选择 OCR 选项

您必须在计算机上安装 OneTouch OCR Module,才能通过 OneTouch 软件和扫描仪使用 OCR 选项。使用安 装光盘安装驱动器时,程序将自动安装 OneTouch OCR Module。

注意 **:** OCR 选项将全局应用于执行 OCR 的 OneTouch 目标应用程序。例如,如果您选择了用于 Adobe Acrobat 的 OCR 选项, 那么这些选项也可用于 WordPad。

- 1. 选择一个可将其中一个文本格式文件类型作为页面格式的目标应用程序,例如 Microsoft Word 或 WordPad。
- 2. 右键点击页面格式按钮查看菜单。
- 3. 选择菜单中的 **OCR** 选项。

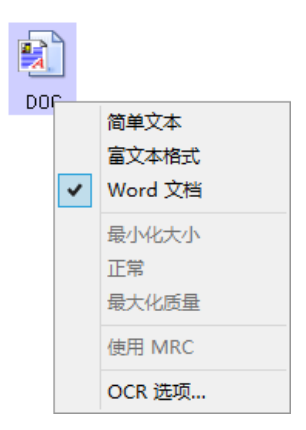

"OCR 属性 " 窗口将打开,其中已选中 OCR 标签。

#### OCR 标签

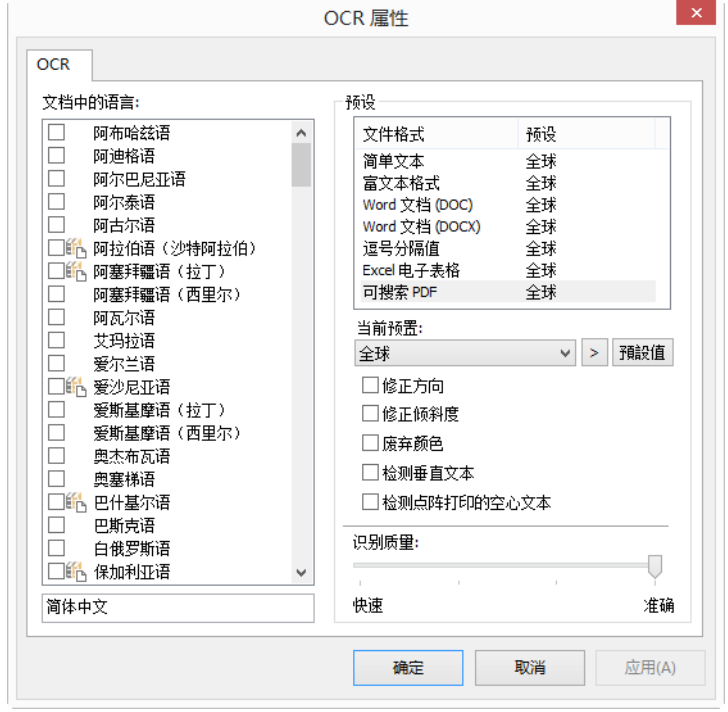

OCR 窗口中显示的选项用于设置 OCR 的处理速度和质量级别。

在 OCR 窗口中选择您想使用的选项。点击确定或应用。选择任意一种文本格式作为文件格式,这些选项就 会应用在 OCR 处理中。

■ 文档语言 — 点击列表中与扫描文档语言相对应的语言。您可以点击多种语言。这些语言将在 OCR 处理 过程中被识别。为了能够更快更可靠地进行语言识别,请仅选择文档中的语言。

当前选中的所有语言会显示在列表底部。

#### 预设

不同的 OCR 选项可保存为预设项和应用于特定文件格式。默认情况下,选项将保存为应用于所有 OCR 格式 的全局预设项。此预设项将会被应用于个别格式的任何其他预设项所覆盖。

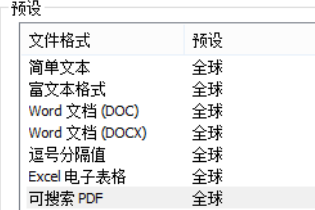

要将特定预设项应用于某文件格式,请先从列表中选择此格式,再从下拉菜单中选择该预设项。

#### 保存

点击向右箭头并从列表中选择另存为 **…**。

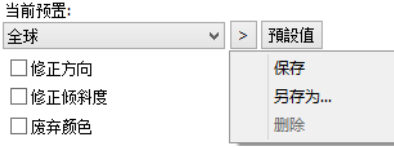

点击保存按钮后,系统将打开一个对话框,供您输入名称。输入您需要的名称,然后点击确定。

要更新预设项,请从下拉菜单中选择预设项,然后调整选项。对所做的更改感到满意后,单击右箭头并从 列表中选择 " 保存 "。

#### 删除

点击向右箭头按钮,并选择删除。

系统提示您确认是否要删除当前选择的预设时,点击是。

#### OCR 选项

- 修正方向 选择此选项可让扫描仪根据文本方向自动旋转页面。
- 修正倾斜度 选择该选项,可使扫描仪自动确定某个页面是否歪斜,并将其拉直。
- 废弃颜色 选择此选项可让扫描仪将图像处理为黑白色。对于以彩色为背景印刷的文本页面,此选项 可能会导致字符识别质量较差。
- 检测点阵打印的空心文本 如果要扫描的页面具有由点阵打印机打印的文本,或者字符打印得不是很 清楚,请选择此选项。
- 检测垂直文本 如果要扫描的页面具有应包含在 OCR 范围内的垂直打印文本, 请选择此选项。
- 识别质量 左右拖动滑块设置 OCR 处理的准确度。准确度越高, OCR 处理需要花费的时间越长。为了得 到干净、清晰、易读的文档,您可以将识别质量设为较低级别,以便更快生成结果。

# 扫描目标

## 打开已扫描的文档

选择目标打开已扫描的文档,在扫描完成时自动打开已扫描的文档。

支持的文件类型 — 扫描到"打开已扫描的文档"目标时,可以使用所有的文件格式。注意,只有安装 OCR 模 块或应用程序后,才可以使用文本文件格式。请参阅第 30 页的 [文本格式,](#page-33-0)查看安装 OCR 后所能使用的文 本文件格式列表。

目标类型 — " 打开已扫描的文档 " 目标属于 " 文本管理链接 "。要在目标列表中使用此目标,您必须在 "OneTouch 属性 " 窗口的 " 选项 " 选项卡中选择文档管理。

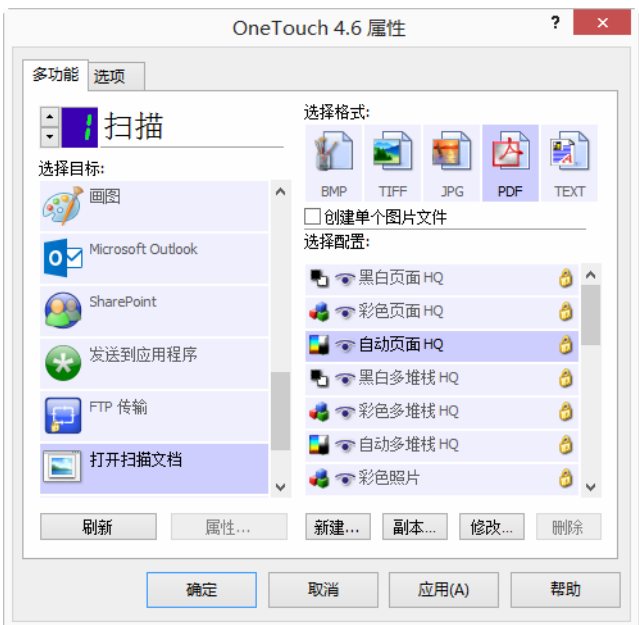

技术说明

■ 如果未为所选文件格式安装应用程序,扫描完成显示失败时,"OneTouch 链接日志查看器"将打开。您 可以双击日志失败,打开失败传输的细节视图。

例如,如果您选择 **PDF** 作为文件类型,那么必须安装 PDF 查看器应用程序才能打开文件。

为文件类型安装应用程序或在 Windows 资源管理器文件夹选项中关联应用程序,请参阅 Windows 文 档,获取关联文件类型的说明。

■ 当扫描到多个目标时,已扫描的文件仍会发送到 OneTouch 中的其他所选目标应用程序。

传输到储存

您可以使用传输到储存扫描文档并一步将文件保存到文件夹中。

支持的文件类型 — 由于文件直接保存到计算机或服务器上的文件夹中,OneTouch 中的所有文件格式都可 以使用。注意,只有安装 OCR 模块或应用程序后,才可以使用文本文件格式。请参阅第 30 页的 [文本格式](#page-33-0), 查看安装 OCR 后所能使用的文本文件格式列表。

目标类型 — " 传输到储存 " 目标属于 " 储存链接 "。要在目标列表中使用此目标,您必须在 "OneTouch 属性 " 窗口中的选项选项卡中选择储存和 **CD-R/W**。

#### 在 OneTouch 中设置文件夹和选项

在 "OneTouch 属性 " 窗口,选择 " 传输到储存 " 作为扫描的 " 目标应用程序 "。

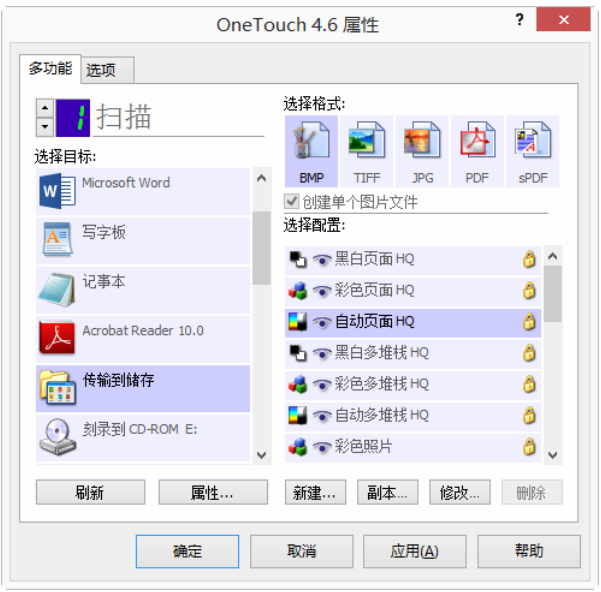

■ 点击属性按钮,为"传输到储存"打开"OneTouch 链接属性"。您可以在此窗口中更改全局默认储存位置和 选项。

初次安装 OneTouch 完成后,所有扫描配置都使用这些设置。创建新配置时,默认设置还会匹配您在此 处选择的选项。如果您在一个配置中修改了储存选项,那么更改此 " 链接属性 " 窗口中的选项不会再更 新至您已修改的配置。

■ 点击新建、复制或编辑按钮,打开"扫描配置属性"窗口。点击储存选项选项卡并使用此窗口设置配置, 以扫描到其他文件夹,而非在 " 链接属性 " 窗口选择的文件夹。

更改此窗口中的选项只影响您正创建或修改的配置。所有其他配置将为此目标保存其设置。

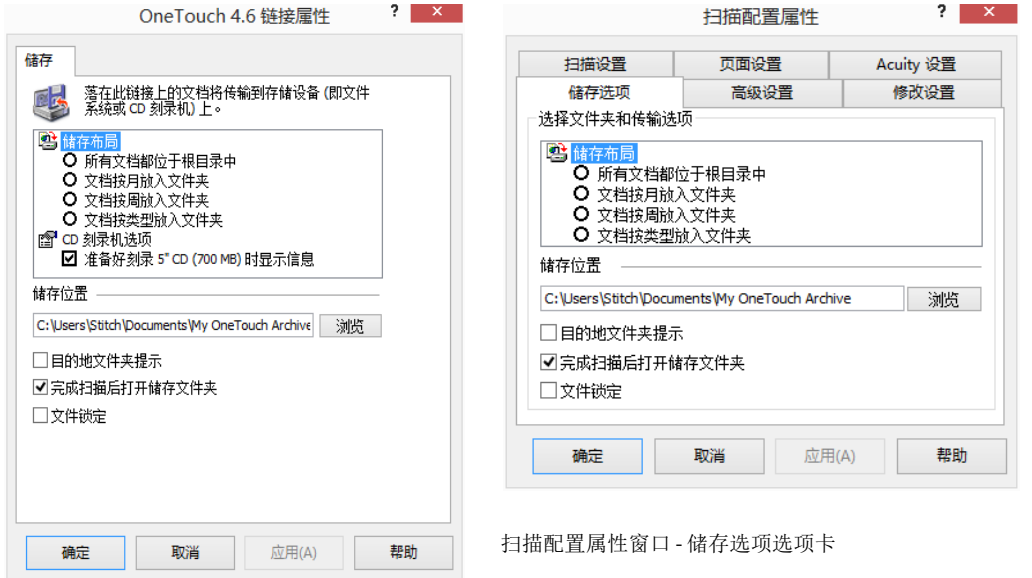

传输到储存 OneTouch 链接属性窗口

储存布局

- 所有文档都位于根目录中 已扫描的文档保存在 " 储存位置 " 指定的文件夹根目录中。
- 文档按月、按周或按类型放入文件夹 根据您的选择 (月、周或文件类型) 创建文件夹,并将扫描文 档保存在这些文件夹中。为每月和每周都创建新文件夹,以便于您在扫描文档时进行跟踪。

储存位置

- 这是在计算机或网络上保存文件的位置。点击浏览按钮浏览 Windows 文件夹列表, 或在输入字段中直接 输入一个位置,以更改此位置。您可以选择本地文件夹,也可以选择服务器或映射驱动器上的文件夹。
- 目的地文件夹提示 选中此选项后,每扫描一个批次都会显示一个窗口,提示开户选择保存文件的文件 夹。

完成扫描后打开储存文件夹

 选择此选项,在扫描完成并且图片传送到储存位置所指定的文件夹时,打开此文件夹。如果您已选择按 月、按周或按类型分组选项,那么打开的文件夹便是您所选的分组选项。

文件锁定

选择此选项后,文件在传送到存储位置的过程中会以.tmp 扩展名命名。传送完成后,系统将以适当的文件 扩展名重新命名文件。

### 在 Windows 中设置文件夹

安装 OneTouch 后,储存选项便已添加到 Windows 文件夹的右键点击菜单中。您可以使用此菜单选项设置 " 传输到储存 " 文件夹位置,无需先打开 OneTouch。

- 1. 右键点击您要设为扫描目标的文件夹。
- 2. 将鼠标光标悬停在设为扫描目标选项上,右侧会显示子菜单。点击您要更新 " 储存位置 " 所需的设 置。

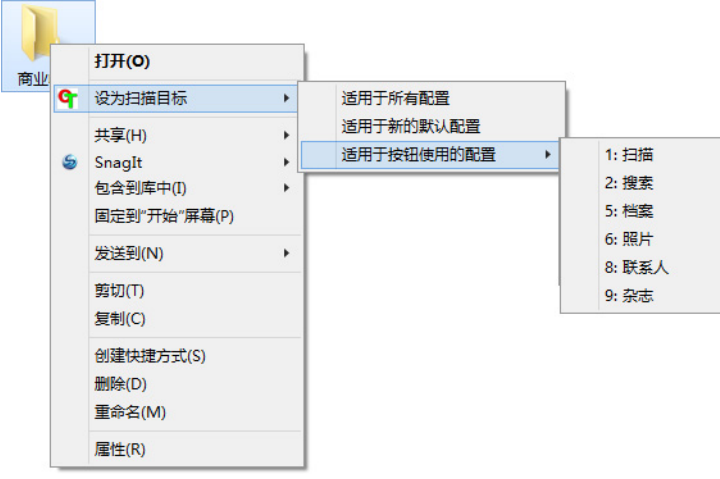

- 适用于所有配置 选择此选项,在所有扫描配置"储存位置"选项卡中,将储存位置更新为使用此位 置。注意,储存 " 链接属性 " 位置也会更新为使用此位置。
- 适用于新建和默认配置 选择此选项,更新 "OneTouch 链接属性"储存位置。之前未更新的任何带 自定义储存位置的扫描配置也都会使用此位置。
- 适用于按钮所使用的配置 选择此选项,右侧会显示另一个子菜单。此子菜单包括当前设为扫描到 "传输到储存 "目标的扫描仪按钮列表。选择您要更新为使用此位置的按钮。此选项仅修改分配到所 选按钮的扫描配置。如果您安装了多个 OneTouch 4.6 扫描仪,第一个子菜单将显示当前连接的扫描 仪列表,以便于您选择要更新的扫描仪。

注意,如果未插入和打开扫描仪,那么此选项不可用。

#### <span id="page-47-0"></span>扫描到多个文件夹

使用"传输到储存"选项归档文档时,您可以将文档扫描到不同的文件夹。例如,第一个文件夹用于"商业收 据",第二个文件夹用于"个人收据",第三个文件夹用于"年度收据"。

要扫描到多个文件夹,您需要创建多个配置,并在每个配置中为扫描文档设置不同的储存位置。使用带相 应文档储存位置的扫描配置来扫描一组文档。然后切换到其他扫描配置,扫描下一组文档,将其储存到相 应文件夹。

为传输到储存设置多个文件夹

1. 使用 Microsoft Windows, 创建您要用于储存扫描项目的文件夹。

- 2. 打开 "OneTouch 属性 " 窗口。
- 3. 选择传输到储存作为 " 目标应用程序 "。
- 4. 点击新建按钮。

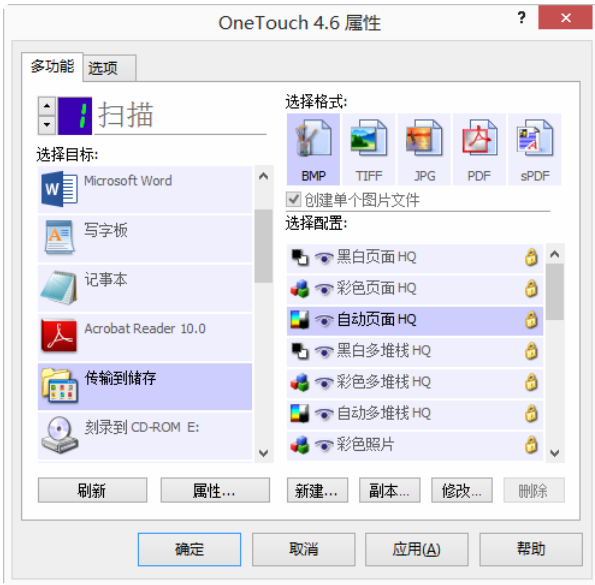

显示扫描配置属性对话框。

- 5. 为方便您记住文件夹,请使用表示文件夹名称的名称(例如"商业收据")命名新配置。
- 6. 点击扫描设置、页面设置和高级设置选项卡,并选择您要的设置。
- 7. 点击储存选项选项卡。

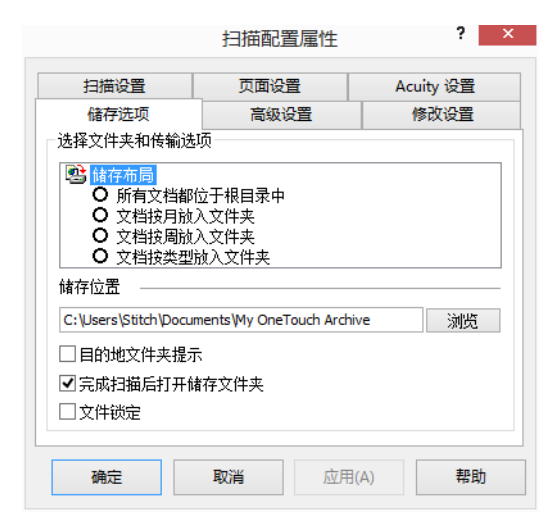

8. 点击浏览按钮。

9. 选择您为储存扫描文档创建的文件夹。

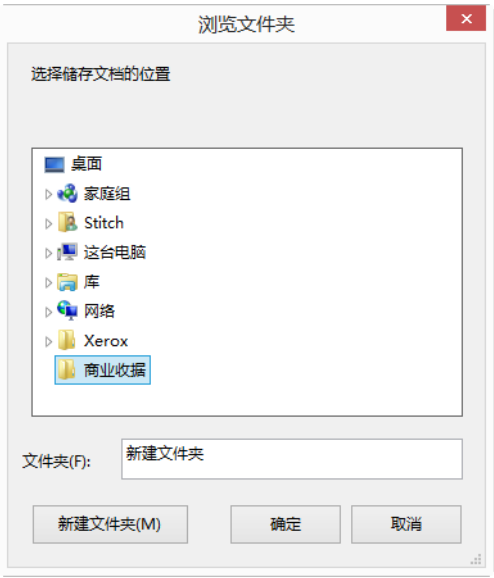

10. 点击确定。现已将所选文件夹设为"储存位置",例如"商业收据"。

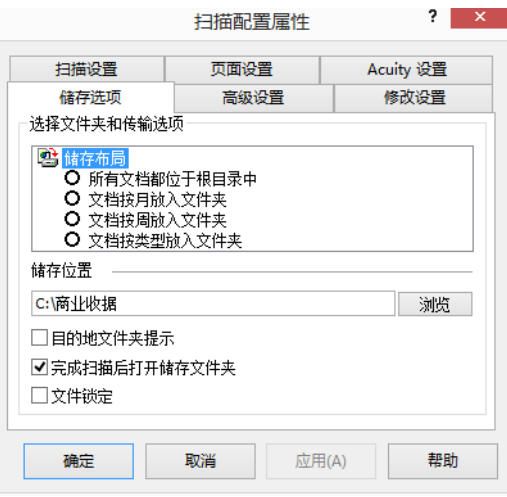

- 11. 点击确定。新配置现已列为 " 传输到储存 " 配置。
- 12. 重复此流程以创建其他新配置,例如名为 " 个人收据 " 的配置。

注意 **:** 确保为每个新配置指定单独文件夹作为 " 储存位置 "。

13. 现在您已将多个配置设为传输到储存目标,每个配置都会将文件扫描到单独文件夹。

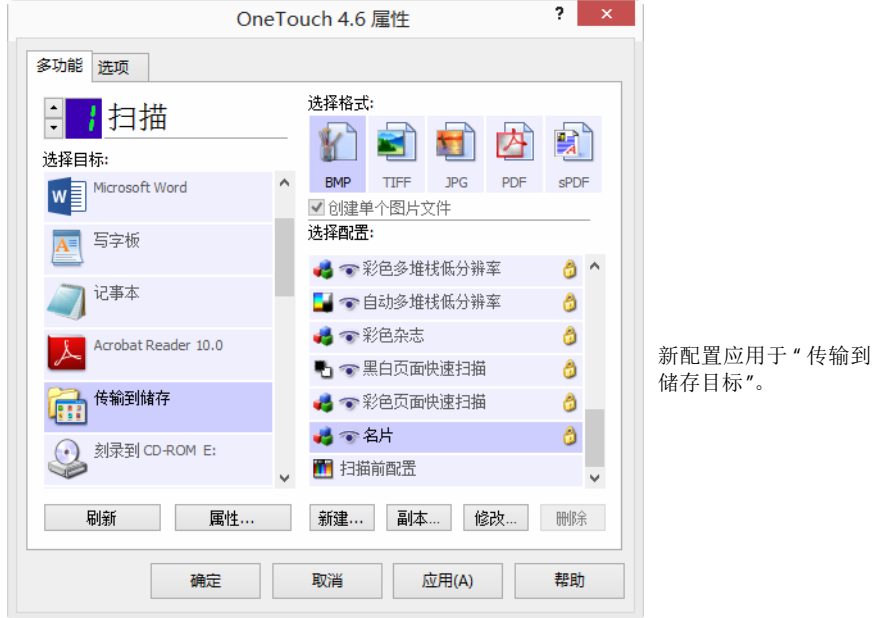

14. 现在为每个新配置选择扫描仪按钮。点击应用为此配置设置相应按钮。

多功能扫描仪 **—** 扫描到多个储存文件夹:

- 1. 插入您要扫描到储存的文档。
- 2. 使用您为扫描文档设置的第一个按钮开始扫描,并传输到储存。
- 3. 扫描完成后,在扫描仪中插入下一组文档,然后按下您为扫描文档设置的第二个按钮,并将文档传输到 储存。
- 4. 扫描完成后,文档将分别储存在两个不同的文件夹中。
- 单一功能扫描仪扫描到多个储存文件夹:
- 1. 打开 "OneTouch 属性 " 窗口。
- 2. 选择您为储存创建的其中一个配置。
- 3. 点击确定。"OneTouch 属性 " 窗口关闭。
- 4. OneTouch 面板将显示配置名称。

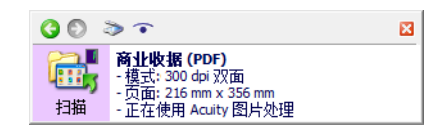

5. 扫描您要储存的文档。

文档扫描到为此配置指定的文件夹。

6. 扫描完成后,再次打开 "OneTouch 属性 " 窗口,并选择您为储存创建的另一个配置。

7. 点击确定。

OneTouch 面板将显示另一个配置的名称。

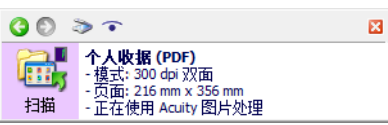

8. 现在扫描下一组文档。

扫描完成后,此两组文档将分别储存在两个不同的文件夹中。

### 刻录到 CD-ROM

如果您的计算机连接了 CD 刻录机,您可以使用扫描仪直接扫描到 CD 中。

支持的文件类型 — 由于文件即将刻录到 CD,因出 OneTouch 中的所有文件格式均可使用。注意,只有安装 OCR 模块或应用程序后,才可以使用文本文件格式。请参阅第 30 页的 [文本格式,](#page-33-0)查看安装 OCR 后所能使 用的文本文件格式列表。

目标类型 - "刻录到 CD-ROM"目标属于"储存链接"。要在目标列表中使用此目标, 您必须在"OneTouch 属 性 " 窗口的 " 选项 " 选项卡中选择 " 储存和 CD-R/W"。

- 1. 打开 "OneTouch 属性 " 窗口。
- 2. 选择刻录到 **CD** 作为 " 目标应用程序 "。

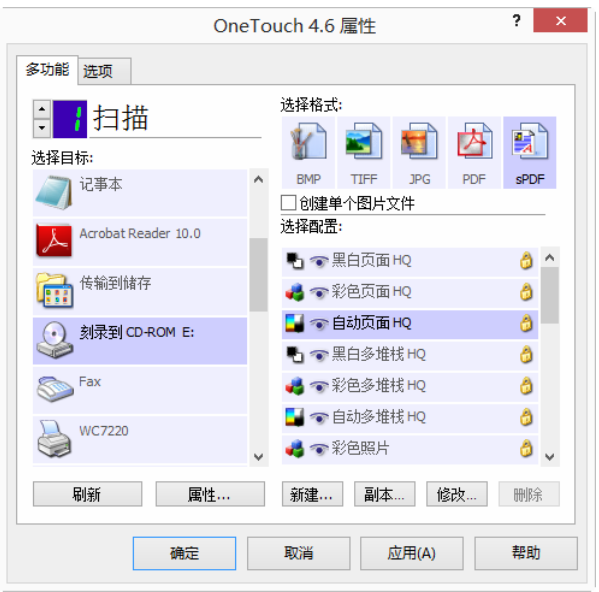

- 3. 选择 " 文件格式 " 和 " 扫描配置 "。
- 4. 点击确定。

5. 现在使用您为扫描设置的扫描按钮开始扫描,并刻录到 CD。

扫描仪将开始扫描。扫描完成后,文件将保存到适用于 CD 文件的 Windows 临时位置。Windows 通知区 域将显示信息气泡框,提醒您有文件正等待刻录到 CD。

6. 准备好将文件刻录到 CD 后, 打开 "OneTouch 属性 " 窗口。选择刻录到 CD, 然后点击属性按钮。

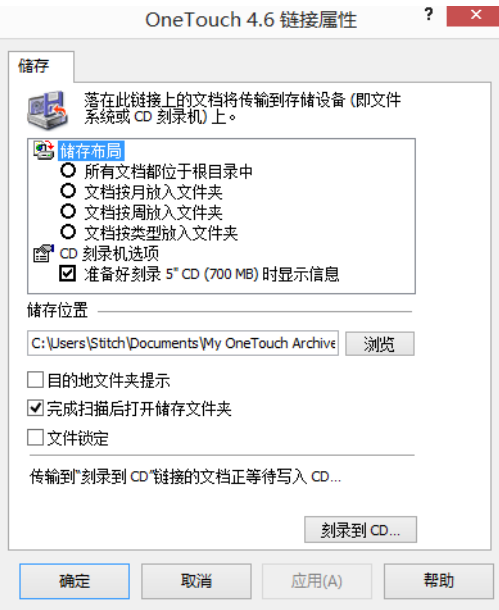

- 7. 确保 CD 刻录机中已放入空 CD。
- 8. 点击刻录到 **CD** 按钮。CD 刻录机开始运作,并将您的扫描文档写入 CD 中。 如果此位置还有其他文件等待处理, 那么这些文件将与 OneTouch 文件一起写入 CD。

### 打印机或传真

OneTouch 目标列表中打印机和 / 或传真的可用性取决于您是否在 Windows 中配置了打印机或传真。请参 阅 Windows 文档或您的打印机或传真文档,了解如何设置打印机和传真。

支持的文件类型 — 扫描到打印机或传真时,由于此类设备只接收未压缩数据,因此只能使用 BMP 文件格 式。

目标类型 — 打印机和传真属于 " 设备链接 "。要在目标列表中使用此目标,您必须在 "OneTouch 属性 " 窗口 的 " 选项 " 选项卡中选择 " 传真和打印 "。

由于没有适用于此目标类型的总体属性,因此 " 属性 " 按钮不可用。

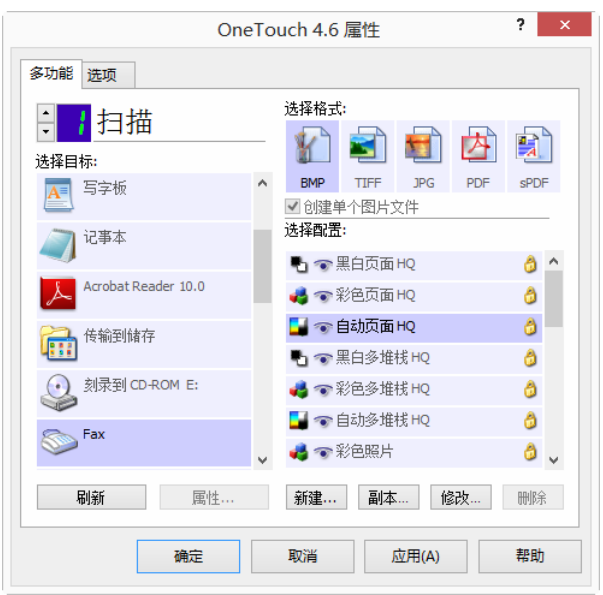

在 " 选择目标 " 列表中选择打印机或传真设备,然后打开 " 扫描配置 " 以修改适用于所选设备的设置。

点击设备设置选项卡,使用此选项卡中的选项为设备选择设置。

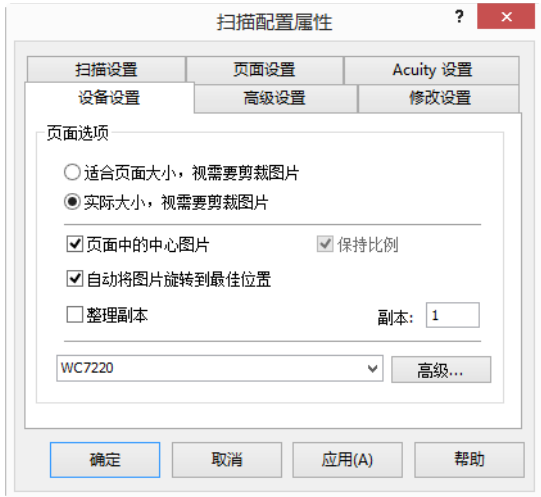

- 适合页面大小,视需要剪裁图片 如果扫描图片太大而无法在一张图片中打印或传真,系统会自动剪裁 图片以适合页面大小。
- 实际大小,视需要剪裁图片 如果扫描图片太大而无法在一张图片中打印或传真,系统会沿边缘自动剪 裁图片以适合页面大小。
- 在页面中居中图片 图片将打印在页面中间位置,而非左上角。
- 保持长宽比 长宽比是图片尺寸的长度与宽度的关系。选择此选项,图片的相对比例保持不变。
- 自动将图片旋转到最佳位置 当图片是横向格式, 而设备在纵向模式下打印(或图片是纵向而设备横 向打印)时,旋转图片以适合页面。
- 整理副本 当打印一页以上时整理副本。在份数框中输入份数。

■ 高级 — 点击以查看适用于设备的其它设置。打开的对话框是特定于设备的。例如,如果设备为您的打 印机,对话框便是打印机的设置。

当扫描到多个打印机和/或传真时,在点击高级...按钮前,请从列表中选择您要配置"高级功能"的特定设备。

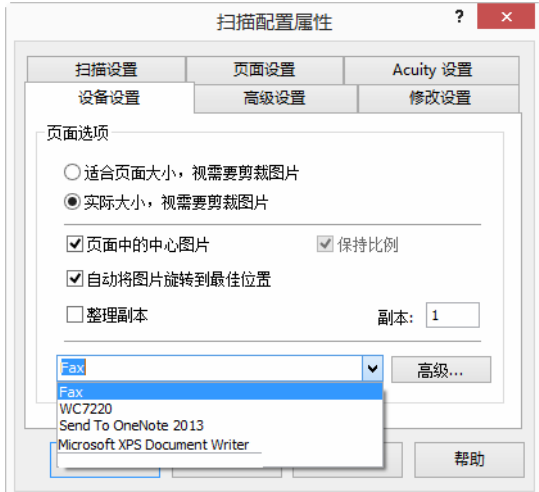

### SHAREPOINT

您可使用 **SharePoint** 目标链接将扫描从 OneTouch 直接发送到 SharePoint 站点。请与您的 SharePoint 站点管理 员联系,获取配置此链接所需的服务器信息。或者,请您的站点管理员或 IT 专家为您配置此链接。 SharePoint 站点的设置和配置以及用户账户不在此文档的范围内。

支持的文件类型 — 扫描到 SharePoint 站点时,所有图片和文本文件格式都可以使用。注意,只有安装 OCR 模块或应用程序后,才可以使用文本文件格式。请参阅第 30 页的 [文本格式](#page-33-0),查看安装 OCR 后所能使用的 文本文件格式列表。

目标类型 — SharePoint 目标属于 " 储存链接 "。要在目标列表中使用此目标,您必须在 "OneTouch 属性 " 窗 口的 " 选项 " 选项卡中选择 " 储存和 CD-R/W"。

SharePoint 服务器的所有配置都是使用 " 扫描配置属性 " 窗口中的 SharePoint 设置选项卡完成的。

1. 选择 **SharePoint** 作为目标应用程序。

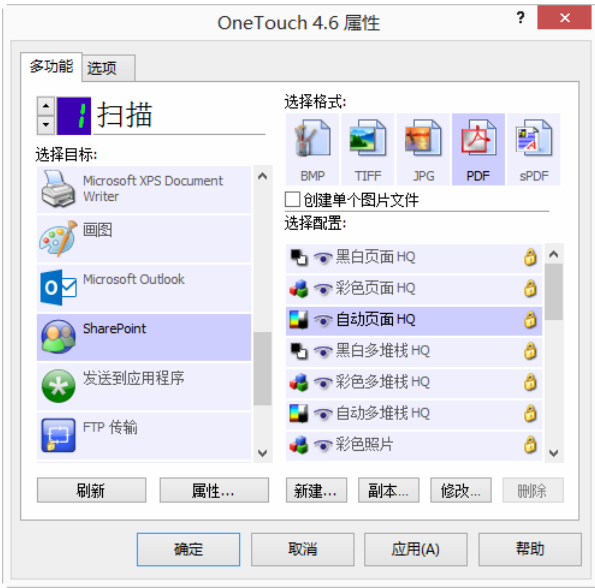

2. 打开您要为扫描到 SharePoint 站点而修改的"扫描配置", 或创建新的"扫描配置"。

选择您已在 SharePoint 站点信息中指定的现有配置,然后点击复制按钮以使用当前配置的设置创建新配 置。

3. 点击 **SharePoint** 选项卡,并在字段中填写您的 SharePoint 站点信息。

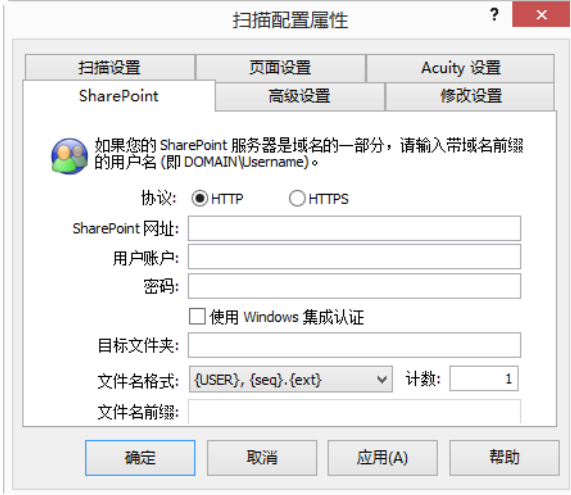

- 协议 选择您要使用的协议,将扫描传输到服务器。
- SharePoint 网址 输入完整的 SharePoint 站点网址路径, 无需输入 http(s):// 标记和实际页面。此 路径应包括除目标文件夹以外的任何内容。

例如,如果网页浏览器网址显示 **http://sharepoint.site.com/IT/common/shared documents/** default.aspx,然后您应按照以下步骤操作配置 SharePoint 服务器路径 :

- 选择 **HTTP** 作为协议
- SharePoint 网址是 **sharepoint.site.com/IT/common**
- 目标文件夹应为分享的文档
- 用户账户 输入有权限将文件保存到指定 SharePoint 站点和 " 目标文件夹 " 的用户账户名称。
- 密码 为您所指定的用户账户名称输入密码。
- 使用 Windows 集成认证 选择此选项, 以使用 Windows 现有用户的登录名和密码访问 SharePoint 站点。
- 目标文件夹 这是扫描完成时,接收最终扫描文档传输的文件夹。
- 文件名格式 从列表中为扫描文档选择文件命名格式。使用"使用自定义文件命名",使用在 "OneTouch 属性 " 窗口的 " 选项 " 选项卡中设置的文件。

计数 - 当所选"文件名格式"包括 {seq} 时,将启用此字段。输入您要开始顺序计数的数字。

文件名前缀 — 当所选"文件名格式"包括 {prefix} 时,将启用此字段。输入您要作为最终文件名称 前缀的名称或值。

因为目标配置通过扫描配置完成,您可以将每个配置设置为扫描到不同的 SharePoint 站点、文件夹、文件 名格式、使用不同的用户凭据,等等。这是使用 " 传输到储存 " 目标扫描到不同的文件夹时所使用的相同的 操作(如第 [44](#page-47-0) 页开始的详情所述)。

在此配置选项卡上,点击帮助按钮,启动 SharePoint 帮助文件。帮助文件包含有关此窗口中的设置和技术 实施说明的详细信息。

#### SharePoint 链接日志查看器

扫描完成后,OneTouch 链接日志查看器会自动打开。点击"查看日志"旁边的菜单箭头,并从列表中选择 "SharePoint 链接",显示仅适用于 SharePoint 链接的传输历史。

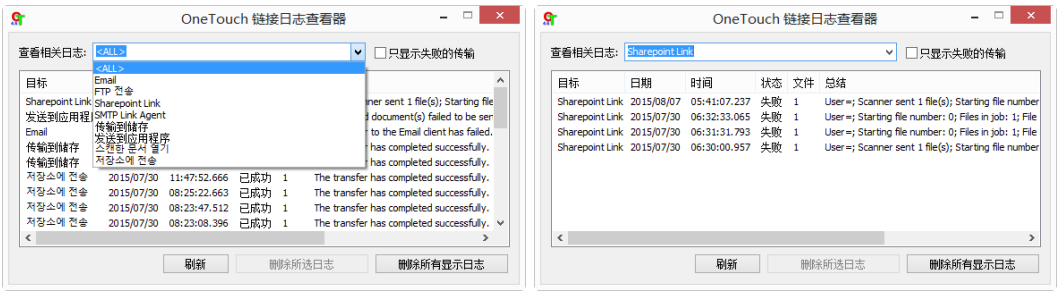

双击任一订单项,打开在 " 日志文件详情视图 " 中选择的日志文件。如果您打开了失败的传输,日志文件可 能包含判断传输失败原因所需的信息。解决了此日志文件中指明的失败后,您可以点击重试按钮,重新将 文档发送到服务器。

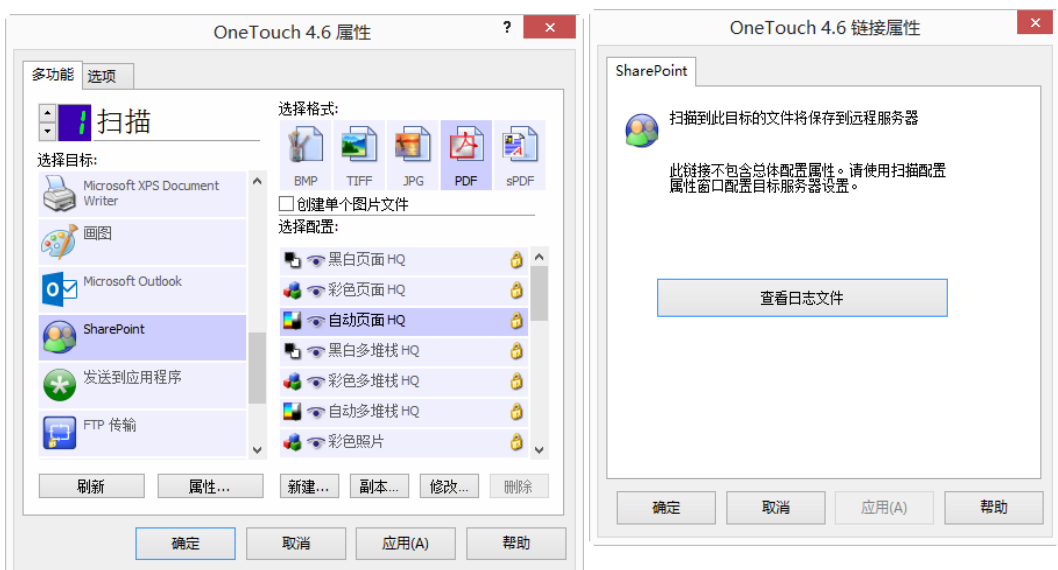

### FTP 传输

您可以使用 **FTP** 传输目标链接将扫描从 OneTouch 直接发送到 FTP 服务器。请与您的服务器管理员联系, 获取配置此链接所需的服务器信息。或者,请您的站点管理员或 IT 专家为您配置此链接。FTP 服务器的设 置和配置以及用户账户不在此文档的范围内。

支持的文件类型 — 扫描到 FTP 服务器时,所有图片和文本文件格式都可以使用。注意,只有安装 OCR 模块或 应用程序后,才可以使用文本文件格式。请参阅第 30 页的 [文本格式,](#page-33-0)查看安装 OCR 后所能使用的文本文 件格式列表。

目标类型 — FTP 传输目标属于 " 储存链接 "。要在目标列表中使用此目标,您必须在 "OneTouch 属性 " 窗口 的 " 选项 " 选项卡中选择 " 储存和 CD-R/W"。

FTP 服务器的所有配置都是使用 " 扫描配置属性 " 窗口中的 "FTP 传输 " 选项卡完成的。

1. 选择 **FTP** 传输作为目标应用程序。

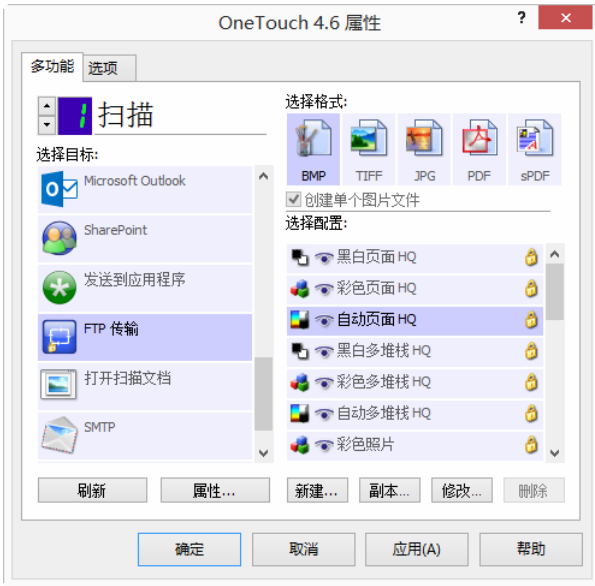

- 2. 打开您要为扫描到 FTP 服务器而修改的"扫描配置",或创建新的"扫描配置"。 选择您已在 FTP 服务器信息中指定的现有配置,然后点击复制按钮以使用当前配置的设置创建新配置。
- 3. 点击 **FTP** 传输选项卡,并在字段中填写您的 FTP 服务器信息。

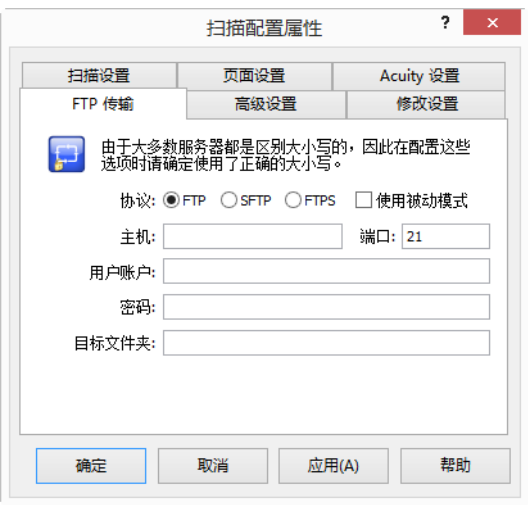

- 协议 选择您要使用的协议,将扫描传输到服务器。
- 主机 输入您要发送扫描文档的服务器的互联网或内网路径。无需以 ftp:// 开头。例如, ftp.company.com
- 端口 输入要搭配所选协议使用的端口。更改所选端口会将此值重置为相应的协议默认值。
- 用户账户 输入有权限将文件保存到指定主机目标文件夹的用户账户名称。
- 密码 为您所指定的用户账户名称输入密码。
- 目标文件夹 输入您要向其发送扫描文档的文件夹路径(位于远程 FTP 服务器)。此路径将显示 在您的网页浏览器中主机名称的后面。例如,**marketing/shared documents/data sheets**。

因为目标配置通过扫描配置完成,您可以将每个配置设置为扫描到不同的 FTP 服务器、目标文件夹,等 等。这是使用"传输到储存"目标扫描到不同的文件夹时所使用的相同的操作(如第[44](#page-47-0)页开始的详情所述)。

#### FTP 链接日志查看器

扫描完成后,OneTouch 链接日志查看器会自动打开。点击"查看日志"旁边的菜单箭头,并从列表中选择 **FTP** 链接代理,显示仅适用于 FTP 链接的传输历史。

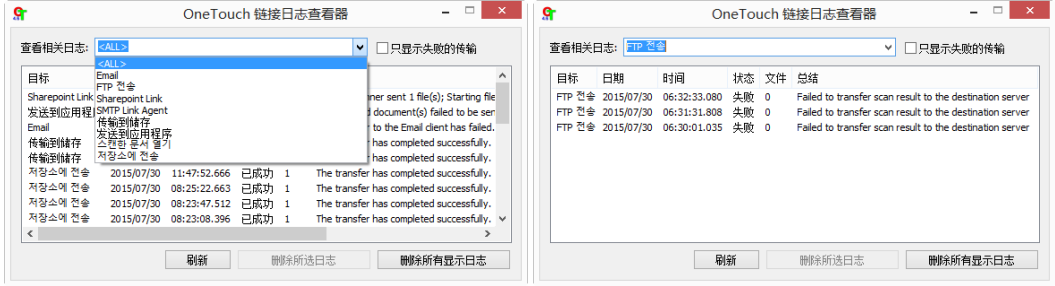

双击任一行项目,打开在 " 日志文件详情视图 " 中选择的日志文件。如果您打开了失败的传输,日志文件可 能包含判断传输失败原因所需的信息。解决了此日志文件中指明的失败后,您可以点击重试按钮,重新将 文档发送到服务器。

点击属性按钮,从"FTP OneTouch 链接属性"窗口中打开"日志查看器"。没有适用于 FTP 目标应用程序的总 体配置属性,所有配置都是使用"扫描配置属性"窗口完成的,如上一部分所述。

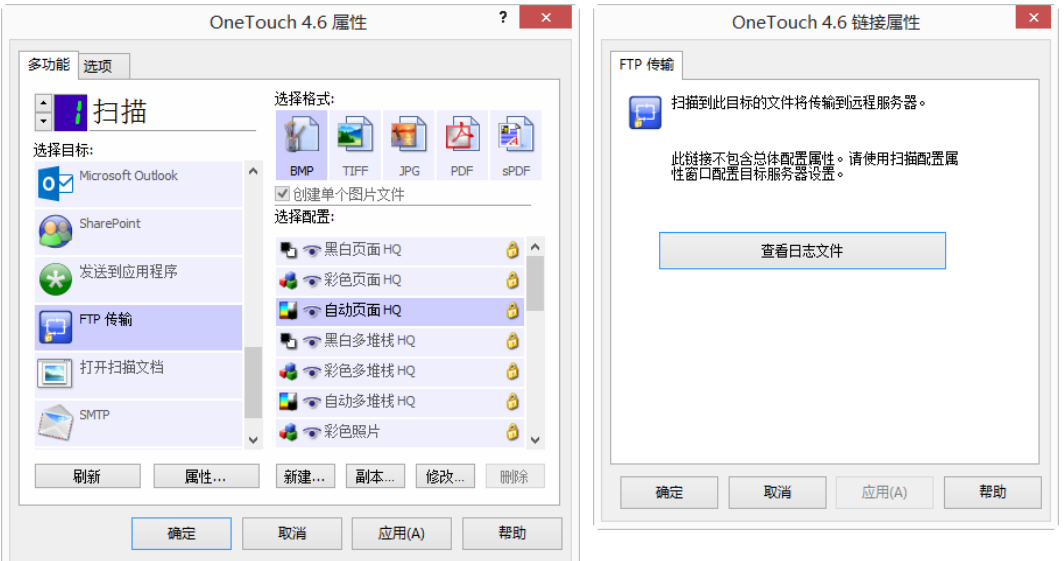

### **SMTP**

您可以使用 **SMTP** 目标链接将扫描从 OneTouch 通过 SMTP 服务器直接发送到电子邮件地址。请与您的服 务器管理员联系,获取配置此链接所需的服务器信息。或者,请您的站点管理员或 IT 专家为您配置此链 接。SMTP 服务器设置的配置以及用户账户不在此文档的范围内。

支持的文件类型 — 扫描到 SMTP 服务器时,所有图片和文本文件格式都可以使用。注意,只有安装 OCR 模 块或应用程序后,才可以使用文本文件格式。请参阅第 30 页的 [文本格式,](#page-33-0)查看安装 OCR 后所能使用的文 本文件格式列表。

目标类型 — SharePoint 目标属于 "电子邮件链接"。要在目标列表中使用此目标,您必须在 "OneTouch 属性 " 窗口的 " 选项 " 选项卡中选择 " 电子邮件 "。

SMTP 服务器的所有配置都是使用 " 扫描配置属性 " 窗口中的 SMTP 设置选项卡完成的。

1. 选择 **SMTP** 作为目标应用程序。

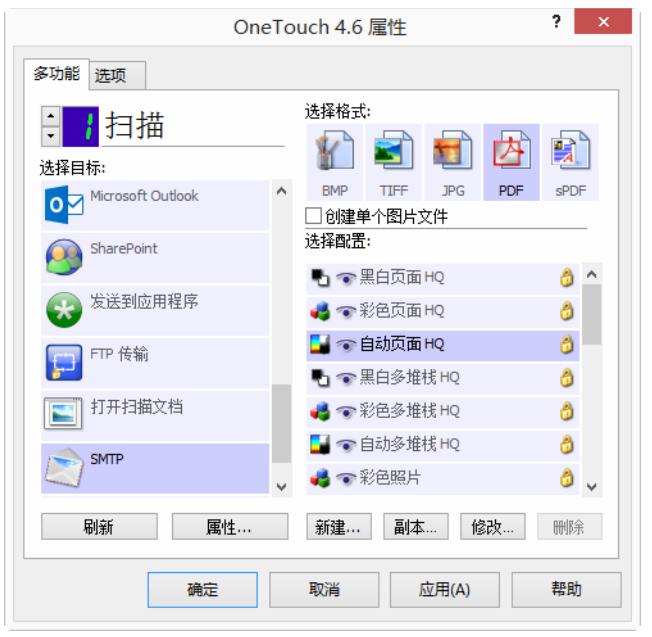

2. 打开您要为扫描到 SMTP 服务器而修改的"扫描配置",或创建新的"扫描配置"。 选择您已在 SMTP 服务器信息中指定的现有配置,然后点击复制按钮以使用当前配置的设置创建新配 置。

3. 点击 **SMTP** 设置选项卡,并在字段中填写您的 SMTP 服务器信息。

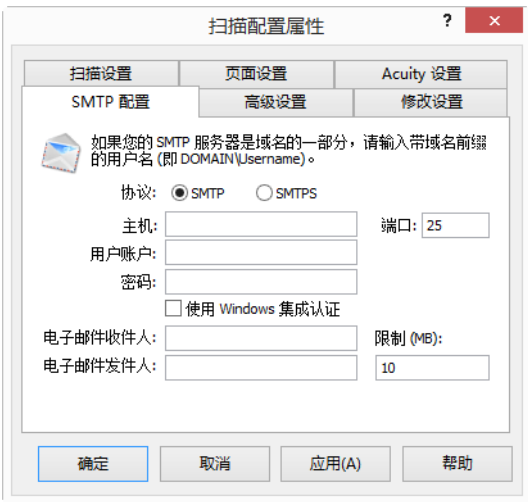

- 协议 选择您要使用的协议,将扫描传输到服务器。
- 主机 输入您要发送扫描文档的服务器的互联网或内网路径。例如, smtp.company.com
- 端口 输入要搭配所选协议使用的端口。更改所选端口会将此值重置为相应的协议默认值。
- 用户账户 输入有权限通过 SMTP 服务器发送电子邮件信息的用户账户名称。
- 密码 为您所指定的用户账户名称输入密码。
- 使用 **Windows** 集成认证 选择此选项,以使用 Windows 现有用户的登录名和密码通过 SMTP 服务 器发送信息。
- 电子邮件收件人 输入有效的收件人电子邮件地址以接受扫描文档。如果地址无效,将导致传输失 败。
- 电子邮件发件人 输入您要在电子邮件消息 " 发件人 " 字段显示的电子邮件地址。
- 限制 **(MB)** 输入在 SMTP 服务器设置的信息大小上限。该数字应小于或等于 SMTP 服务器上限。无 法发送超过 SMTP 服务器信息大小上限的信息。

因为目标配置通过扫描配置完成,您可以将每个配置设置为扫描到不同的 SMTP 服务器、将信息发送到不 同的电子邮件地址、使用不同的用户凭据,等等。这是使用 " 传输到储存 " 目标扫描到不同的文件夹时所使 用的相同的操作(如第 [44](#page-47-0) 页开始的详情所述)。

在此配置选项卡上,点击帮助按钮,启动 SMTP 帮助文件。帮助文件包含有关此窗口中的设置和技术实施 说明的详细信息。

#### SMTP 链接日志查看器

扫描完成后,OneTouch 链接日志查看器会自动打开。点击"查看日志"旁边的菜单箭头,并从列表中选择 **SMTP** 链接代理,显示仅适用于 SMTP 链接的传输历史。

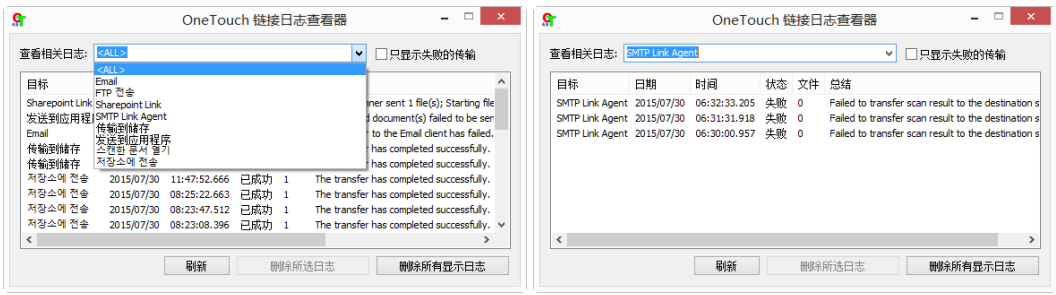

双击任一订单项,打开在 " 日志文件详情视图 " 中选择的日志文件。如果您打开了失败的传输,日志文件可 能包含判断传输失败原因所需的信息。解决了此日志文件中指明的失败后,您可以点击"重试"按钮,重新 将文档发送到服务器。

点击属性按钮,从 "SMTP OneTouch 链接属性 " 窗口中打开 " 日志查看器 "。没有适用于 SMTP 目标应用程序 的总体配置属性,所有配置都是使用 " 扫描配置属性 " 窗口完成的,如上一部分所述。

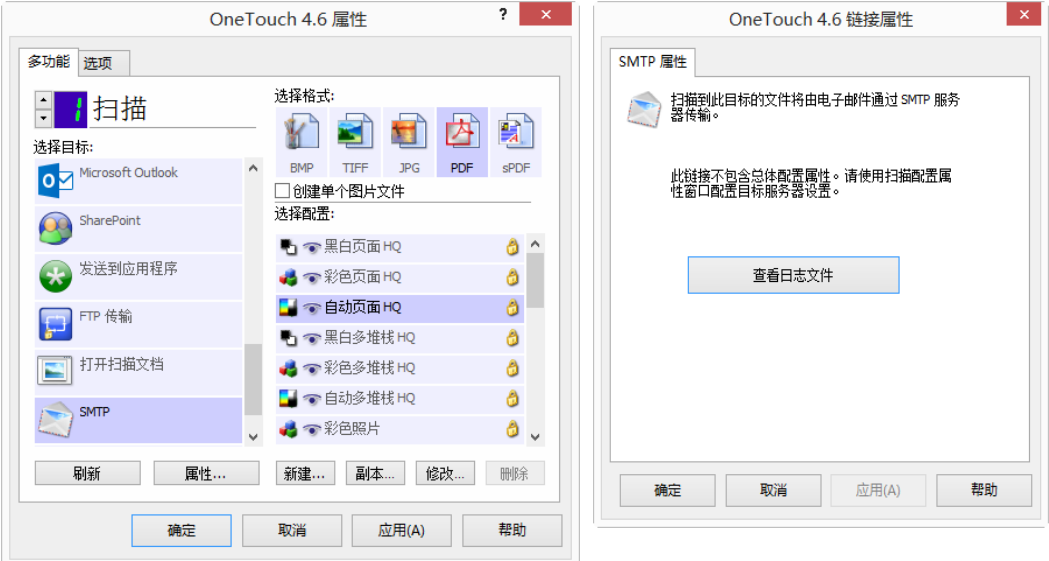

### 电子邮件应用程序

扫描到电子邮件应用程序(例如 Outlook 或 Windows Mail),将扫描图片附加到空白的电子邮件信息。然 后填写收件人电子邮件地址并发送此信息。使用 OneTouch 扫描到电子邮件应用程序前,需要配置此应用 程序。如果您未在扫描前配置电子邮件应用程序,系统将打开默认 Windows 电子邮件应用程序,并要求您 配置用户信息。请与您的 IT 部门(服务器管理员)或向您提供电子邮件信息的其他群组联系,获得设置说 明。配置电子邮件应用程序和用户账户不在此文档的范围内。

支持的文件类型 — 扫描到电子邮件应用程序时,所有图片和文本文件格式都可以使用。注意,只有安装 OCR 模块或应用程序后,才可以使用文本文件格式。请参阅第 30 页的 [文本格式](#page-33-0),查看安装 OCR 后所能使用的 文本文件格式列表。

目标类型 — 电子邮件目标属于 " 电子邮件链接 "。要在目标列表中使用此目标,您必须在 "OneTouch 属性 " 窗口的 " 选项 " 选项卡中选择 " 电子邮件 "。

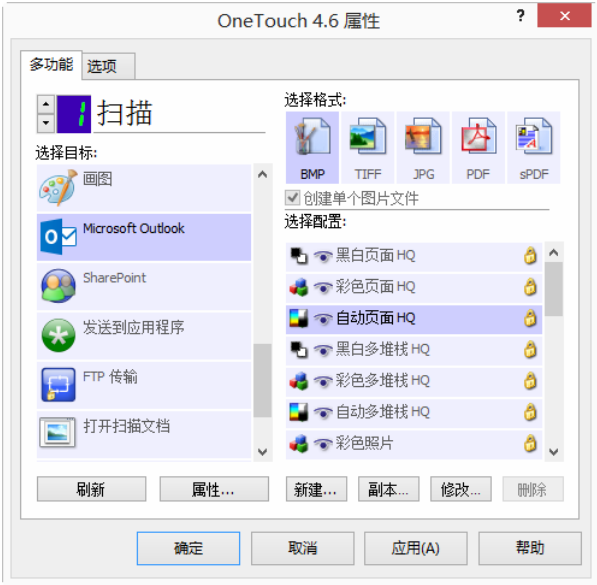

OneTouch 目标列表中的电子邮件应用程序是 Internet Explorer 的 Internet 选项中选择的默认电子邮件程 序。点击此列表中的电子邮件应用程序,然后点击属性按钮,启动"电子邮件 OneTouch 链接属性"窗口以更 改电子邮件应用程序。

#### 电子邮件属性

使用 " 电子邮件链接属性 " 窗口选择文件夹,用以储存扫描图片的永久副本、设置彩色文档选项、更改 OneTouch 目标列表中的电子邮件应用程序。

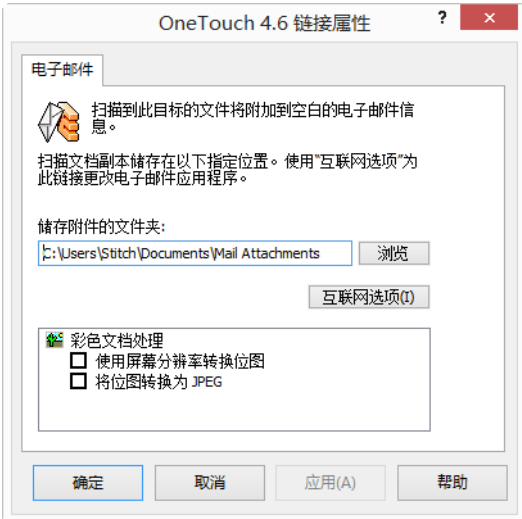

- 储存附件的文件夹 点击浏览按钮使用 Windows 文件浏览器, 或在字段中直接输入位置以更改位置。
- Internet 选项 如果您需要更改您的电子邮件客户端, 或任何其他 Internet 选项, 请点击 Internet 选项按 钮。

Windows Internet 选项控制面板将打开。点击程序选项卡并从程序列表中选择新的电子邮件客户端。显 示标准 Windows Internet Explorer 选项。请参阅 Windows 文档,了解有关 Internet Explorer 选项的详情。

彩色文档处理 — 点击适用于您要的选项的彩色文档处理设置框。

- 使用屏幕分辨率转换位图 使用此选项以确保图片适合计算机屏幕的大小。
- 将位图转换为JPEG JPEG 文件可压缩生成为较小的文件大小,因此,当您使用电子邮件发送此文件或 将其上传到互联网时所用的传输时间更短。

如果您更改了电子邮件应用程序 Internet Explorer, 并且未立即显示在选择目标列表中, 请点击刷新按钮以 更新 OneTouch 中的目标列表。

### 文本编辑器

扫描到文本编辑应用程序 (例如 Microsoft 的 Notepad 或 WordPad), 使用光学字符识别 (OCR) 自动将扫描 图片中的文本转换为可编辑文本。

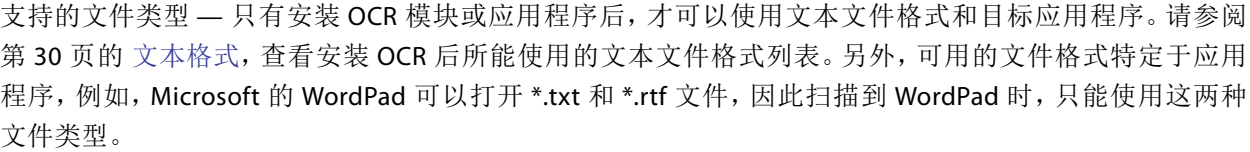

注意,如果未安装任何 OCR 模块或应用程序,格式面板不会包含文本图标,并且在 " 选择目标 " 列表中不会 显示任何文本编辑器应用程序。

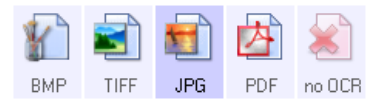

目标类型 — 此目标类型属于"基于文本的链接"。要在目标列表中使用此目标,您必须在"OneTouch 属性" 窗口的"选项"选项卡中选择文本编辑应用程序。如果您使用的文本编辑应用程序未显示在"选择目标"列表 中,您可以使用 " 文本文档 OneTouch 链接属性 " 窗口添加应用程序。

1. 在 "OneTouch 属性 " 窗口选择其中一个默认文本编辑器(例如 WordPad)。

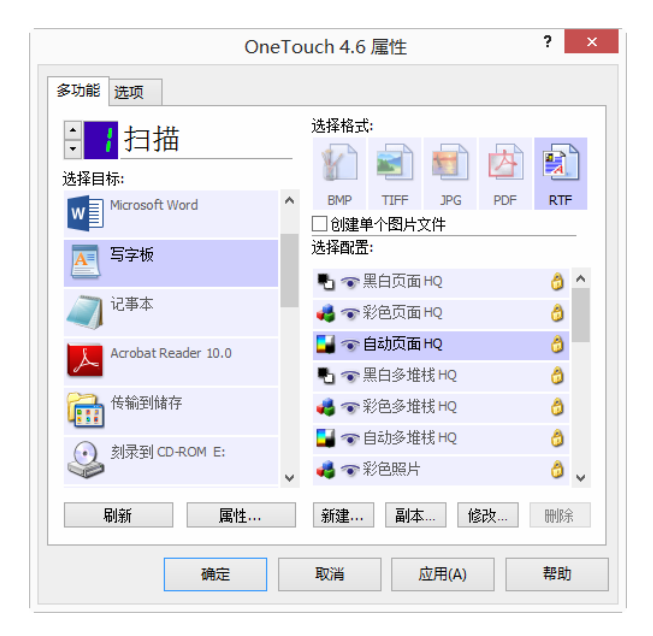

2. 点击属性按钮,打开"文本文档 OneTouch 链接属性"窗口。在此窗口,您可以选择未检测到文本或识 别失败时 OneTouch 应执行的操作,并向 OneTouch 添加其他应用程序。

注意,如果您最近安装了某应用程序,请点击刷新按钮,查看在您尝试手动添加此应用程序前, OneTouch 是否会自动配置此链接。

#### 文本文档属性

这些属性应用于 Microsoft Word、Microsoft Excel® 和列表中由其图标表示的任何其他文本编辑应用程序。

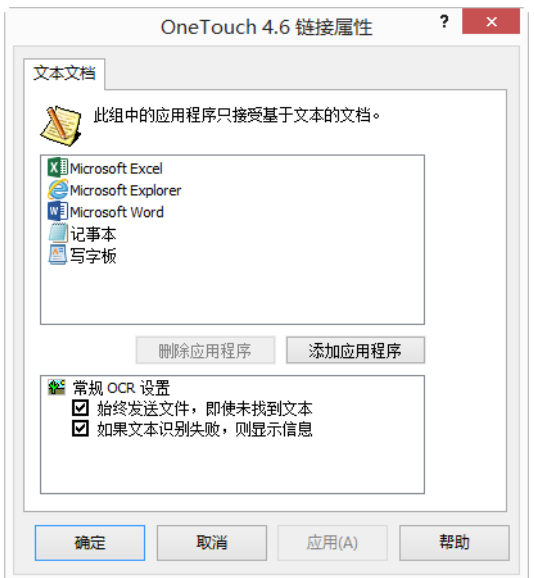

- 添加应用程序 点击此按钮, 打开"添加基本文本的链接"对话框, 因此您可以在 OneTouch 中添加其他 文本编辑应用程序。
- 删除应用程序 在列表中选择应用程序, 然后点击此按钮, 以从 OneTouch 列表中删除应用程序。只 可删除由您添加的应用程序,无法删除安装 OneTouch 时连接的目标。

常规 **OCR** 设置 — 点击适用于您所需选项的 OCR 设置框。这些选项将应用于该群组中的所有应用程序。

- 始终发送文件,即使未找到文本 将扫描文件发送至此应用程序,即使图片看似并未包含文本。当您 使用适用于文本应用程序的扫描仪按钮扫描照片时,可能会发生这种情况。
- 如果文本识别失败,则显示信息 如果 OCR 阅读器未在图片中检测到文本,屏幕上会打开一则消息。

#### 添加文本编辑器应用程序

1. 要在列表中添加其他应用程序,请点击添加应用程序按钮。" 添加基本文本的链接 " 对话框将打开。

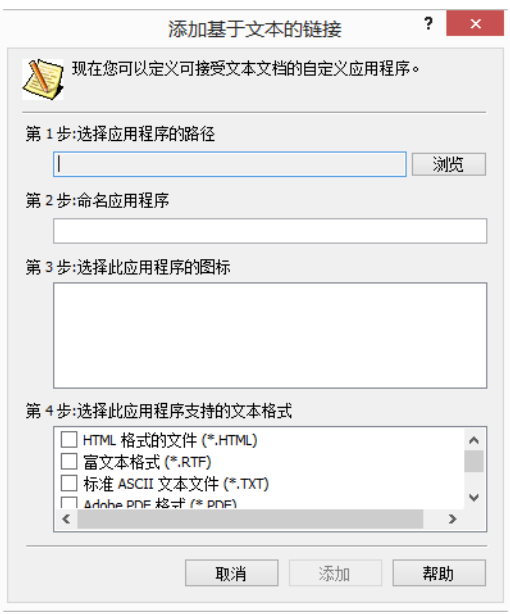

- 2. 点击浏览查找您要在列表中添加的应用程序。 当您使用"浏览"按钮选择应用程序时,系统会自动填写对话框中的第1步和第2步,并在第3步中显 示应用程序图标。
- 3. 在对话框的第 3 步中选择图标。该图标将显示在 "OneTouch 目标 " 列表中。
- 4. 在对话框的第4步,选择应用程序接受的文件格式。
	- 富文本格式 如果您的应用程序可以打开 \*.rtf 文件 (包含格式的纯文本文档), 请选择此选项。 Microsoft 的 WordPad 应用程序是兼容 \*.rtf 文件格式的应用程序。
	- 标准 ASCII 文本文件 如果您要向文本编辑应用程序发送不带格式的纯文本, 请选择此选项。大多 数文本编辑应用程序都接受纯文本 (\*.txt) 文件。
	- Adobe PDF 格式 如果要在列表中添加 PDF 查看或编辑应用程序, 请选择此选项。此 PDF 格式只 是一种图片格式,无法识别使用 OCR 的文档,并且您无法在最终文件中搜索或编辑文本。您只能添 加可以打开 \*.pdf 文件的应用程序。
	- **Adobe** 可搜索的 **PDF** 这是带隐藏可搜索文本层的 PDF 图片格式。您无法编辑此文件中的文本。 您只能添加可以打开 \*.pdf 文件的应用程序。

您在第 4 步中选择的选项决定了 "OneTouch 属性 " 窗口中适用于这些应用程序的页面格式图标。请 参阅应用程序附带的文档,查看应用程序接受的文本格式。

- 5. 在此窗口完成更改后,请点击添加按钮接受更改并关闭窗口。
- 6. 在 " 链接属性 " 窗口中点击确定。
- 7. 在 "OneTouch 属性"窗口点击刷新, 现在您应该就能够使用新应用程序了。

### 静态图片客户端

如果您要指定应用程序,用于在流程开始时进行扫描,您可以使用事件转发。

支持的文件格式 — 开始扫描前,如果未选中扫描到静态图片客户端作为目标应用程序,您无法选择文件格 式。

目标类型 — "静态图片客户端"目标属于"事件转发链接"。要在目标列表中使用此目标,您必须在"OneTouch 属性 " 窗口的 " 选项 " 选项卡中选择 "STI 事件转发 "。

请注意,如果您已打开扫描到多个目标的选项,那么无法选择 " 静态图片客户端 " 目标。请点击 " 选项 " 选项 卡,并取消选中"启用扫描到多个目标",继续扫描到此目标。

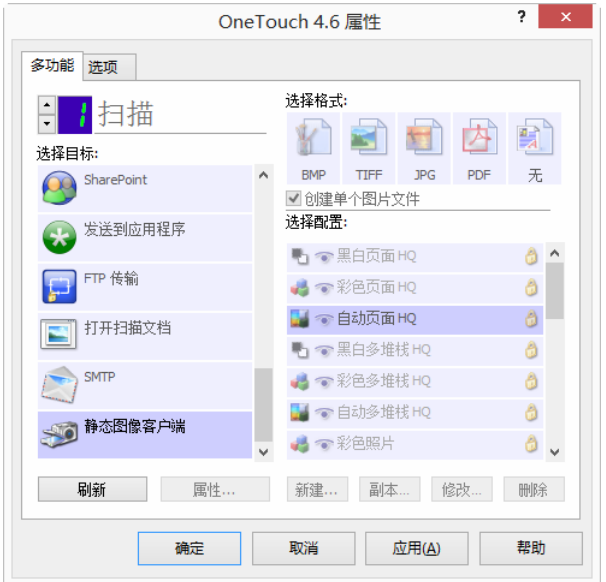

- 1. 打开"OneTouch 属性"窗口,选择静态图片客户端作为"目标应用程序"。
- 2. 点击确定。
- 3. 使用您为事件转发选择的按钮开始扫描。

4. 对话框将打开,您可以选择用于扫描的应用程序。在对话框中选择您要的应用程序,并点击确定。

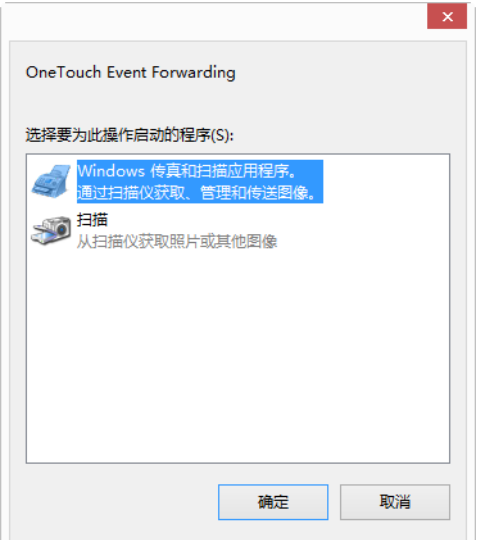

现在您选择的应用程序将打开,您可以继续使用此应用程序的界面进行扫描。

技术说明

如果扫描仪扫描并将图片发送到应用程序,而未提示您选择要运行的应用程序,那么扫描仪事件的控制面 板选项将自动设为运行创建事件时所指定的程序。按以下步骤操作,更改扫描仪的事件设置。

- 1. 打开 Windows 控制面板。
- 2. **Windows 7** 及更高版本 从 Windows 控制面板中打开硬件和声音,然后打开设备和打印机。 右击扫 描仪,然后从列表中选择扫描属性。
- 3. 点击事件选项卡。
- 4. 选择选项提示输入要运行的程序,在扫描到 " 静态图片客户端 " 时接收提示。或者,选择开始此程序, 然后从列表中选择一个应用程序,以使在每次扫描到 " 静态图片客户端 " 时都开始此应用程序。
- 5. 此窗口的更改完成后,请点击确定。
- 6. 现在,当您使用"事件转发"进行扫描时,您会收到选择应用程序的提示,您选择的默认应用程序也会 打开。

### 图片编辑器

图片编辑器包括 Microsoft 画图和其他绘图和图形应用程序。

支持的文件格式 — 可用的文件格式根据所选目标应用程序而定。例如,您可以将 BMP、GIF、PNG 或 JPG 扫 描到 Microsoft 的"画图"应用程序,但 TIFF 则不可以。请参阅第28页的[图像格式](#page-31-0),了解有关 OneTouch 所 支持的图片格式的性情。

目标类型 — 目标属于"简单图片链接"。要在目标列表中使用此目标,您必须在"OneTouch 属性"窗口的" 选项"选项卡中选择"图片编辑器"(即"画图")。如果您使用的图片编辑应用程序未显示在"选择目标"列 表中,您可以使用 " 图片文档 OneTouch 链接属性 " 窗口添加应用程序。

1. 在 "OneTouch 属性 " 窗口选择其中一个默认图片编辑器(例如 "Microsoft 画图 ")。

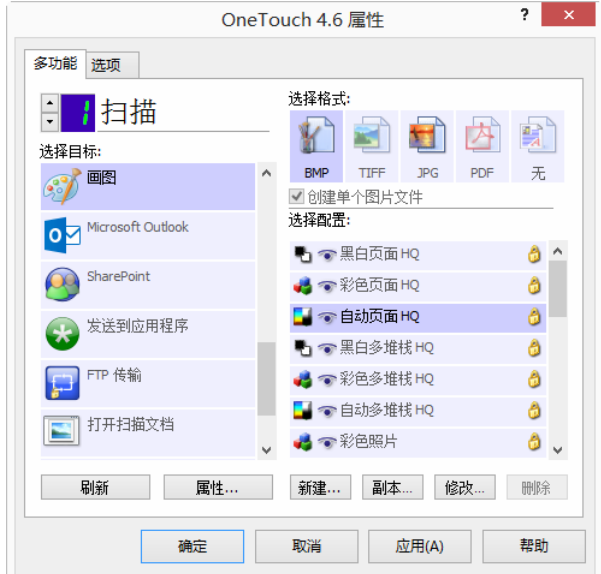

2. 点击属性按钮,打开"图片文档 OneTouch 链接属性"窗口。

您可以从此窗口添加应用程序,并设置其他文档处理选项。

注意,如果您最近安装了某应用程序,请点击刷新按钮,查看在您尝试手动添加此应用程序前, OneTouch 是否会自动配置此链接。

#### 图片文档属性

这些属性应用于 "Microsoft 画图 " 和其他图片处理应用程序。

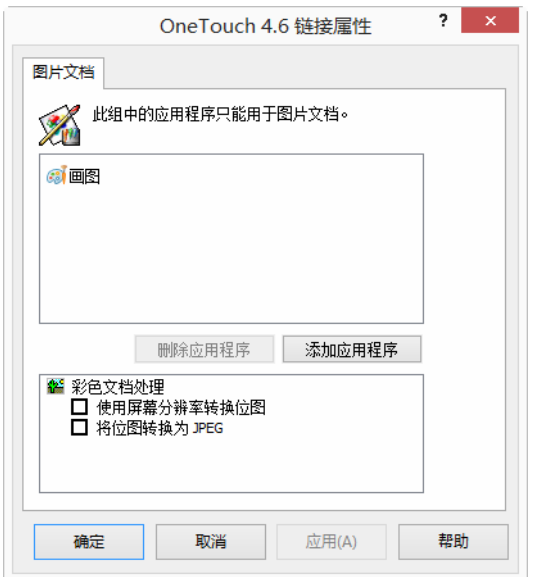

- 添加应用程序 点击此按钮, 打开"添加简单图片链接"对话框, 因此您可以在 OneTouch 中添加其他图 片编辑应用程序。
- 删除应用程序 在列表中选择应用程序, 然后点击此按钮, 以从 OneTouch 列表中删除应用程序。只 可删除由您添加的应用程序,无法删除安装 OneTouch 时链接的目标。

彩色文档处理 — 点击适用于您要的选项的彩色文档处理设置框。这些选项将应用于该群组中的所有应用 程序。

- 使用屏幕分辨率转换位图 使用此选项以确保图片适合计算机屏幕的大小。当将计算机屏幕设为较低分 辨率时,高分辨率的位图图片可能尺寸太大而无法适合屏幕的大小。转换位图图片以匹配屏幕分辨率确 保图片适合屏幕的大小。
- 将位图转换为JPEG JPEG 图片可以进行压缩以生成较小文件大小的文件,因此,也减少了传输时间。 使用此选项可对图片文件进行压缩。
### 添加图片编辑器应用程序

1. 要在列表中添加其他应用程序,请点击添加应用程序按钮。

<span id="page-72-0"></span>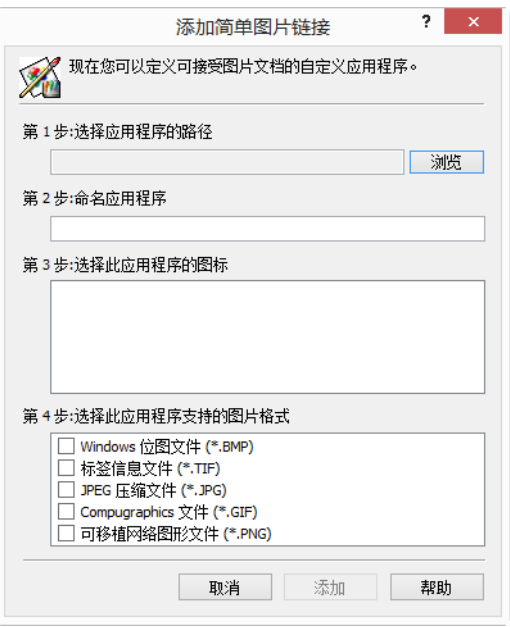

2. 点击浏览查找您要在列表中添加的应用程序。

当您使用"浏览"按钮选择应用程序时,系统会自动填写对话框中的第1步和第2步,并在第3步中显 示应用程序图标。

- 3. 在对话框的第 3 步中选择图标。该图标将显示在 "OneTouch 目标 " 列表中。
- 4. 在对话框的第4步, 选择应用程序接受的文件格式。
	- **Windows** 位图文件 如果要以 BMP 文件扫描到图片应用程序,请选择此选项。由于最终扫描图片 未经压缩,因此此格式会创建最大文件大小。
	- 标签图像文件 如果您的应用程序支持 TIF 图片文件,请选择此选项。TIF 文件格式支持单个文件 中的多张页面。
	- JPEG 压缩文件 这是一种压缩图片格式,由于文件大小小于 BMP 文件,通常在以电子方式分享照 片或扫描的图片时使用。
	- **Compugraphics** 文件 如果您的应用程序支持 GIF 图片,请选择此选项。此文件格式通常用于网 页上的图标和小图片。

您在第 4 步中选择的选项决定了 "OneTouch 属性 " 窗口中适用于这些应用程序的页面格式图标。请 参阅应用程序附带的文档,查看应用程序接受的文本格式。

- 5. 在此窗口完成更改后,请点击添加按钮接受更改并关闭窗口。
- 6. 在 " 链接属性 " 窗口中点击确定。
- 7. 在 "OneTouch 属性 " 窗口点击刷新,现在您应该就能够使用新应用程序了。

## PDF 应用程序

<span id="page-73-1"></span>PDF 目标是可以打开和 / 或编辑 Adobe PDF 文件格式的应用程序。

支持的文件类型 — PDF 目标群组的应用程序支持 \*.pdf 文件格式。安装 模块或软件后,OneTouch 包含将 扫描为 sPDF 的选项。选择此格式仍会创建一个 \*.pdf 文件, 但是 "s" 字母表示在将文件发送到 PDF 应用程 序之前,OCR 会对图片进行处理。

<span id="page-73-2"></span>■ sPDF — 此格式创建包含扫描页面原始图片的 \*.pdf 文件, 您可以使用隐藏文本层在文件中搜索文本。

<span id="page-73-0"></span>目标类型 — 此目标类型属于"PDF 链接"。要在目标列表中使用此目标,您必须在"OneTouch 属性"窗口的" 选项 " 选项卡中选择 "PDF 应用程序 "。

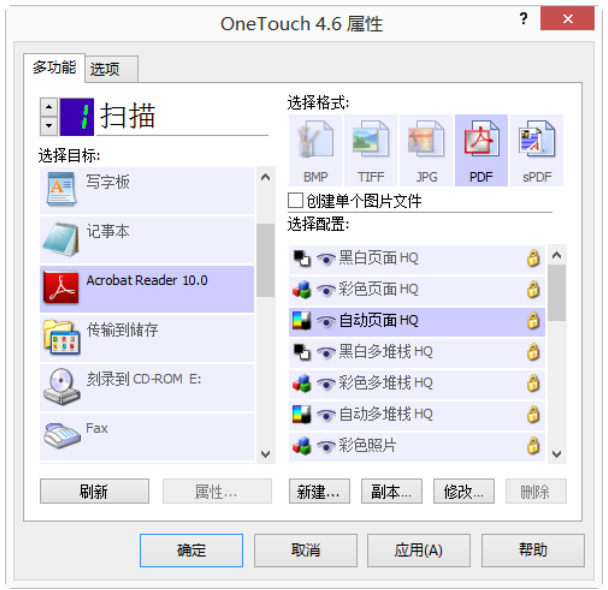

如果您使用的 PDF 应用程序未显示在"选择目标"列表中,您可以使用"文本文档 OneTouch 链接属性"窗口 添加应用程序。

- 1. 点击 "OneTouch 属性 " 窗口中的选项标签。
- 2. 确保选中 PDF 应用程序和文本编辑应用程序, 然后点击按钮选项卡。

请注意,您在 OneTouch 中手动添加的任何 PDF 应用程序都属于 " 基于文本的链接 "。这些应用程序只 在启用文本编辑应用程序时显示在目标列表中。

3. 点击其中一个默认文本编辑器,例如 WordPad。

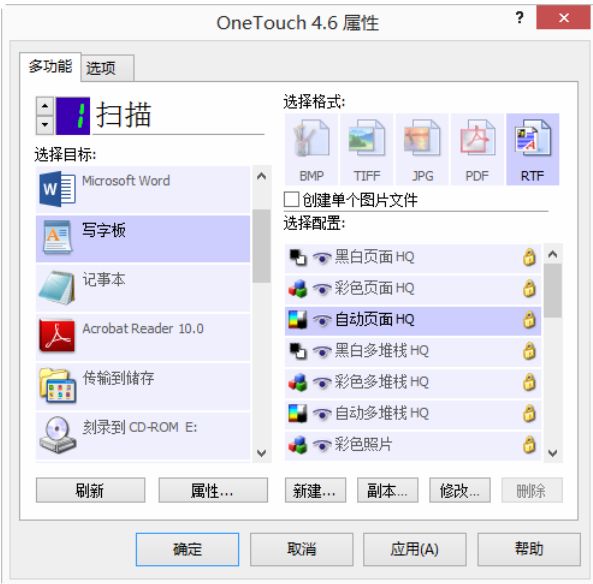

- 4. 点击属性按钮。
- 5. 要在列表中添加其他应用程序,请点击添加应用程序按钮。" 添加基本文本的链接 " 对话框将打开。

<span id="page-74-0"></span>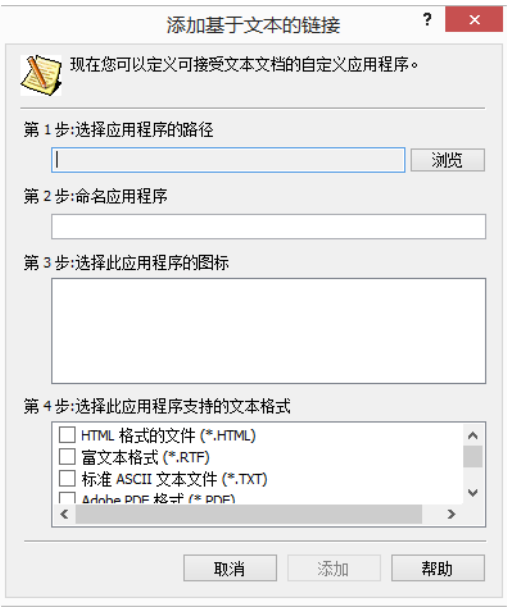

6. 点击浏览查找您要在列表中添加的应用程序。

当您使用"浏览"按钮选择应用程序时,系统会自动填写对话框中的第1步和第2步,并在第3步中显 示应用程序图标。

7. 在对话框的第 3 步中选择图标。该图标将显示在 "OneTouch 目标 " 列表中。

8. 在对话框的第4步,选择 Adobe PDF 格式和 Adobe 可搜索的 PDF。

**Adobe PDF** 格式 — 如果要在列表中添加 PDF 查看或编辑应用程序,请选择此选项。此 PDF 格式只是一 种图片格式,无法识别使用 OCR 的文档,并且您无法在最终文件中搜索或编辑文本。您只能添加可以 打开 \*.pdf 文件的应用程序。

**Adobe** 可搜索的 **PDF** — 这是带隐藏可搜索文本层的 PDF 图片格式。您无法编辑此文件中的文本。您只 能添加可以打开 \*.pdf 文件的应用程序。

您在第 4 步中选择的选项决定了 "OneTouch 属性 " 窗口中适用于这些应用程序的页面格式图标。请参阅 应用程序附带的文档,查看应用程序接受的文本格式。

- 9. 在此窗口完成更改后,请点击添加按钮接受更改并关闭窗口。
- 10. 在 " 链接属性 " 窗口中点击确定。
- 11. 在 "OneTouch 属性 " 窗口点击刷新,现在您应该就能够使用新应用程序了。

### 发送到应用程序

<span id="page-75-0"></span>您可以使用发送到应用程序链接选择计算机上的任何应用程序作为扫描目标。

支持的文件类型 — 扫描到此目标时,OneTouch 中的所有图片文件格式均可使用。按照以下操作配置链接 后,请确保应用程序可以打开您选择的文件格式。请参阅第 30 页的 [文本格式](#page-33-0),查看安装 OCR 后所能使用 的文本文件格式列表。

目标类型 — 此目标类型属于 " 文档管理链接 "。要在目标列表中使用此目标,您必须在 "OneTouch 属性 " 窗 口的选项选项卡中选择文档管理。

您必须在首次尝试扫描到此目标之前,对此目标进行配置。如果您未事先配置链接而进行扫描,OneTouch 日志查看器将打开,并显示将图片发送到发送到应用程序链接失败。

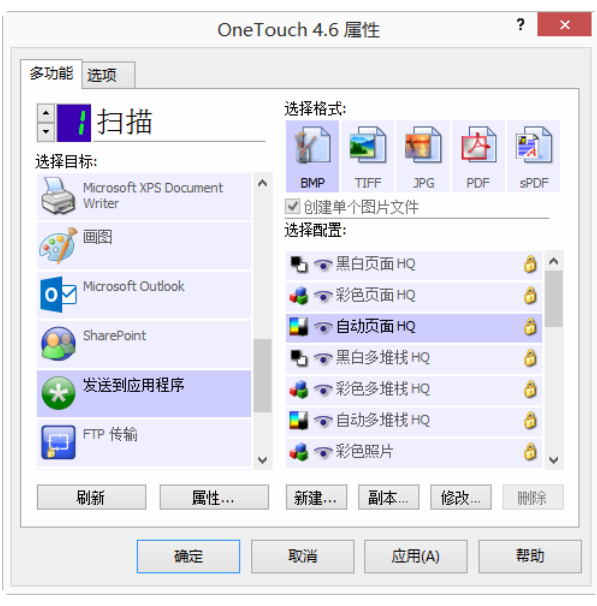

■ 点击属性按钮, 为发送到应用程序链接打开 "OneTouch 链接属性 "。您可以在此窗口为此链接配置默认 应用程序。

配置链接属性完成后,所有默认扫描配置将立即更新为发送到您在此窗口中指定的应用程序。创建新配 置时,默认设置还会匹配您在此处选择的选项。如果您在一个配置中修改了此选项,那么更改此 " 链接 属性 " 窗口中的选项不会再更新至您已修改的配置。

■ 点击新建、复制或编辑按钮,打开"扫描配置属性"窗口。点击发送到应用程序选项卡并使用此窗口设置 配置,以扫描到其他应用程序,而非在 " 链接属性 " 窗口选择的应用程序。

更改此窗口中的选项只影响您正创建或修改的配置。所有其他配置将为此目标保存其设置。

要为**"**发送到应用程序**"**链接配置目标应用程序,请执行以下操作:

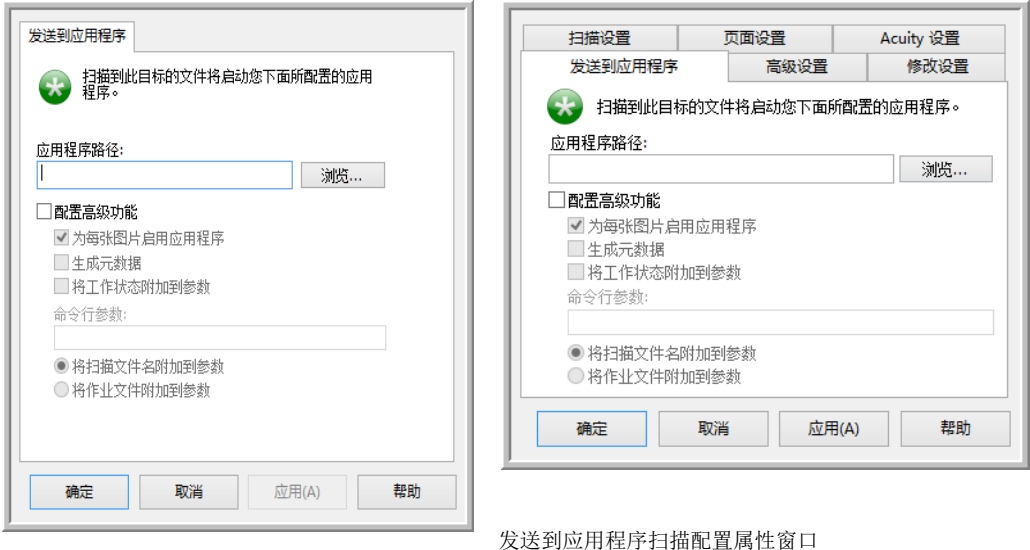

发送到应用程序 OneTouch 链接属性窗口

1. 点击浏览打开 Windows 文件浏览器,并导航至应用程序的可执行 (\*.exe) 文件的位置。

大多数情况下,应用程序的目录位于 C:\ 磁盘的程序目录中。因为您可以选择任何可执行文件,请确保 所选应用程序可以接收图片或文本文件。

2. 选择应用程序的 \*.exe 文件, 然后点击打开。

现在应用程序的 \*.exe 文件路径已显示在 " 应用程序路径 " 字段。

3. 点击确定关闭窗口。

对于基本扫描,您无需调整此窗口中的任何其他设置。默认设置可用于大多数应用程序。下面介绍了高 级设置。

4. 在 "OneTouch 属性 " 窗口中选择文件格式和扫描配置。

如果您选择文本文件格式,扫描图片将在发送到所选应用程序前转化为可编辑文本。

- 5. 点击确定关闭 OneTouch。
- 6. 将文档放入扫描仪,使用您为使用 " 发送到应用程序 " 而设置的按钮开始扫描。
- 7. 扫描仪开始扫描,并在完成后将扫描文件发送到您选择的应用程序。

技术说明

■ 配置此连接后, 您可能需要在 "OneTouch 属性"窗口点击刷新, 以在选择目标列表中显示正确的应用程 序。

配置高级功能 — 选择此选项,为此链接更改默认设置。只有高级用户和应用程序开发人员可以修改这些设 置。

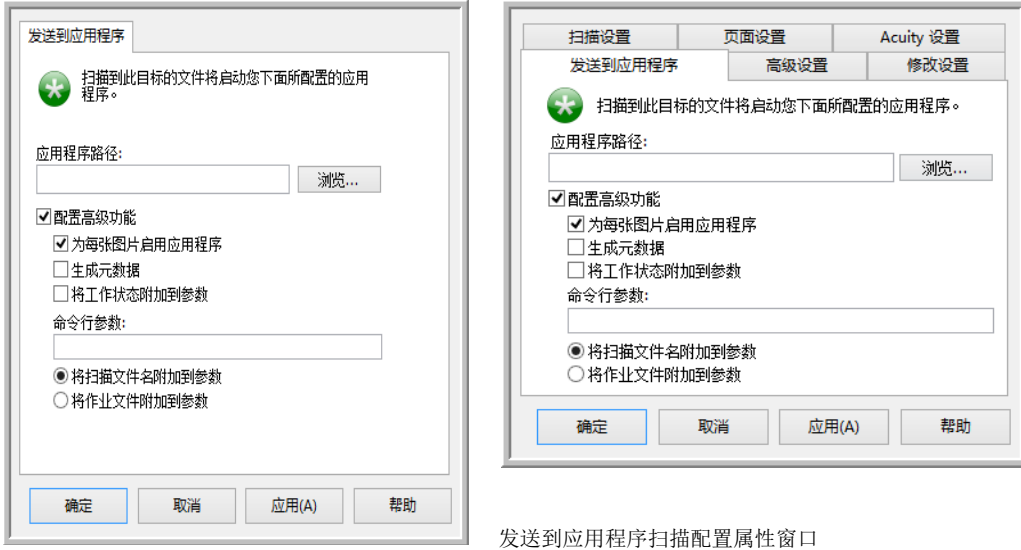

发送到应用程序 OneTouch 链接属性窗口

■ 为每张图片启动应用程序 — 选择此选项后, 应用程序将为每张扫描的图片打开一次。只有您扫描到的应 用程序接受多页文件时,您才应取消选中此选项。

例如, Microsoft 的"画图"应用程序一次只接受1张图片,因此当扫描多张图片时,选择此选项后," 画图 " 将在传输一张图片时打开一次。反之, Microsoft 的 WordPad 将打开多页文件, 因此扫描多张图 片时,如果未选择此选项,WordPad 只需启动一次即可。如果您扫描到 WordPad,而且仍然选择了此选 项, 那么 WordPad 将为每张传输的图片都打开一次。

■ 生成元数据 - 在 TWAIN 界面中启用条码检测后应使用此选项。选中此选项后,在扫描含有条码的页面 时,系统将生成含有条码元数据的独立文件。系统会将该文件与图像保存在同一位置,而且应该会在读取内 容后将其删除。

元数据文件与扫描图片同名,并添加 .MD 文件扩展名。例如: ~OTTDE5I001F.JPG.MD.

文件中将包含所有页面的以下信息:

[Page 1]

BarcodeCount=2

BarcodeType1=0

BarcodeText1="SCN - TAX"

BarcodeType2=12

BarcodeText2="NAME=2014 John & Elizabeth Smith"

其中条码类型是下列表格中与条码相对应的数字。

数字 名称 0 Code 39 (3 of 9) 1 **Interleaved 2 of 5** 

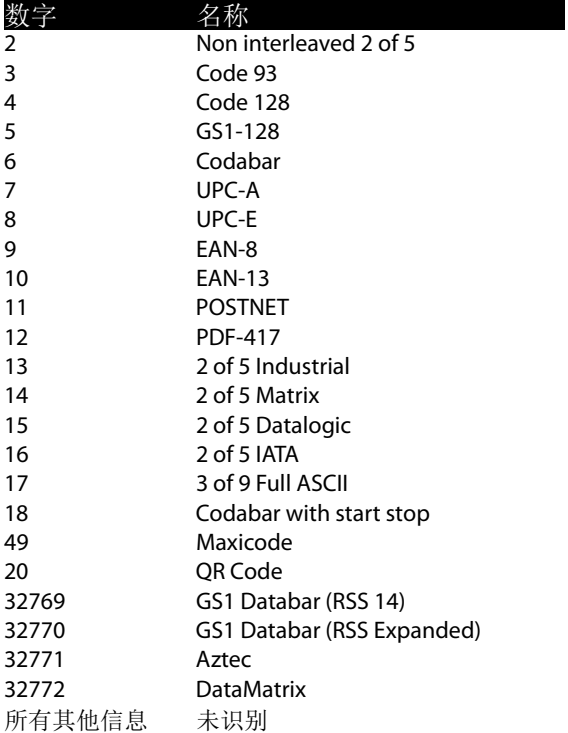

将工作状态附加到参数 - 选中此选项后,系统将添加显示工作状态的命令行参数。

参数格式为 [/JobStatus] [ID] [\_JobStatus]

扫描第一张图片时,工作状态显示为 [\_JobStart], 从第二页起为 [\_JobContinue]。工作完成后则为 [\_JobEnd]。例如:

#### /JobStatus 008ED7DC\_C668\_4107\_9153\_996CC0262A1C\_JobStart

- 命令行参数 输入启动应用程序时要使用的选项。这些值是特定于应用程序的,因此您应只输入应用程 序开发人员提供的值。命令行参数不是使用此链接所必需的,此字段可以留空,您可以根据需要更改此 部分的其他设置。
- 将扫描文件名附加到参数 此选项将在上面所指定参数列表的最后添加每个图片文件的名称。这是大 多数应用程序不必需的默认选择,可能不适用于包含图片名称的作业文件。
- 将作业文件附加到参数 此选项将在上面所指定参数列表的最后添加每个作业文件的名称。扫描时将创 建专属文件,该文件包含一个扫描作业中的每个图片的列表。只有在确定您所扫描到的应用程序可以使 用作业文件接受图片传输时,才可以选择此选项。

### 扫描到多个目标

扫描到多个目标与扫描到单一目标的工作方式相同,只不过 OneTouch 将最终扫描分发到几个目标。此选 项为每个 OneTouch 按钮分别启用。

1. 打开 "OneTouch 属性 " 窗口,点击选项选项卡。

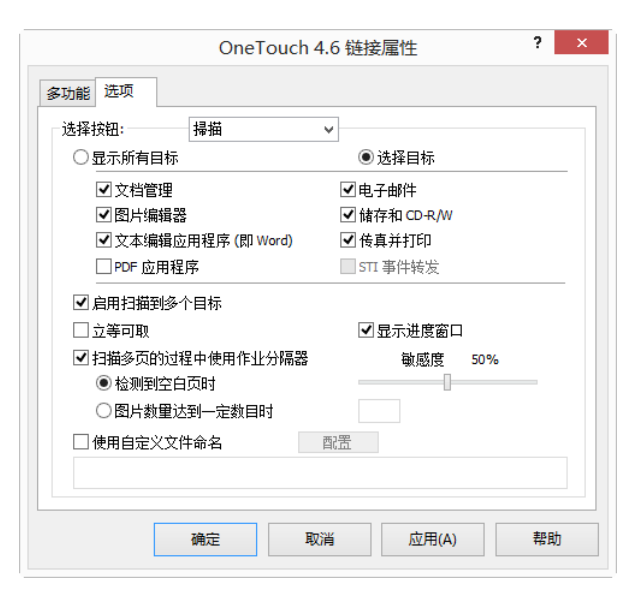

- <span id="page-80-0"></span>2. 选择启用扫描到多个目标,然后点击返回配置选项卡。
- 3. 在所选目标 **(#)** 列表中点击每个您要发送扫描图片的目标。再次点击可取消选中目标。 点击每个目标,所选目标数都会计数,以便于您了解选择接收图片的应用程序的数目。

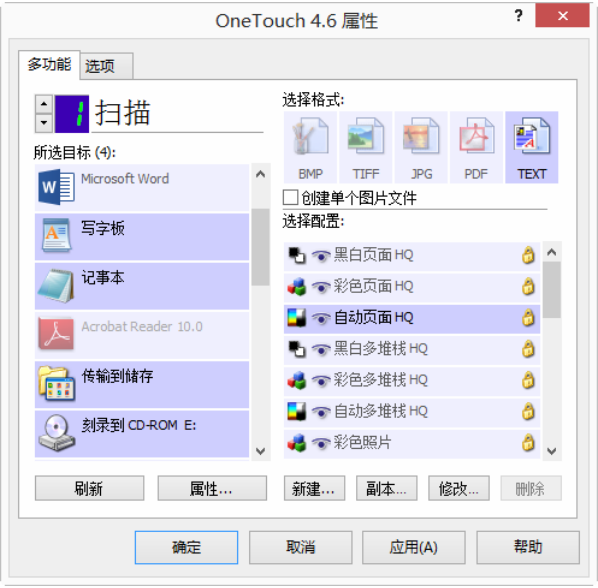

4. 如果您选择的任一目标有总体配置属性,系统将启用"所选目标"底部的"属性"按钮,以便于您配置 目标属性。点击属性按钮,打开 "OneTouch 链接属性 " 窗口以配置目标。

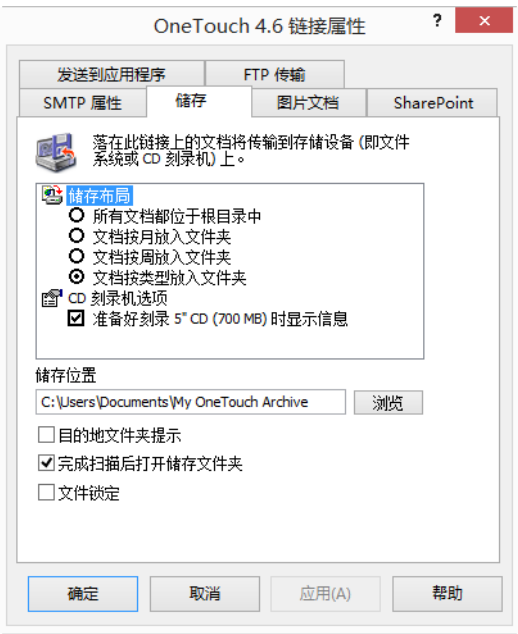

具有总体属性的每个目标都会以其在 "OneTouch 链接属性 " 窗口中的配置选项卡表示。请参阅上一部分 所述的目标说明,了解如何配置目标特定选项。

此窗口的更改完成后,请点击确定。

5. 在选择格式面板中为扫描图片选择文件格式。

您只能一次扫描为一种格式,因此所有选择的目标必须有相同的文件类型。在选择目标时,与您所选文 件类型不同的目标将自动停用。

例如,如果您扫描到打印机和电子邮件,由于打印机只接收未压缩的图片格式,因此只可以选择 BMP 文件格式。只有取消选中打印机后,才可以启用所有其他图片格式和所有文本格式。

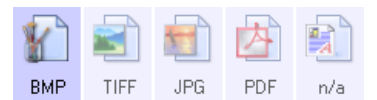

6. 在选择配置列表中选择您要用于扫描的扫描配置。

点击编辑按钮,打开 " 扫描配置属性 " 窗口以配置任何目标特定的扫描选项。

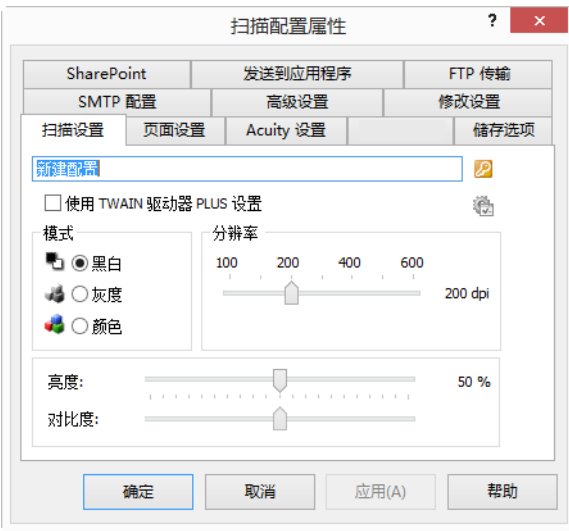

具有扫描前配置属性的每个目标都会以其在 "OneTouch 扫描配置属性 " 窗口中的配置选项卡表示。请参 阅上一部分所述的目标说明,了解如何配置目标特定选项。

此窗口的更改完成后,请点击确定。

- 7. 在 "OneTouch 属性 " 窗口中点击确定。
- 8. 在扫描仪中加载文档,使用您为扫描到多个目标而设置的按钮开始扫描。

扫描仪开始扫描,并在完成后将图片发送到您在 "OneTouch 属性 " 窗口中选择的每个目标。

<span id="page-82-0"></span>技术说明

静态图片客户端目标无法用于多个目标扫描。选择启用扫描到多个目标后,此目标将停用。

# 硬件属性

"OneTouch 硬件属性 " 窗口显示扫描仪的相关信息。您可以从此窗口启动扫描仪的 " 设备配置属性 " 窗口。

1. 右键点击 OneTouch 图标,并从弹出式菜单中选择显示硬件。

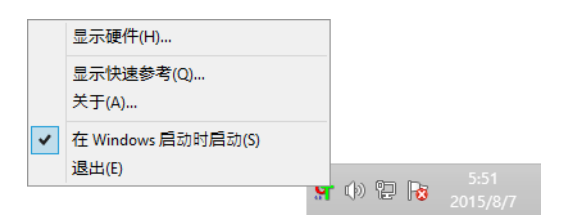

2. " 硬件属性 " 对话框将打开,并显示扫描仪的相关信息。

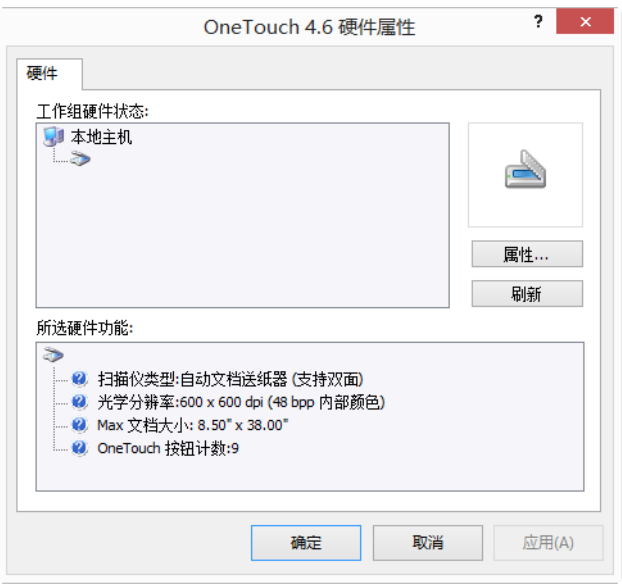

3. 点击属性按钮,打开 " 设备配置属性 " 窗口。

### 设备设置

" 设备设置 " 面板显示扫描仪的硬件信息。如果扫描仪具有任何硬件调整选项或自动清理选项,都会在此处 显示。这些选项特定于当前扫描仪,有关详情,请参阅扫描仪指南的 " 维护 " 部分。扫描仪指南位于安装盘 中的 " 用户指南 " 部分。

根据您的操作系统和用户凭据,这些选项可能停用。因此,您的扫描仪用户指南将包含有关通过 Windows" 控制面板 " 访问此窗口的说明。

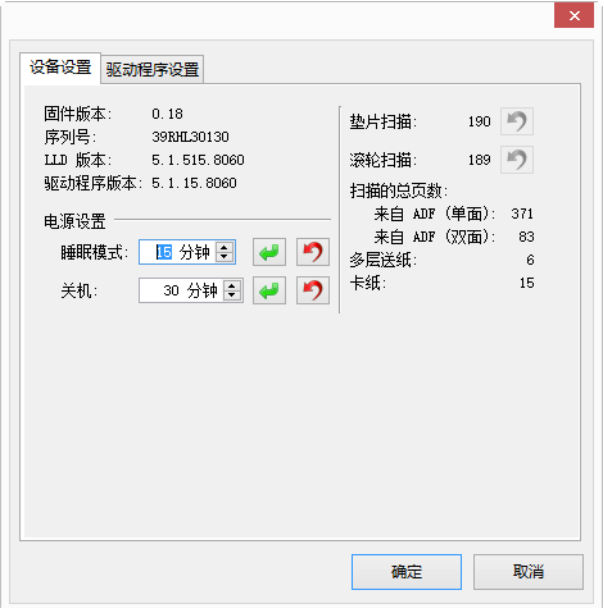

### 驱动程序设置

此面板中的选项用于配置 TWAIN 界面在一些情景下如何操作。请参阅安装光盘中的 TWAIN 扫描指南,获 取相关说明。您还可以点击 TWAIN 界面中的"帮助"按钮, 在 Internet 浏览器中打开说明。

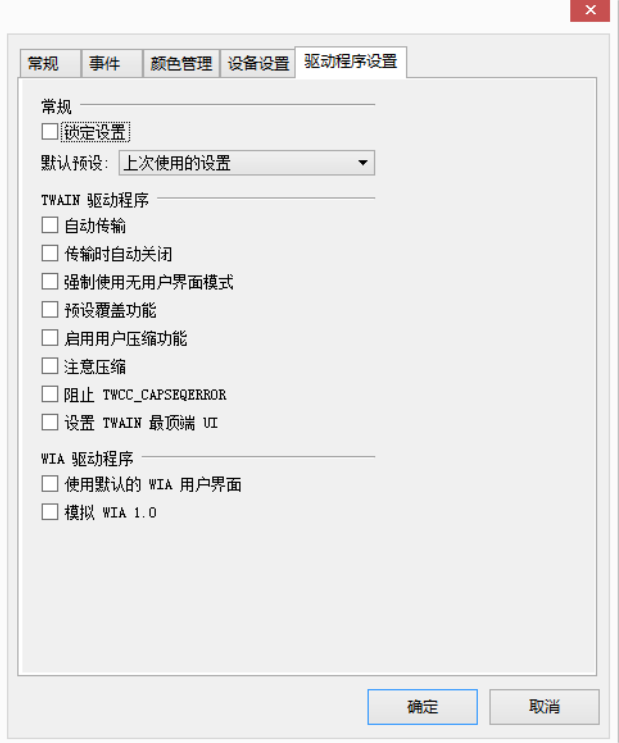

### 应用程序设置

如果您的扫描仪具有影响扫描界面操作方式之一的硬件选项时,将显示此选项。如果未显示 " 应用程序设 置"面板,请忽略此部分。

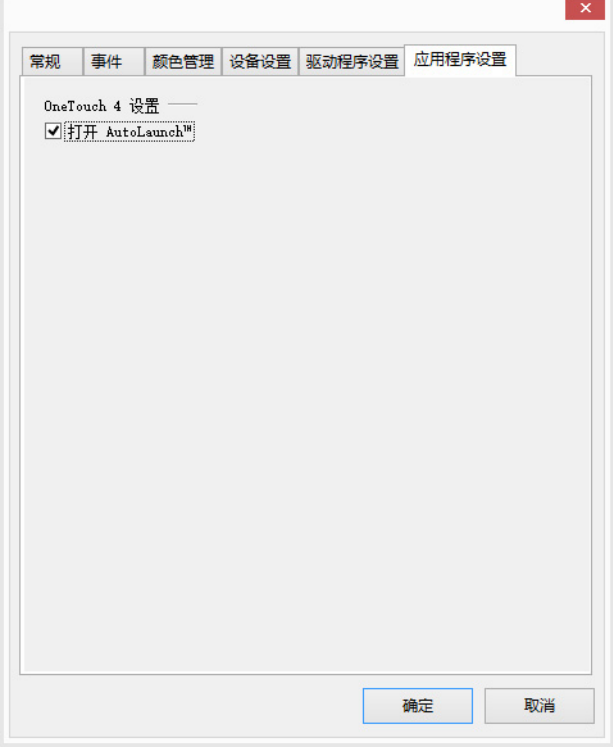

- 打开 AutoLaunch™ 如果您的扫描仪具有前端进纸功能, 界面中将显示此选项。启用后, 项目插入扫 描仪前端时将自动开始扫描。有关使用此选项的说明位于扫描仪用户指南的 " 加载文档 " 章节。
- 结合 如果您的扫描仪具有 USB 端口, 以将扫描仪连接到其他扫描仪, 界面中将显示此选项。有关使 用此选项的说明位于 TWAIN 扫描指南的 " 连接到其他扫描仪 " 章节。

故障排除

问题: 使用 Windows 图像采集 (WIA) 进行扫描后, 扫描仪按钮停止运行。

使用 WIA 界面执行扫描后,在使用扫描仪上的按钮进行扫描前,您必须关闭您所使用的应用程序。使用 TWAIN 界面进行扫描不会发生这种情况。

问题: 无法成功完成安装。如果安装完成, 扫描仪的 OneTouch 选项不能正常运行。

可能是由于您的计算机中已经安装了适用于其他扫描仪的某些驱动程序。或者,您之前有其他 Visioneer 或 Xerox® 扫描仪,该驱动程序仍存在于您的计算机中。它们会干扰安装和 OneTouch 选项,您需要删除这些 其他驱动程序并重新安装扫描仪。请参阅其他扫描仪附带的文档,查看删除其驱动程序的步骤。

问题 :计算机一直显示硬盘空间不足错误信息。

可用硬盘空间的最低系统要求适用于软件安装和低分辨率的基本扫描。高分辨率扫描会生成大小超过 1 GB 的文件。释放一些硬盘空间以便软件能够保存扫描图片。

问题 :计算机一直显示内存不足错误信息。

以较高分辨率扫描长页面时,可能出现"内存不足"错误。此问题最常见于 Windows XP, 由于在彩色或灰度 模式下以 300 dpi 或更高分辨率扫描长页面时,生成文件的尺寸很大。不过,其他操作系统也可能会发生此 问题。如果系统显示内存不足错误信息,请尝试调整页面长度和 / 或扫描分辨率。

问题 :使用 **"** 创建单个图片文件 **"** 时,并非所有扫描页面都发送到了所选目标。

应用程序可打开的次数有限。当选择 " 创建单个图片文件 " 并扫描到某目标应用程序后,扫描页面的每一面 都会打开一个此应用程序的新实例。如果您要在应用程序中立即打开图片,请将扫描批次限制为少于 5 页。

或者,您可以使用 " 传输到保存 " 将目标设为计算机或网络上的某文件夹。选择任意文件格式,然后扫描大 批纸张。在扫描最后,驱动程序会将所有扫描页面立即保存到此文件夹位置,而无需打开应用程序。

问题 :使用 **"** 跳过空白原稿 **"** 时,并非所有空白页面都已删除。

如果您扫描的是轻磅纸(例如 16lb 或 18lb 打印纸),扫描仪可能透过纸张采集到模糊图片,并且驱动程序 会将此类页面纳入最终文件。"跳过空白原稿"结果将根据 DPI 范围和纸张重量而异。通常 100 dpi 或 150 可 获得最佳结果。

问题: 在 Windows" 控制面板 " 程序列表中使用 " 更改 " 功能修复 OneTouch 失败。

- 1. 尝试修复 OneTouch 之前, 请拔掉连接到扫描仪的 USB 线。
- 2. 然后,再次执行"更改 / 修复"功能。如果系统要求"安装 DVD",请在 DVD-ROM 播放器中插入光盘, 并点击 " 确定 "。
- 3. 根据提示,将 USB 线插回扫描仪。
- 4. 安装过程完成后, 在"完成安装"窗口点击"确定", 然后点击"关闭"。
- 5. 重启计算机。

问题 :上更新 Internet Explorer 后, OneTouch 无法再正常运行。

我们已经发现了这个问题,在扫描仪之后安装 Internet Explorer,OneTouch 停止响应。要解决此问题,请 执行以下操作:

- 1. 从 " 控制面板 " 中打开 Windows" 添加 / 删除程序 " 功能。
- 2. 找到 Windows Internet Explorer,并使用更改 / 删除选项将其卸载。按照向导操作,完整删除 Internet Explorer 软件。
- 3. 找到 OneTouch,并使用更改 / 删除选项将其卸载。按照向导操作,完整删除 OneTouch 程序。
- 4. 从计算机上拔掉扫描仪的 USB 线缆。
- 5. 重启计算机。
- 6. 安装 Internet Explorer。
- 7. 安装扫描仪驱动程序。

问题: 通过 OneTouch 扫描时, 出现 OCR 失败的错误信息。

将 Anti-SpyWare 软件设为始终运行可能干扰驱动程序的功能。我们建议您在扫描过程中暂时停用或暂停自动 保护功能。在扫描完成并保存文件后,重新打开自动保护功能。无需关闭 Anti-SpyWare 软件。

## 附 录 A : 复制规章

#### 美国

国会依法规禁止在某些情况下复制以下主题。进行此类复制犯罪将可能受到罚款或监禁处罚。

1. 美国政府的债据或证券,例如 :

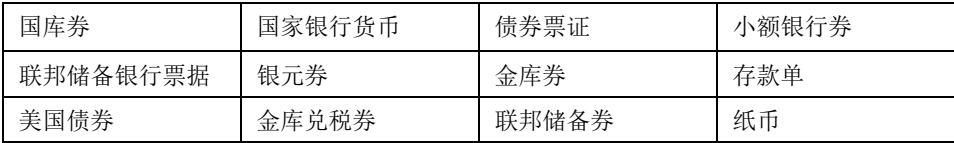

某些政府机构 (例如 FHA 等)的债券和债据等。

债券。(只能出于宣传目的在与美国储蓄债券的销售活动相关的情况下拍摄此类债券的照片)。

内部印花税票。(如果必须复制上面有已注销印花税票的法律文档,则在复制该文档是出于合法目的的 条件下,才能进行复制)。

邮票 (已注销或未注销)。出于集邮目的,可以拍摄邮票的照片,条件是复制品为黑白,并且比原件的 线性尺寸小 75% 或大 150%。

邮政汇票。

美国授权人员提取或开出的货币票证、支票或汇票。

已依据或可能依据任何国会法案发行的任何面额的印花和其他价值表示形式。

- 2. 世界大战退伍军人的调整补偿证明。
- 3. 任何外国政府、银行或公司的债据或证券。
- 4. 有版权的材料(除非已获得版权所有者的许可,或者复制是出于 " 正常使用 " 目的或符合版权法的图书 馆复制权条款)。这些条款的详细信息可从位于华盛顿特区 20559 的美国国会图书馆版权办公室获得。 请申请 Circular R21。
- 5. 公民权或入籍证明。(可以拍摄外国入籍证明的照片)。
- 6. 护照。(可以拍摄外国护照的照片)。
- 7. 移民文件。
- 8. 汇票登记卡。
- 9. 印有以下任何登记者信息的义务兵役入伍文件 :

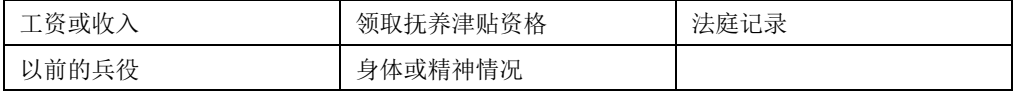

例外 :可以拍摄美国退伍军人证明的照片。

- 10. 军事人员或各种联邦部门(例如 FBI、财政部等)的成员所携带的徽章、身份证、通行证或证章(除非此 类部门或机构的负责人命令拍摄照片)。
- 11. 在某些州还禁止复制以下各项 :汽车牌照 驾驶证 汽车所有权证明。

上述列表并非包括一切,我们对其完整性或准确性不承担任何责任。如有疑问,请咨询您的律师。

#### 加拿大

议会依法规禁止在某些情况下复制以下主题。进行此类复制犯罪将可能受到罚款或监禁处罚。

- 1. 当前银行票据或当前纸币。
- 2. 政府或银行的债据或证券。
- 3. 国库券文件或税收文件。
- 4. 加拿大或某个省的公章,或者加拿大国内某个公共团体或机构的印章,或法庭的印章。
- 5. 公告、命令、规章或者任命或其通知(其复制目的在于以虚假方式伪装为 Queens Printer for Canada 或某个 省的同等印刷商印制的相同文件)。
- 6. 由以下机构使用或代表以下机构使用的标记、品牌、包装或设计:加拿大政府或某个省的政府、某个国 家(非加拿大)的政府,或者由加拿大政府、某个省或某个国家(非加拿大)的政府建立的部门、理事 会、委员会或机构的政府。
- 7. 由加拿大政府或某个省的政府或者由某个国家(非加拿大)的政府用于税收目的的盖印邮票或粘贴邮 票。
- 8. 由承担制作和颁发认证副本职责的政府工作人员保留的文档、名单或记录,而复制目的在于以虚假方式 伪装为其认证副本。
- 9. 任何方式或种类有版权的材料或商标(在未经版权或商标所有者同意的情况下进行复制)。

提供此列表的目的是为了给予您方便和协助,但此列表并非包括一切,我们对其完整性或准确性不承担任 何责任。如有疑问,请咨询您的律师。

#### 其他国家 (地区)

在您所在国家 (地区)复制某些文档可能不合法。进行此类复制犯罪将可能受到罚款或监禁处罚。

- 流通券
- 银行票据和支票
- 银行和政府债券和证券
- 护照和身份证
- 版权材料或商标 (在未经所有者同意的情况下复制)
- 邮票及其他可转让票据

注意 **:** 此列表并非包括一切,我们对其完整性或准确性不承担任何责任。如有疑问,请与您的法律顾问联 系。

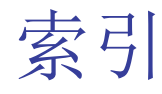

Acuity 设置 [, 20](#page-23-0) Acuity 设置标签 [, 20](#page-23-1) 按钮标签[, 6](#page-9-0)

#### B

Bayer[, 21](#page-24-0) BMP 文件格式[, 28,](#page-31-0) [33](#page-36-0) 半色调 [, 21](#page-24-1) 保持长宽比[, 50](#page-53-0) 饱和度 [, 24](#page-27-0) 背景平滑[, 24](#page-27-1) 编辑设置标签[, 25](#page-28-0) 边缘清理[, 18,](#page-21-0) [22](#page-25-0)

#### C

CD 刻录机 [, 48](#page-51-0) CSV 文件格式[, 31](#page-34-0) 彩色模式[, 15,](#page-18-0) [32](#page-35-0) 常规 [, 29,](#page-32-0) [30](#page-33-1) 长宽比 [, 50](#page-53-0) 尺寸 [, 17](#page-20-0) 储存和 CD-R/W[, 42](#page-45-0) 储存位置[, 43](#page-46-0) 储存选项选项卡[, 43,](#page-46-1) [45](#page-48-0) 创建单个图像文件[, 28,](#page-31-1) [34](#page-37-0) 存储和 CD-R/W[, 8](#page-11-0)

#### D

打开已扫描的文档[, 41](#page-44-0) DOC 文件格式[, 31](#page-34-1) 电子邮件[, 8](#page-11-1) 电子邮件链接属性[, 61](#page-64-0) 动态阈值[, 21](#page-24-2) 逗号分隔值[, 31](#page-34-2) 对比度 [, 16](#page-19-0) 多个目标, [, 77](#page-80-0) 多送纸检测[, 19](#page-22-0)

#### E

Excel 电子表格[, 31](#page-34-3)

#### F

发送到应用程序 [, 72](#page-75-0) FTP 链接代理[, 56](#page-59-0) FTP 传输[, 54](#page-57-0) FTP 传输 "选项卡[, 55](#page-58-0) 翻转 [, 20](#page-23-2) 分辨率 [, 16,](#page-19-1) [32](#page-35-1) 富文本格式[, 31](#page-34-4) 复制按钮[, 7](#page-10-0)

#### G

改进和设置[, 17](#page-20-1) 高级清晰度 [, 24](#page-27-2) 高级设备设置[, 51](#page-54-0) 高级设置标签 [, 24](#page-27-3) 光学字符识别 (OCR)[, 8,](#page-11-2) [30,](#page-33-2) [61](#page-64-1)

#### H

黑白模式[, 15](#page-18-1) 灰度模式 [, 15,](#page-18-2) [19](#page-22-1)

#### J

A<br>
Acarly 後<u>東</u>, 20<br>
Acarly 後夏, 20<br>
8000<br>
89 Acarly 後夏時後, 20<br>
89 Acarly 後夏時後, 20<br>
89 Acarly 後夏時後, 20<br>
89 Acarly 後夏時後, 20<br>
89 Acarly 後後, 20<br>
89 Acarly 20<br>
89 Acarly 20<br>
40 Acarly 20<br>
40 Acarly 20<br>
80 Acarly 20<br>
80 Acarly 20 Internet 选项[, 61](#page-64-2) JPG 图像质量和文件大小[, 29](#page-32-1) JPG 文件格式[, 28,](#page-31-2) [33](#page-36-1) 伽马 [, 24](#page-27-4) 简单文本[, 31](#page-34-5) 减少莫列波纹[, 17](#page-20-2) 降低色深[, 21](#page-24-3) 静态图片客户端 [, 65,](#page-68-0) [79](#page-82-0) 居中图片 [, 50](#page-53-1)

#### K

刻录到 CD[, 48](#page-51-0)

目标应用程序[, 48](#page-51-1) 可搜索 PDF[, 31](#page-34-6) 空白页检测[, 24](#page-27-5)

#### L

LED 序号[, 6](#page-9-1) 拉直图像[, 17,](#page-20-3) [20](#page-23-3) 亮度 [, 16](#page-19-2)

#### M

Microsoft 画图 [, 8,](#page-11-3) [68](#page-71-0) Microsoft Outlook[, 8](#page-11-4) Microsoft Word[, 6,](#page-9-2) [8,](#page-11-5) [63](#page-66-0) 每英寸点数 (dpi)[, 16,](#page-19-1) [32](#page-35-1) 莫列波纹[, 17](#page-20-4) 目标应用程序[, 2,](#page-5-0) [7,](#page-10-1) [42](#page-45-1) "传输到储存"属性[, 49](#page-52-0) 电子邮件应用程序属性[, 61](#page-64-3) 刻录到 CD[, 48](#page-51-2) OCR[, 6](#page-9-3) 事件转发 (STI)[, 65](#page-68-1) 图片应用程序属性[, 68](#page-71-1) 文本文件格式[, 30](#page-33-3) 文本应用程序属性[, 63](#page-66-1)

#### N

nPDF[, 70](#page-73-0)

#### $\Omega$

OCR 选项 [, 37](#page-40-0) One Touch 扫描多页[, 33](#page-36-2) **OneTouch** 面板功能[, 4](#page-7-0) 属性[, 6,](#page-9-4) [32,](#page-35-2) [42,](#page-45-2) [48,](#page-51-3) [65](#page-68-2) 图标[, 3,](#page-6-0) [5](#page-8-0) 新设置[, 5](#page-8-1) OneTouch"属性"窗口 选项[, 14](#page-17-0)

#### P

PDF 图像质量和文件大小[, 29](#page-32-1)

PDF (sPDF) 文件格式 [, 31](#page-34-7) PDF 文件格式 [, 8,](#page-11-6) [28,](#page-31-3) [33](#page-36-3) PDF 应用程序 [, 8,](#page-11-7) [70](#page-73-1) 屏幕分辨率 [, 61,](#page-64-4) [68](#page-71-2)

#### $\overline{O}$

启用修改 [, 25](#page-28-1) 去除杂点 [, 21,](#page-24-4) [23](#page-26-0)

#### R

RTF 文件格式 [, 6,](#page-9-5) [31](#page-34-8) 日志查看器 [, 56](#page-59-1)

#### S

SharePoint[, 51](#page-54-1) SharePoint 选项卡[, 52](#page-55-0) SMTP[, 57](#page-60-0) SMTP 链接代理 [, 59](#page-62-0) SMTP 设置选项卡[, 58](#page-61-0) sPDF[, 31,](#page-34-6) [70](#page-73-2) STI 事件转发,  $8$ 扫描到文件夹[, 42](#page-45-3) 多个文件夹 [, 44](#page-47-0) 扫描多页面[, 33](#page-36-2) 扫描模式 [, 14,](#page-17-1) [15,](#page-18-3) [32](#page-35-0) 扫描配置 [, 2,](#page-5-1) [44](#page-47-1) 锁定或解锁[, 16](#page-19-3) 新建 [, 14](#page-17-2) 扫描前配置 [, 14,](#page-17-3) [32](#page-35-3) 取消[, 33](#page-36-4) 扫描设置标签[, 15](#page-18-4) 色调 [, 24](#page-27-6) 删除按钮 [, 7](#page-10-0) 设备设置选项卡,50 设为扫描目标[, 44](#page-47-2) 适合页面大小 [, 50](#page-53-3) 实际大小 [, 50](#page-53-4) 事件转发 (STI)[, 8,](#page-11-9) [65](#page-68-3) 使用 MRC[, 32](#page-35-4) 使用 TWAIN Driver PLUS 设置[, 16](#page-19-4) 使用语言或词典 [, 38](#page-41-0) 使用作业分离器 [, 35](#page-38-0) 手动送纸[, 19](#page-22-2) 属性按钮[, 7](#page-10-2)

刷新按钮[, 7](#page-10-3) 双面[, 17](#page-20-5) 水印[, 19](#page-22-3) 锁图标 [, 14,](#page-17-4) [16](#page-19-5)

#### T

TIFF 文件格式[, 28,](#page-31-4) [33](#page-36-5) TWAIN[, 16](#page-19-6) TWAIN 界面[, 33,](#page-36-6) [34](#page-37-1) TXT 文件格式 [, 6,](#page-9-6) [31](#page-34-9) 体积最小[, 29,](#page-32-2) [30](#page-33-4) 添加应用程序[, 63,](#page-66-2) [64,](#page-67-0) [68,](#page-71-3) [69,](#page-72-0) [71](#page-74-0) 跳过空白原稿[, 18,](#page-21-1) [20,](#page-23-4) [36](#page-39-0) 图片文档属性[, 68](#page-71-4) 图像编辑器[, 8](#page-11-10) 图像反相[, 18](#page-21-2) 图像文件格式[, 28](#page-31-5) 脱色 [, 19,](#page-22-4) [21](#page-24-5)

#### W

Windows 菜单[, 1](#page-4-0) Visioneer Acuity[, 20](#page-23-5) Word 文档 [, 31](#page-34-10) 文本编辑器[, 8](#page-11-11) 文本文档[, 62](#page-65-0) 文本文档属性[, 63](#page-66-3) 文本文件格式[, 30](#page-33-5) 文档管理器[, 8](#page-11-12) 文档中的语言[, 38](#page-41-1) 文件格式[, 2,](#page-5-2) [27,](#page-30-0) [32](#page-35-5) 误差扩散[, 21](#page-24-6)

#### X

XLS 文件格式[, 31](#page-34-11) 显示进度窗口[, 8](#page-11-13) 显示所有目标[, 7](#page-10-4) 新建按钮[, 7](#page-10-0) 修改按钮[, 7](#page-10-0) 选择按钮[, 7](#page-10-5) 选择格式[, 6](#page-9-7) 选择格式面板[, 27](#page-30-1) 选择目标[, 7](#page-10-6) 选择配置[, 6](#page-9-8) 属性[, 15](#page-18-5) 旋转图像[, 20](#page-23-6)

#### Y

钥匙图标 [, 14,](#page-17-4) [16](#page-19-7) 页面尺寸 [, 17](#page-20-0) 页面设置标签 [, 17](#page-20-6) 硬件属性 [, 4](#page-7-1) 应用按钮 [, 7](#page-10-7)

#### Z

整理份数 [, 50](#page-53-5) 直接传送 [, 8,](#page-11-14) [36](#page-39-1) 质量最高 [, 29,](#page-32-3) [30](#page-33-6) 执行边缘清理[, 21](#page-24-7) 传输到储存 [, 42,](#page-45-4) [44](#page-47-3) 传输至存储器 文件格式[, 31](#page-34-12) 传真和打印[, 8](#page-11-15) 自动裁剪 [, 22](#page-25-1) 自动裁剪原稿 [, 17,](#page-20-7) [20](#page-23-7) 自动调整横版 [, 24](#page-27-7) 自动调整亮度 [, 22](#page-25-2) 自动去偏移 [, 22](#page-25-3) 自动色彩检测 [, 20,](#page-23-8) [24](#page-27-8) 自动旋转图片 [, 50](#page-53-6) 作业分离器[, 34](#page-37-2)

VISIONEER® ONETOUCH® 索引

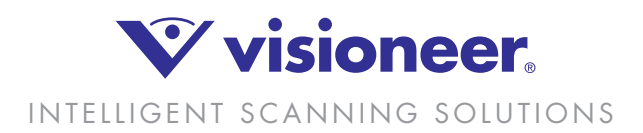